# www**.**engclubs.net

## a site for all Engineers

**به نام خداوند جان و خرد** 

## **آموزش**

**اصول تفكيك آپارتمانها كار با <sup>ء</sup> به انضمام نحوه نرم افزار واسط كاداستر** 

## **تدوين:**

## **مهندس فرخ شفيعي**

 **(كارشناس ارشد فتوگرامتري از دانشكده فني دانشگاه تهران)** 

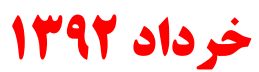

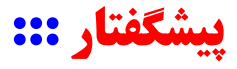

با توجه به اینکه لازمه ٔ آشنائی با اصول تفکیک آپارتمانها، علاوه بر آگاهی از قوانین ثبتی و چالش با **سازمان ثبت اسناد و املاك كل كشور( ، ) و اصـول حاكم بر شهرداري ها، داشتن توانائي در حوزه هاي نرم افزاري مختلف است و گستردگي اين مقولات نيـز** بسیار دشوار می نماید؛ بر آن شدیم تا به پاری خداوند متعال و توسـل بــه حــضرت ولیعــصر(عــج) و بــا همکاری جمعی از دوستان دلسوز جامعه ٔ نقشه برداری کشور، جزوه ٔ اَموزشی (هر چند مختصر و مفید) را در این خصوص، تقدیم علاقمندان نمائیم؛ باشد که با ارائه ٔ نقطه نظرات و تجربیات خود، ما را در بــه روز **رساني مطالب اين نوشتار، و رفع كاستي ها و نواقص آن ياري رسانند: (com.gmail@Shafiei.Farrokh (** 

پیش از هر چیز بر خود لازم می دانم از راهنمائی دوستانی که در تدوین این مقال مــرا یــاری نمــوده اند، تشکر و قدردانی بعمل آورده و این نکته را خاطر نشان نمایم که یکی از دلائل افت علمی در جامعــه ٔ نقشه برداری کشور، نبودِ همین ارتباطات علمی و صمیمانه در بین اهل فن و تجربه است که با وجود ایـن **همه ابزارهاي فضاي مجازي، تا كنون بر سرانجامي نرسيده و انسجامي نيافته است. قطعـاً پاسـخ نيازهـاي** علمی هر کدام از ما، در رایانه ٔ دوست یا همکار دیگری نهفته است اما دریغ از یک اطلاع رسانی و ارائــه ٔ پتانسیل ها و جدای از آن، صمیمیتی که جامعه ٔ نقشه برداری کشور را (که در دهه ٔ اخیر در مقابل طوفانی از فن آوری های نوین، لحظه به لحظه تغییر یافته) منسجم نماید و این کشتی پارو شکسته را به ساحل امن **و آرامي هدايت كند.** 

امروز جامعه ٔ نقشه برداری کشور پاسخی برای نیاز تازه فارغ التحصیلان ندارد. امــروز جامعــه ٔ نقــشه **برداري كشور، پاسخي براي چيستي يا هستي يك بستر اطلاعاتي منسجم، براي كاربران نقشه برداري كشور** ندارد. امروز جامعه ٔ نقشه برداری کشور، عرشه و سکوئی برای نوابغ فراموش شده و سـکان داران جنــبش **جامعه نقشه برداري كشور، خروج فارغ التحصيلان برتر و نخبگـان ايـن <sup>ء</sup> نرم افزاري ندارد . امروز خروجي رشته، از كشور است.** 

برآن هستیم تا با انتقال تجربیات و دانسته های خود، مــدیریت آموزشــی ایــن رشــته را از فــضای پُــر **بوروكراسي دانشگاهي به فضاي مجازي انتقال داده، تا دسترسي همگي هموطنان در هر گوشه از اين جهان پهناور به اصول علمي و مفاهيم آموزشي و داده هاي كاربردي دانش نقشه برداري براحتي ميـسور باشـد و در اين راه همكاري شما عزيزان را استدعا مي نمائيم.** 

ایجاد دانشگاه مجازی نقشه برداری در فضای وب از دیر باز، اندیشه من و سایرین بــوده اســت و ایــن **ميسر نخواهد شد مگر آنكه شما دوست عزيز، دانسته ها و تجربيات خود را در وبلاگ يا وبسايت شخصي** **خويش قرار داده تا روزي كه اين قطرات، دريائي خروشان از اطلاعات و تجربيات را براي ايـن سـرزمين پهناور در خود جاي دهد.** 

\*\*\*\*\*\*\*\*\*\*

**جهت استفاده از مطالب اين نوشتار لازم است كاربر، نرم افزار هاي ذيل را تهيه نمايد:** 

**Oracle 11g AutoCad 2007 (MRT) Microsoft.Net.FrameWork 4 Visual Basic 6 Adobe Acrobat 10 User Interface-Cadastre (Download Link ::: forum.geomapia.net/showthread.php?t=7480)** 

همچنین لازم است فایل آیدیت "برنامه ٔ واسط" نیز از سایت اداره کاداستر دانلود شود: cadastre.ssaa.ir **سيستم عامل بهينه براي مطلوب بودن كيفيت كار نيز بهتر است bit 64 / 7 Windows باشد. اين نوشتار در 7 فصل به شرح ذيل است: <sup>ء</sup> مطالب درج شده**

## **فصل اول :**

- **1) اصول تفكيك آپارتماني** 
	- **تفكيك آپارتماني**
		- **عرصه CD**
- **تفكيك عرصه و تجميع اسناد مالكيت**
- **زير بنا، مبناي محاسبات تفكيك آپارتماني** 
	- **2) اضافه پرداخت**
	- **3) برداشت زميني ملك** 
		- **4) اندازه گيري زوايا**
		- **5) طراحي پاركينگ**
	- **عرصه <sup>ء</sup> محدوده <sup>ء</sup> 6) عمليات تهيه**

## **فصل دوم :**

- **1) رقومي سازي عمليات تفكيك** 
	- **2) ترسيم در محيط اتوكد**
- **تفكيك <sup>ء</sup> 3) فولدر بندي يك پروژه**
- **4) بستر سازي اوليه براي محيط واسط كاربر**
- **كپي فايلهاي واسط و بروز رساني آنها**
	- **نصب ساير نرم افزار ها**
- **قرار دادن ShortCut هاي چهارگانه روي DeskTop**

## **فصل سوم :**

**1) مقدمات نصب اوراكل** 

- **پائين آوردن سطح امنيتي ويندوز** 
	- **مجازي <sup>ء</sup> ايجاد كارت شبكه**
		- **ويرايش فايل Hosts**

**)2 نصب اوراكل**

## **فصل چهارم :**

**)1 ايجاد پايگاه داده و اَبر كاربر GIS در نرم افزار اوراكل MGE <sup>ء</sup> 2) چيدمان محيط واسط كاربر ::: پنجره 3) چيدمان محيط واسط كاربر ::: تعريف كاربر نظام مهندسي ايجاد دسترسي كاربر تعريف شده به پايگاه داده قطع سطح دسترسي 4) چيدمان محيط واسط كاربر ::: تعريف كاربر 99GIS كُدها و سطوح دسترسي درج UTM Zone و نام رئيس اداره ثبت در پايگاه داده <sup>ء</sup> نحوه ثبت <sup>ء</sup> 5) چيدمان محيط واسط كاربر ::: خواندن محتويات CD اداره 6) چيدمان محيط واسط كاربر ::: اتصال كاربر نظام مهندسي به پايگاه داده** 

## **فصل پنجم :**

- **)1 چيدمان در محيط اتوكد 2) كشف پلاك ثبتي همسايه هاي مجاور ملك (اصلي و فرعي) )3 عمليات تفكيك**
	- **شروع تفكيك**
	- **شماره گذاري طبقات**
		- **تبديل خطوط**
		- **ايجاد برچسب**
	- **بازيابي مجدد فايل dwg.UpBuild**

## **فصل ششم :**

**)1 پردازش اطلاعات رفع آن <sup>ء</sup> 2) خطاهاي پردازش و نحوه فايلهاي پردازش شده <sup>ء</sup> 3) ذخيره جاري <sup>ء</sup> 4) حذف اطلاعات طبقه 5) حذف كامل اطلاعات از پايگاه داده** 

## **فصل ه متف :**

**1) چاپ كشف پلاك ثبتي ملك (اصلي و فرعي) 2) عمليات چاپ براي هر طبقه نقشه جديد اصلاح نقشه 3) عمليات چاپ براي هر واحد 4) توليد خروجي نهائي از پايگاه داده** 

- **تفكيك انجام شده <sup>ء</sup> فراخواني يك پروژه <sup>ء</sup> 5) نحوه**
- **مديريت پروژه <sup>ء</sup> ثبت و نحوه <sup>ء</sup> عرصه از طرف اداره <sup>ء</sup> 6) تغيير محدوده**

## **فصل اول :::**

## **)1 اصول تفكيك آپارتماني**

#### **تفكيك آپارتماني**

 **تفكيك آپارتماني عبارتست از تخصيص سندهاي مستقل ( به همراه منضمات و محدوده هاي مـشاع) بـه** واحد های آپارتمانی، ملکی که خود دارای سندی واحد(یا افراز شده) اســت. عملیــات تفکیــک آپارتمــانی **تفكيـك <sup>ء</sup> اشتغال بكار و گواهينامـه <sup>ء</sup> توسط كارشناس نقشه برداري عضو سازمان نظام مهندسي (داراي پروانه** آپارتمانی) با اندازه گیری های زمینی ملک و متعاقباً ترسیم در یک سیستم رایانه ای انجام م*ی* گیرد.

#### **عرصه CD**

عملیات تفکیک آپارتمانی روی محدوده ای بنام عرصه انجام می گیرد.(در اینجا عرصـه، محــدوده ٔ کــل ملک را گویند). فایل های محدوده ٔ دقیق عرصه درسیستم تصویر UTM بوده کــه در اداره ٔ ثبـت امــلاک بــا فرمت اوراکل بر روی یک فقره CD کیی شده و ضمیمه ٔ پرونده ٔ متقاضی می گردد (سپس متقاضــی تفکیــک آپارتمانی جهت دریافت نقشه های تفکیکی به سازمان نظام مهندسی مراجعه می نماید) این فایــل هــا درون یک فولدر سه گانه قرار گرفته است. نام این فولدر از سه عدد که با خط فاصله جدا شده اند تشکیل گردیده است. این سه عدد بترتیب ً سری دفتر، شماره دفتر و شماره صفحه ٔ ملک در دفاتر اداره ٔ ثبت اسناد و املاک **آن شهر مي باشد.** 

| Organize -                                                  | Include in library v<br>New folder<br>Share with v<br>Burn |                                                                      |          | 睚<br>٠ | $\odot$ |
|-------------------------------------------------------------|------------------------------------------------------------|----------------------------------------------------------------------|----------|--------|---------|
| Favorites                                                   | y<br>Name                                                  | Date modified                                                        | Type     | Size   |         |
| Desktop                                                     | 6120100_120_355_AMLAK1C612_1392020                         | $\Upsilon \cdot 1 \Upsilon / \Upsilon \Upsilon / \cdot \Upsilon$     | UPO File | 29 KB  |         |
| Downloads<br>l.                                             | chkdigit.rmz                                               | $Y - 1Y/YY/ - 11:YY$                                                 | RMZ File | 5 KB   |         |
| <b>Recent Places</b><br>鑒                                   | Z@40.888                                                   | $T - 1T/TT/ - T$ $11:TT$                                             | 888 File | 109 KB |         |
|                                                             | Z@41.888                                                   | $Y - \frac{Y}{Y} + \frac{Y}{Y} + \frac{Y}{Y} + \frac{Y}{Y} + \cdots$ | 888 File | 4 KB   |         |
| <b>Documents</b><br>Music<br><b>Pictures</b><br>Videos<br>Ħ |                                                            |                                                                      |          |        |         |
| Computer                                                    |                                                            |                                                                      |          |        |         |
| <b>CM</b> Network                                           |                                                            |                                                                      |          |        |         |

<span id="page-6-0"></span> **ابتدايدر نام فايلِ 0UP، شماره هاي سه گانه درج شده است.** 

که پس از فراخوانی فایل UP0 از طریق نرم افزار واسط کاداستر در محیطی مانند اتوکد، محدوده ٔ عرصه **نمايان مي گردد (شكل )2** 

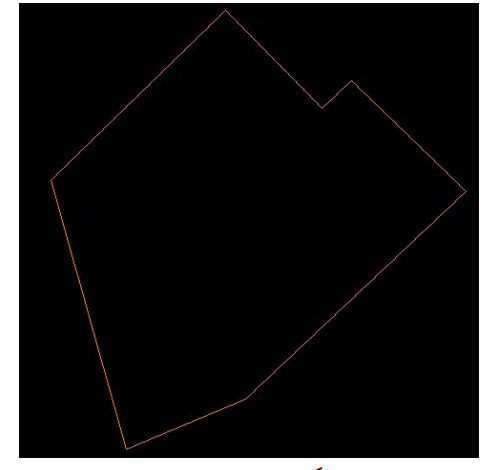

**عرصه به رنگ قهوه اي در محيط اتوكد ظاهر شده است. <sup>ء</sup> شكل )2 محدوده** 

**ثبـت . انجـام گيـرد امـا <sup>ء</sup> عرصه مي بايست توسط كارشناس نقشه برداري اداره <sup>ء</sup> عمليات تعيين محدوده** مشکلی که در عمل پیش می آید آنست که محدوده ٔ عرصه ٔ تهیه شده ٔ موجــود در CD ، توســط کارشــناس نقشه برداری اداره ٔ ثبت با اندازه گیری هائی که کارشناس نظام مهندسی در محل انجام مــی دهــد مطابقــت نداشته و در اینجا عملیات تفکیک آیارتمانی تا کشف محدوده ٔ دقیق عرصه، معطـل مــی مانــد و نتیجــه ٔ آن **چيزي جز تماس هاي مكرّر مالك با كارشناس نظام مهندسي و .... نخواهد بود.** 

#### **تفكيك عرصه و تجميع اسناد مالكيت**

**گاهي اوقات لازم است تنها قسمتي از ملك، كه در آن آپارتمان سازي صورت گرفته اسـت را تفكيـك آپارتماني نمائيم. به اين عمليات اصطلاحاً تفكيك عرصه . مي گويند عمليات تفكيك عرصـه فرآينـدي بـين** اداره ٔ ثبت و شهرداری می باشد، اما آشنائی با مکانیسم آن برای کارشناس نظام مهندسی ضــروری اســت در **عمليات تفكيك عرصه، يك سند مادر به چند سند مجزا، تفكيك مي شود و عمليات تفكيك آپارتماني صرفاً در آن محدوده عرصه اي كه آپارتمان سازي صورت گرفته است انجام مي گردد .** 

باید توجه داشت که شهرداری ها مجوز تفکیک عرصه، برای زمین کمتر از۲۰۰ متر مربع را نمی دهند و اگر مالک بر این مورد اصرار بورزد به او می گویند که باید به میزان مابه التفاوت، زمین فرضی از شـهرداری **خريداري كني تا هر قطعه پس از تفكيك عرصه، روي كاغذ دست كم، باز 200 مترمربع باشد!!** 

لذا اگر مالکی دارای قطعه زمینی به مساحت ۳۵۰ متر مربع باشد و در ۲۰۰ متر مربع آن آپارتمان ســازی کرده و ۱۵۰ متر مربع دیگر آن یک خانه ٔ ویلائی است که خودش در آن ســاکن اســت و بخواهــد تفکیــک عرصه کند، می بایست ٥٠ متر زمین فرضی از شهرداری خریداری کرده، تا بتواند دو سند تفکیک شده ۲۰۰

متر مربعی دریافت نماید. سیس اداره ثبت CD عرصه ٔ محدوده ۲۰۰ متری آپارتمان سازی شده را تهیه کرده و به کارشناس نظام مهندسی ارجاع می دهد. اما در صورتیکه به هر دلیلـی مالـک نتوانــد عملیــات تفکیــک عرصه را انجام دهد آنگاه CD عرصه ای که اداره ثبت تهیه خواهد کرد مساحتی معادل ۳۵۰ متر مربع خواهد داشت و کُل این محدوده برای عملیات تفکیک آپارتمانی به کارشناس نظام مهندسی ارجاع خواهد شــد. در اینحالت کارشناس نظام مهندسی می بایست با استفاده از برچسب های "اختصاصی" در خانــه ٔ ویلائــی، تــا آنجا که مقدور است فضاهای مشاع بین این دو منطقه را کاهش دهد. اما در هر حال، سندهای صادره از این طریق، همگی از حیث مشاعات به یکدیگر وابسته بوده و مالکین آنها را در آینده با چالشهای جــدی مواجــه **خواهد كرد.** 

**تفكيك عرصه، زماني بغرنج خواهد شد كه عمليات تجميع نيز بدان افزوده شود . به عنوان نمونـه ممكـن** است قسمتی از چندین ملک نا همگن و متصل بهم با سندهای جداگانه تخریب شده و آپارتمــان ســازی در **جمع قطعات تخريب شده، همراه با صورتمجلس هاي عقب نشيني يا پيشروي شهرداري، انجام شده باشد. و مثلاً حاصل كار هم، يك مجتمع مسكوني، تعدادي واحدهاي تجاري در قسمتي ديگر از ملك، تعدادي مغازه** که از قبل نیز موجود بوده اند (صرفاً با تغییر محدوده) و یک قطعه زمین بایر، شده اســت. بــدین ترتیــب در اینجا باید هم آپارتمانها و واحدهای تجاری تفکیک شوند و هر کدام سند دریافت کنند و هــم مغــازه هــای قدیمی تغییر شکل یافته، مستند شوند و هم آن قطعه زمین بایر، سند جداگانه دریافت نماید(شکل ۳)

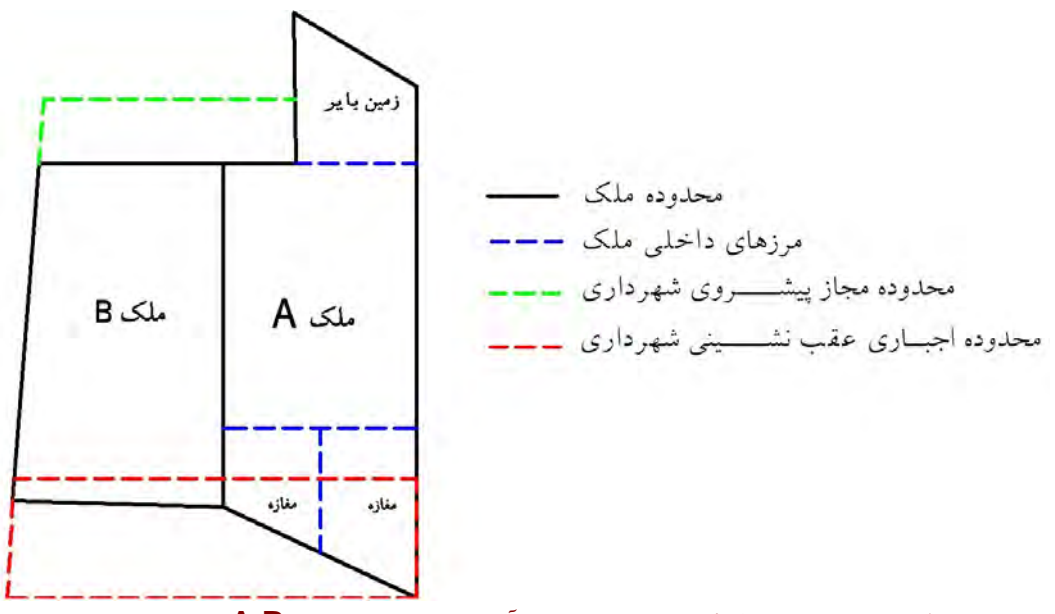

**عرصه ها آ، پيش از پارتمان سازي (املاك B,A (جهت تجميع <sup>ء</sup> شكل 3) وضعيت اوليه** 

بدین منظور ابتدا کارشناس نقشه برداری اداره ٔ ثبت، اسناد موجــود مالــک را بررســی کــرده و آنهــا را **تجميع . مي كند حاصل عمليات تجميع يك سند واحد با يك فقره پلاك ثبتي . است**  یس از این مرحله، کارشناس نقشه برداری اداره ٔ ثبت منطقه را بازبینی کرده، و عملیات تفکیک عرصـه را آغاز می نماید. عقب نشینی ها و پیشروی های مالک را اندازه گیری کرده و در دفتــر کــار روی محـــدوده ٔ **عرصه اعمال مي نمايد.** 

در مثال بالا، محصول نهائ<sub>ی</sub> تفکیک عرصه، چند سند مستقل خواهد شد. مثلاً محدوده ٔ عرصه ٔ آپارتمان سازی شده (دارای پایان کار)، محدوده ٔ مغازه های خارج از محــدوده ٔ مجتمــع آپارتمــانی (مــثلاً ۲ مغــازه)، محدوده ٔ مغازه های ساخته شده ٔ جدید (مثلاً ۲ باب مغازه و دارای پایان کار) و یـک محــدوده ٔ زمــین بــایر، حاصل عملیات تفکیک عرصه خواهد بود. بدین ترتیب ٦ سند مجزا توسط اداره ٔ ثبت صادر گردیده و تحویل مالک ملک می گردد. نهایتاً از میان این ٦ محدوده، صرفاً محدوده ٔ عرصــه ٔ آپارتمــان ســازی شــده، تحویــل **كارشناس نظام مهندسي مي گردد تا وي عمليات تفكيك آپارتماني را در آن آغاز نمايد (شكل )4** 

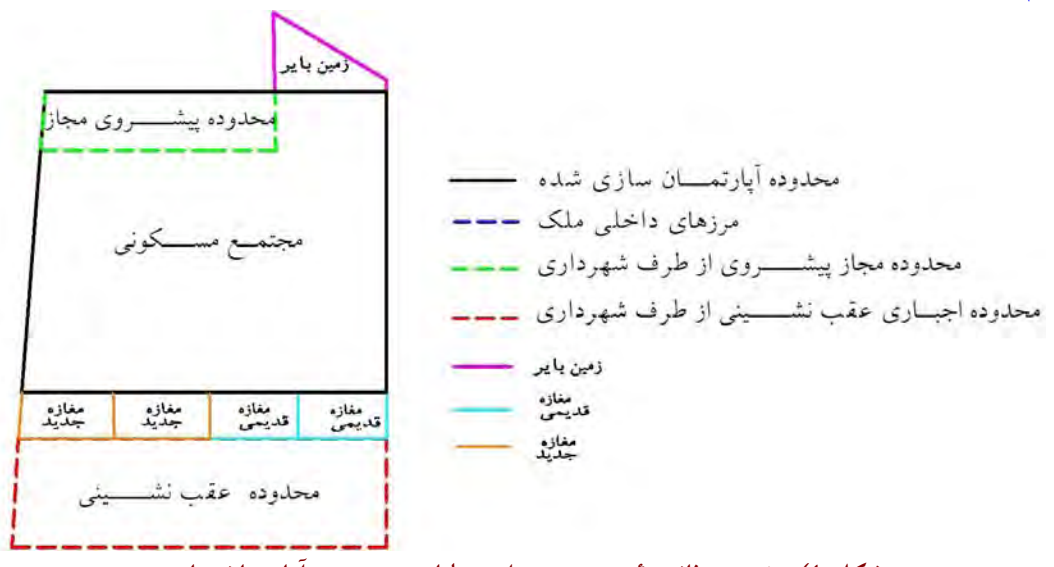

**عرصه پس از عمليات تجميع <sup>و</sup> آپارتمان سازي <sup>ء</sup> شكل 4) وضعيت ثانويه** 

توجه داشته باشد در اینجا دو مغازه<sup>ٔ</sup> جدید، همراه با مجتمع مسکونی ساخته شده است. منتها سند هــای این دو باب مغازه می بایست قبل از تفکیک آپارتمانی و در مرحله ٔ تفکیک عرصه از مجتمـع مــسکونی جــدا شوند تا در اَینده هیچ وابستگی از حیث مشاعات به مجتمع مسکونی نداشته باشد. امــا اگــر مالــک در طبقــه ٔ **همكف مجتمع مسكوني خود، با مجوز شهرداري، چند باب مغازه ايجاد نمايد، اين مغازه هـا مـي بايـست در تفكيك آپارتماني تعيين تكليف شوند . <sup>ء</sup> مرحله**

#### **زير بنا، مبناي محاسبات تفكيك آپارتماني**

در صورتیکه یک ملک نوساز باشد نیاز به پایان کار از طرف شهرداری دارد. امــا اگـــر نوســاز نباشـــد و مالک برای فروش یا اجاره، یا تفویض اختیار و یا اخذ وام و یا .... ، تمایل به افراز واحـدهای مــسکونی یــا

تجاری موجود در ملک خود را داشته باشد، نیازی به پایان کار نیست. بــدین ترتیــب یــک ســند تبــدیل بــه چندین سند شده که مجموع آنها کُل ملک را تشکیل می دهد. مبلغ اولیه ٔ دریافتی از ارباب رجوع بر اســاس متراژ پایان کار است. متراژ پایان کار نیز بر اساس زیر بنا محاسبه می شود. نحوه<sup>ء</sup> محاسـبه ٔ زیــر بنــا نیــز در شهرداری هر شهری متفاوت است این تفاوت حتی در مناطق مختلف یک شهر(فقیر نشین یا غنی نشین) نیــز نمایان است. لذا اطلاع از قوانین محاسبه ٔ زیر بنای املاک توسـط شـهرداری هــای هــر منطقــه، بــرای یــک **كارشناس تفكيك الزامي است .** 

#### **)2 اضافه پرداخت**

**بايد توجه داشت در صورتيكه فردي يك واحد آپارتماني را از طريق وكالت از مالكي خريداري نمايـد خودش نمي تواند به تنهائي براي افراز اقدام كند چرا كه بايد همگي واحدهاي ملـك بطـور يكجـا تفكيـك شوند و به هر كدام يك سند تعلق گيرد.** 

موارد بسیاری پیش آمده که یک فرد با اتکاء به یک وکالت بلاعزل و یا صورتمجلس انحصار وراثت بــه **تنهائي اقدام به اخذ سند مالكيت واحد مسكوني خود در يك مجتمع مسكوني با چندين واحد كرده اسـت و** تنها هزینه ٔ تفکیک اَپارتمانی واحد خود را پرداخت کرده است. در حالیکه مالک کُل ملک و یا مالک ســایر واحد ها تمایلی به پرداخت سهمیه ٔ هزینه ٔ تفکیک خود نداشته اند و اقدامی هم در این مورد نکرده اند. نظام مهندسی هم کار را نادانسته به شما به عنوان یک مهندس تفکیک تحویل داده است. شما هــم نادانــسته کُــل ملک را تفکیک کرده و تحویل می دهید، یعنی طرف با پرداخت هزینه ٔ تفکیک تنها یک واحد مسکونی، کُــل یک مِلک (مثلاً ٤ واحدی) را تفکیک اَپارتمانی کرده و اداره ٔ ثبت نیز (مثلاً ٤ ) سند مجزا صادر کرده است. بعداً مالکین سایر واحد ها هم به اداره ٔ ثبت مراجعه کرده و سند واحد خــود را بــدون پرداخــت هیچگونــه هزینه ای، دریافت می کنند. لذا باید دقت کرد که مرتکب چنین اشتباهاتی نــشویم. چــون ایــن وســط تنهــا کارشناس تفکیک و سازمان نظام مهندسی (که ۳۰٪ از هزینه تفکیک را به عنوان متوّلی کــار، بــر مــی دارد) **نادانسته متضرّر مي شوند و بس.** 

مبلغ اولیه ٔ دریافتی از مالک یک ملک (در حالتیکه ملک نوساز باشد) بر اساس مجموع متــراژ مــساحت پایان کار شهرداری ضربدر "هزینه<sup>ء</sup> تفکیک هر متر مربع" است که در ابتدای هر سال توسط نظـام مهندســی تعیین می شود. (مثلاً در استان خوزستان ، برای سال ۱۳۹۲ شمسی از قرار متر مربعی ۵۰۰۰ ریال می باشــد) **پايان كارهاي شهرداري نيز بر اساس مساحت زير بنا محاسبه مي شود. بدين ترتيب فـضاهائي ماننـد حيـاط،** پشت بام، نورگیر(بالای ٦ متر مربع)، تراس غیر مسقف در محاسبات شهرداری لحاظ نمی شــود. در حالیکــه شما به عنوان یک کارشناس تفکیک، متراژ همه<sup>ء</sup> اینها را انــدازه گیــری مــی کنیــد و بــرای ترســیم آنهــا در

کامپیوتر، وقت می گذارید اما هیچ مبلغی بابت آنها دریافت نمی کنید و ایــن اجحــافی اســت کــه در حــق **كارشناسان نظام مهندسي صورت مي گيرد .** 

**تفكيك شده برابـر بـا مـساحت زيربنـاي آن <sup>ء</sup> بايد توجه داشت كه الزاما،ً مساحت آپارتمانهاي يك طبقه** طبقه نخواهد بود. مثلاً در دو تا تک واحدی با راه پله ٔ مجزای غیر مسقف که طبقه ٔ بالا، تراس مــسقف دارد، مساحت پایان کار هر دو طبقه یکسان است اما طی عملیات تفکیک آپارتمانی، مساحت آپارتمان طبقــه ٔ بــالا **مساحت ) بيشتر خواهد بود . <sup>ء</sup> تراسش (به اندازه**

 **ديگر نيز آنست كه مساحت سرويس بهداشتي داخل حياط، در مساحت پايان كار شهرداري لحـاظ <sup>ء</sup> نكته** می شود و جزء زیر بنای همکف می باشد اما در عملیات تفکیک، جزء مساحت طبقه ٔ همکـف لحــاظ نمــی **شود و مشاع فرض مي شود.** 

باید دقت داشت که در نهایت، باید مجموع مساحتهای ترسیم شده ٔ مسقف ، با پایان کار شهرداری برابر باشند که در برخی موارد چنین نیست یعنی یا بیشتر است و یا کمتر خواهد بود. اگر مساحتهای ترسیم شــده ٔ مسقف، کمتر از پایان کار باشد، معنایش آن است که قسمتهائی از زیر بنا خارج از محــدوده ٔ عرصــه اســت (مثلاً ملک، تراس مسقف داخل خیابان دارد و مساحت آن در زیر بنای همکـف لحــاظ شــده اســت امــا در **ء ترسيمات براي همكف، چيزي مشاهده نمي شود) اما در حالت دوم، اگر مجموع مـساحتهاي ترسـيم شـده** مسقف بیش از متراژ پایان کار شهرداری باشد باید اختلاف متراژ را محاسبه نموده و با ضــرب در نــرخ هــر مترمربع، اضافه پرداخت مربوطه را از طریق یک پیامک به مالک ملک و نظام مهندسی اطلاع دهید و هنگامی که نظام مهندسی شماره فیش واریز وجه ، اضافه پرداختی مالک را به اطلاع شما رسانید کار را تحویل نظــام مهندسی دهید و بعداً نیز کنترل کنید که ۷۰٪ این اضافه پرداخت به حساب شما واریز شود. بدین ترتیب باید در محیط Excel همه ٔ این اختلافات را به همراه نام مالک و پلاک ثبتـی و سـایر مشخــصات منــدرج در CD **يادداشت كرد.** 

**وضعيت دوم بيشتر در زمانهائي پيش مي آيد كه مالك ملكي قصد كنـد يـك يـا دو طبقـه روي واحـد** مسکونی موجود خود ایجاد کند. بدین ترتیب پس از اتمام عملیات ساختمانی، پایان کار مربوط به همان یک یا دو طبقه را خواهد گرفت در حالیکه وقتی کارشناس نظــام مهندســی آن را تفکیــک آپارتمــانی مــی کنــد **همكف نيز در عمليات تفكيك دخالت داده مي شود و لذا يك اختلاف مساحت معناداري بين <sup>ء</sup> مساحت طبقه پايان كار و تفكيك پديد مي آيد كه چشمگير است.** 

**)3 برداشت زميني ملك**

**برداشت بهتر است به كمك متر ليزري صورت گيرد . حسن اين گونه مترها آنست كـه در منـاطقي كـه** امکان ورود نیست (مانند نورگیرها یا چاله ٔ آسانسور یا دیوارهائی که آب باران ، یــا آب گرفتگــی، آنهــا را احاطه کرده و یا دیوارهائی که اثاثیه منزل بسیاری جلوی آنها تلنبار شده یا دیوارهائی که در دامنه ٔ کــوه بــا یک شیب تند، نامنظم و خطرناک ساخته شده و به یک درّه یا پرتگاه منتهی می شـوند ... ) قادرنــد طــول را اندازه گیری نمایند. مضافاً اینکه اشتباه در قرائت طول از بین می رود. مترهای لیزری انواع و اقسام مختلفـی دارند که درجه بندی آنها بیشتر بر اساس بُرد و مسافتی است که قادرند طول را اندازه گیــری نماینــد بــرای عملیات تفکیک، یک متر لیزری با برد <mark>۲۰ متر</mark> کفایت می کند. باید دقت کرد کــه در هنگــام انــدازه گیــری، دستگاه، تراز باشد تا با دقت بیشتری طول، اندازه گیری شود. متر لیزری را باید بــا مــارک و برَنــد معــروف **خريداري كرد در غير اينصورت پس از مدتي خراب مي شود.** 

آنچه که باید در یک عملیات تفکیک اندازه گیری شود در وهله ٔ اول ابعاد ملک اسـت. ابعــاد ملــک بــه همراه دیوارهای آن اندازه گیری می شود. باید دقت کرد که بصرف اندازه گیری چهار طرف یک ملک چهار ضلعی، چهارچوب آن معلوم نمی شود و لازم است یک زاویه یا یک قطر را نیز اندازه گیری کرد.

آنچه که را می توان از ابعاد ملک در خیابان محاسبه کرد، را اندازه گیری می نمائیم. و مابقی را از طریق بالاترین پشت بام تکمیل می نمائیم.کروکی مربوطه را روی کاغذ ترسـیم کـرده و بـا توجـه بـه منــدرجات **پرونده، جهت شمال را مشخص مي كنيم . حال عوارض موجود در چهار طرف ملك را روي كاغذ يادداشت مي نمائيم. مثلاً : ملك مجاور، خيابان اصلي، كوچه 3 متري، پارك و...** 

از بیرون به تراس های ساختمان دقت می کنیم که مسقف هستند یا غیر مسقف. از مالک سوال می کنـیم که آیا پیشروی یا عقب نشینی داشته است یا خیر؟ به لبه های کنسول پشت بام دقت می کنیم. عرض پنج یــا ده سانتیمتر دارند یا خیر؟ روی هر دیوار(در هر طبقه) وضعیت درب یا پنجره را بطور تقریبی جانمــائی مــی کنیم. جانمائی درب ها در طبقه ٔ همکف باید بطور دقیق و با اندازه گیری صورت گیــرد چــون بعــداً بــرای **طراحي پاركينگ ها مورد نياز واقع مي گردد .** 

جهت اندازه گیری قسمت های "مشاع داخلی" (منظور محـدوده ای اسـت کـه در دو طـرف آن فــضای اختصاصی باشد) مانند راهرو ها، راه پله ها یا نورگیرها باید دقت کرد که دیوارها از برای آپارتمان ها هــــــتند و در اندازه گیری های آنان لحاظ می شوند. لذا اندازه گیری قسمت های مشاع اصطلاحاً بــصورت "گــچ بــه گچ" یا "کاشی به کاشی" صورت می گیرد. در صورتیکه اطراف پــک محــدوده ٔ مــشاع، فــضای اختــصاصی نباشد، با احتساب ضخامت دیوارها، درنظر گرفته می شود. مثلاً حیاط، یک منطقه ٔ مشاع محسوب می شــود و با احتساب حداکثر ۳ دیوار ملک لحاظ می گردد. آنهم بدین خاطر است که دیوارهــا، حیــاط را تــشکیل داده

اند. همچنین دیوار راه یله نیز در صورتیکه چسبیده به دیوار همسایه باشد، به همراه عرض دیوار اندازه گیــری می شود.آسانسور نیز اگر دیواره ٔ مجزائی داشته باشد بطور کامل اندازه گیری می شود. اما اگــر توکــار باشــد **بصورت "داخل به داخل" لحاظ مي گردد .** 

ابعاد تراس ها را اندازه گیری می نمائیم. دقت می کنیم که مسقف است یا خیر؟ پیشروی به سمت داخـل **حياط يا داخل خيابان دارد يا خير؟ در صورتيكه با ايرانيت مسقف باشند از لحاظ حقـوقي مـسقف محـسوب نمي شوند.** 

یکی از قسمت های مشاع، داکت های یک ساختمان است که محل عبور لوله ها یا کابل های برق ، تلفن یا اَیفون می باشد، بعضاً نقش هواکش را نیز دارند. داکت ها نیز بصورت "داخل به داخل" اندازه گیــری مــی **شوند.** 

نکته ای که باید بدان توجه کرد، آنست که در حالت کلی اندازه گیری های هر طبقه را برای سایر طبقات لحاظ نکنید، مثلاً ممکن است تصور کنید فلان دیوار تا پشت بام بر همین راستا بالا می رود در حالیکه چنــین نباشد و در طبقات بالاتر تیرآهنی کار گذاشته شده و دیوار آن طبقه، روی آن احداث شده است و مثلاً دیــوار **يك شيفت نيم متري برداشته و تغيير راستا داده است. بدين ترتيب مـساحت واحـدهاي آپارتمـاني كـه روي** همدیگر قرار گرفته اند متفاوت خواهد شد. در املاک قناس این وضعیت بیشتر به چشم می خورد. به هر حال **ستون گذاري و تير ريزي ساختمان از اهميت بسزائي برخوردار است. <sup>ء</sup> توجه به نحوه**

نکته ٔ دیگری که حائظ اهمیت است آنست که ممکن است فردی یک طبقه روی یک خانه ٔ ویلائی بــسازد و برای آن یک درب مستقل از خیابان با راه پله ٔ مسقف ، دیوار کشیده و مستور نیز ایجاد کند و تقاضـا کنــد که در عملیات تفکیک، حیاط را برای طبقه ٔ همکف، اختصاصی، لحاظ نمائید. در این حالت بایـد گفـت کـه اساساً حیاط(و سرویس بهداشتی موجود در آن) مشاع بوده منتها از نظر حقوق ثبتی، مالـک طبقــه ٔ بــالا حــق دسترسی به آن را ندارد. این مسئله در حقوق انتفاعی پشت سند درج می گردد. لذا نمی تواند قانوناً از مالـک **همكف تقاضا كند كه مثلاً شبها اتومبيلش را در حياط پارك كند. <sup>ء</sup> طبقه**

باید توجه داشت که همواره همه ٔ ابعاد را اندازه گیری کنید و بعد ببینید در هنگام ترسیم جفت و جور می شوند یا خیر؟ متأسفانه برخی از دوستان، خطوط باقیمانده را بهم وصل می کنند و فرض می کنند کــه همــین **عوض يت درست است در صورتيكه چنين نيست . لذا روش اندازه گيري يك مهندس تفكيـك بـا تجربـه بايـد "روش كنترلي" باشد يعني اندازه گيري ها يكديگر را تأئيد نمايند.** 

آنچه که نهایتاً در یک عملیات تفکیک ترسیم می شود پلان هر کدام از طبقات، و تعیین حــدود و ثغــور **هر واحد آپارتماني است بنابراين نيازي به ترسيم جزئيات درون هر آپارتمان نيست. بخاطر داشته باشيم يـك كارشناس تفكيك خوب، كسي است كه بتواند در كمترين زمان حضور در يك ملك، بيشترين چيزهـا را بـر** **اساس تجربيات خود ببيند، زواياي قناس را تشخيص دهد و صحت و سقم ادعاهاي مالك را در برخي زمينه ها بر اساس تجربيات خود تشخيص دهد.** 

بهتر است به کمک یک دوربین دیجیتال (مثلاً دوربین گوشــی هــای موبایــل ۲ مگاپیکــسل بــه بــالا) از **نماهاي گوناگون ساختمان عكس گرفت تا بعداً براي عمليات "تبديل خطوط" مورد استفاده قرار گيرد.**

در پایان نیز از مالک می خواهیم چنانچه نقشه ٔ ساختمانی روی CD و یا کاغذ دارند یک نسخه از آن را در اختیارمان قرار دهند. توجه داشته باشید که در ۹۰٪ موارد آنچه که ساخته شده است، دقیقــاً مطــابق نقــشه نیست و اخذ نقشه از مالک صرفاً جهت داشتن یک دید کلی از ساختمان اســت و انــدازه گیــری هــائی کــه **كارشناس تفكيك انجام مي دهد ملاك نهائي است.** 

### **)4 اندازه گيري زوايا**

**اكثر كارشناسان تفكيك، صرفاً طولها را اندازه گيري مي كنند و به زواياي ساختمان توجهي نمـي كننـد چون آن چيزي كه بيشتر اهميت دارد صرفاً تحويل سريع كار است.** 

باید توجه داشت که دست کم ۸۰٪ املاک، دارای دست کم دو گوشه ٔ قناس هستند کــه بــا چــشم غیــر مسلح بسادگی قابل تشخیص نیستند اما در ترسیم خود را نشان می دهد و اندازه گیری های شما با هم جفت **و جور در نمي آيد.** 

اساساً یک <mark>n</mark> ضلعی با 2n-3 داده ٔ مستقل معلوم، مشخص می شود. بنابراین یــک چهارضــلعی بــا ۵ داده مستقل از هم مشخص می شود. لذا علاوه بر اندازه گیری چهار ضلع باید دست کم یـک زاویــه یــا یکــی از اقطار اندازه گیری شود. اندازه گیری قُطر مِلک همواره ممکن نیست. لذا باید اقدام به اندازه گیری زوایا کرد.

برای اندازه گیری زوایای گوشه ٔ ملک می توان به پشت بام رفت و با استفاده از متــر هــای لیــزری کــه زوایه را نیز اندازه می گیرند زوایای گوشه را اندازه گیری کرد. البته این گونه مترهای لیــزری، گــران قیمــت ) <sup>2</sup> **كسينوسها** ( **<sup>ء</sup> هستند لذا مي توان با استفاده از قضيه** 2  $a^2$   $a^2$ *bc* و اندازه گيري اضلاع يک  $\theta = ArcCos(\frac{b^2+c^2-a}{2bc})$ مثلث کوچک، در هر گوشه ٔ قناس، زاویه کُنج را محاسبه نمود (a بزرگترین ضــلع مثلــث اســت). در ایــن حالت باید به لبه های کنسول ده سانتیمتری که در پشت بام ها روی لبه دیوار ساخته می شود دقت کرد کــه **كاملاً موازي اضلاع ساختمان باشند چون اگر نباشند، زاويه با خطاي بالائي محاسبه خواهد شد.** 

روش کسینوسی برای محاسبه ٔ زوایای گوشه ٔ ملک، بستگی زیادی به دقت اندازه گیری طول دارد.و لـذا هر چه طولهای a,b,c بلند باشند با دقت بهتری محاسبه خواهد شد که عملاً در یک ملک بــا ابعــاد محــدود، **مقدور نيست.**  روش دیگر، استفاده از چهار ضلعی های محدب است. در این روش به کمک یک مــداد، یــک گونیــا و لبه ٔ متر کمری، امتدادهای عمود بر اضلاع زاویه را ترسیم کرده، و زاویه ٔ محل تقاطع آنها را به کمک یـک نقاله اندازه گیری می نمائیم. زاویه ٔ کنج، معادل مکمل این زاویه خواهد بود. در صورت نبود متر کمری نیــز **مي توان از پونز و ريسمان استفاده كرد (. شكل )5** 

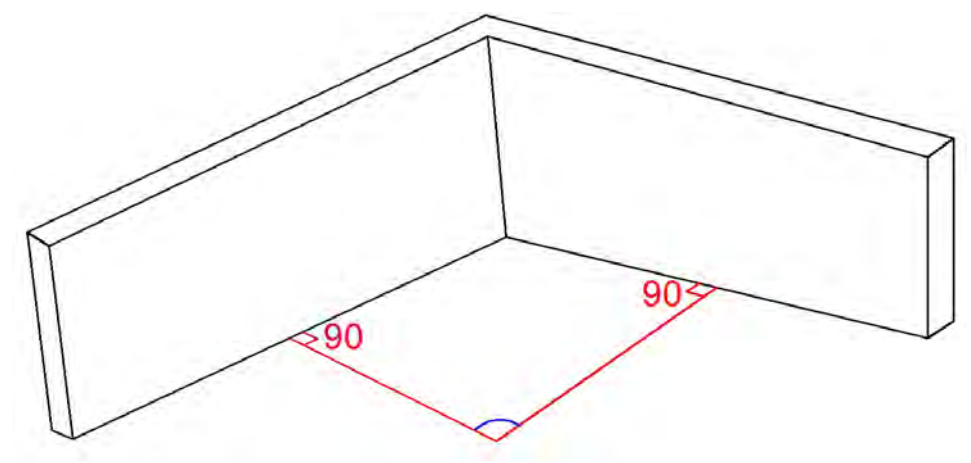

**كنج خواهد بود. <sup>ء</sup> اندازه گيري شده، برابر زاويه <sup>ء</sup> شكل 5) مكمل زاويه** 

**روش ديگري كه به كمك آن مي توان زواياي كنج را محاسبه نمود استفاده از يك دستگاه توتال استيشن** و برداشت گوشه های ساختمان است که بنوبه ٔ خود مشکلاتی شامل نحوه ٔ توجیه دوربین و عدم دیــد را در بر دارد. باید توجه داشت در حالت استفاده از دوربین بهتر است در مورد املاک دو نبش یا سه نبش، زاویای کنج از درون خیابان و روی طبقه ٔ همکف اندازه گیری شود و برای سایر زوایا که دید وجود ندارد دوربــین را به پشت بام برد وآن را با گوشه های قبلاً برداشت شده توجیه کرده، سایر گوشه ها را قرائت کرد. در هــر حال، اولویت دقت، با زوایای همکف است. به کمک دوربین و مینی منشور ابعاد و زوایای ملـک بــا دقــت **بالاتري برداشت مي شود .** 

لازم به ذکر است در CD ارسال شده از طرف اداره ٔ ثبت، محدوده ٔ ملک با استفاده از نقشه هـای 1:500 مراکز استان، یا 1:2000 شهری، استحصال شده و با رنگ قهوه ای در فایل Up\_Build.dwg ظاهر می شود کــه کُنج ها و طولهای آن صحت دارند اما فاقد دقت هستند. محدوده های استحصال شده از نقشه های 1:500 به مراتب قابل اعتماد تر از محدوده های استخراج شده از نقشه های 1:2000 است. هر چنــد اساســاً مختــصات Grid مندرج درآنها (که بر اساس سیستم تصویر UTM می باشد) بعضاً دارای یک شــیفت یــک و نــیم متــری **است.** 

توجه داشته باشید که شاید در نگاه اول، یک اختلاف ۵ سانتیمتری در اندازه گیری یک ضلع، چندان بــه **چشم نيايد، اما بايد در نظر داشت اين اختلاف، هنگامي كه در يـك طـول 20 متـري ضـرب شـود تفـاوت** مساحتی برابر یک متر مربع را ایجاد خواهد کرد و مثلاً در منطقه ای که قیمت آپارتمان، از قرار مترمربعــی ٤ میلیون تومان است، منجر به یک اختلاف ٤ میلیون تومانی، تنها در خطای اندازه گیری یــک ضــلع ســاختمان **خواهد شد. حالا اندازه گيري ساير اضلاع و خطاي نهفته در آنها پيشكش بماند.** 

**5) طراحي پاركينگ** 

 **طراحي پاركينگ در مجتمع هاي مسكوني كه در مناطق گران شهري هستند از اهميت بسزائي برخـوردار** است. چرا که بعضاً ممکن است قیمت یک محدوده ٔ یارکینگ در یک قسمت شهر با قیمت یک آپارتمــان در سوی دیگر شهر برابری کند. بنابراین لازم است، با آشنائی به قوانین و مقررات طراحی پارکینگ این کــار را **بنحو شايسته اي به سرانجام رسانيد.** 

**پاركينگ در حالت ايده آل، وضعيتي است كه يـك خـودرو بـا <sup>ء</sup> نخست آنكه بايد توجه داشت محدوده** چهار درب باز دارد. در این حالت مساحتی که یک خودرو اشغال می کند معادل m2 17.5=5x3.5=17.5 است. امــا ضوابط و مقررات محدوده ٔ سندیت را 2.2×5 متری می داند. فاصله یهلــوئی خــودرو از دیــوار نیــز دســتکم **عرصه است و ضخامت ديوار در آن ديده <sup>ء</sup> Cm20 لحاظ مي شود چون خطوط ترسيمي خطوط روي محدوده** نشده است. مضافاً اینکه یک خودرو باید بتواند با حضور سایر خودروهای اطــراف خــود و بــا حــداکثر دو **مالكيت خود مستقر شده و يا ازآن خارج شود. <sup>ء</sup> فرمان، در محدوده**

 **از سوي ديگر طراحي پاركينگ، يا قسمتي از پاركينگ در برخي مناطق مانند زيـر نـورگير، جلـوي درب** اَسانسور، جلوی راه پله ، داخل حیاط(منظور جــای غیــر مــسقف)، جلــوی درب هــای خروجــی محوطــه ٔ **پاركينگ و همچنين جلوي درب كوچك ورودي ساكنين نيز ممنوع است.** 

در مورد درب کوچک ورودی ساکنین باید گفت که طبق قانون می بایست معبری به عــرض <mark>1m</mark> از درب تا راه پله یا آسانسور، بدون هیچ گونه سد معبری وجود داشته باشد تا سَکنه براحتی بتوانند رفت و آمد کنند **نه اينكه مجبور باشند مرتب اتومبيل ها را دور بزنند.** 

در مورد پارکینگ های مزاحم نیز باید گفت اساساً پارکینگ های مزاحم بصورت زوج مــی باشــند یعنــی نمی توان یک پارکینگ را به تنهائی مزاحم تلقی کرد حتمــا مــی بایــست، زوج مــزاحم او مــشخص باشــد. همچنین در پارکینگ های زیر زمینی نیز مجاز به طراحی پارکینگ های مزاحم نیستیم. در هر حــال، طراحــی **پاركينگ مزاحم بيش از يك فقره(يك زوج)، محلي از اعراب نخواهد داشت.** 

 **در هر حال آنچه كه شايسته و بايسته است آنست كـه طراحـي پاركينـگ پـيش از شـروع بـه سـاخت** ساختمان صورت گیرد چرا که اسکلت سازه (بتنی یا فلزی) و یا تعداد درب های پارکینگ ، موقعیت آنهــا و حتی نوع آنها (مثلاً کرکره ای باشد یا به داخل ساختمان باز شود و یا به داخل خیابان باز شــود) ، بــالاخص در مورد مجتمع های مسکونی دو نبش یا سه نبش، در افزایش یا کاهش تعداد پارکینگِ مجاز، مــؤثر اســت.

بعلاوه نحوه ٔ چیدمان ستونها نیز در طراحی پارکینگ نقش کلیدی دارد و لذا کارشناس نظـام مهندســی مــی بايست ابعاد دقيق ستونها را در محل اندازه گيري كرده (چون معمولاً با نقشه ٔ اجرائي متفاوت هستند) و آنها **تفكيكي جانمائي كند. <sup>ء</sup> را بطور دقيق روي نقشه**

 **ممكن است مالك ملكي به شما بگويد كه قصد دارد بزودي در اين قسمت پاركينگ يـك درب اضـافي** ایجاد کند تا بتواند یک یا دو سند پارکینگ بیشتر دریافت کند و از شما بخواهد با فرض وجـود ایــن درب، اقدام به طراحی پارکینگ نمائید. غافل از اینکه او کلیه ٔ واحدهای مسکونی را پیش فروش کرده و تنها بایــد **سند اين واحدها را به دست صاحبانشان بدهد و خداحافظي كند!!** 

**لذا يك حوزه تحقيقاتي براي علاقمندان، توليد نرم افزار طراحي پاركينگ است كه بتوانـد بـا توجـه بـه** ویژگی های دیفرانسیل یک خودروی استاندارد (مثلاً سمند بعنوان خودروی ملی) و ابعاد یارکینـگ (2.2×5) و همچنین نقشه ٔ دقیق پارکینگ، بیشتر از حیث ستون گذاری و جانمائی دربها، پارکینـگ هــا را بــر اســاس **الگوريتم هاي نرم افزاري بصورت هوشمند طراحي كرده تا ديگر شـاهد اعتـراض مالكـان و زد و بنـدهاي** متفرقه بین مالکان و برخی کارشناسان نباشیم و طراحی همگی پارکینگ ها از خروجی نرم افزار باشد. بدیهی است نرم افزار می تواند قابلیت های تغییر نوع خودرو و همچنین تغییر ابعاد پارکینگ را داشته باشد و نهایتــاً نیز با Render کردن طراحی، بصورت سه بعدی، نحوه ٔ ورود و خروج اتومبیل ها را نشان دهد. نمونه هــائی از این طراحی ها در گوشی های موبایل Apple موجود است که میتواند الگوی خوبی برای انجام کار باشد.

#### **عرصه <sup>ء</sup> محدوده <sup>ء</sup> )6 عمليات تهيه**

پیشتر گفتیم که عملیات تهیه ٔ محدوده ٔ عرصه توسط کارشناسان نقشه برداری اداره ٔ ثبت انجام می گیرد و با فرمتی خاص(اوراکل پسند) در CD مندرج در پرونده با رنگ قهوه ای وجود دارد. در مراکز استان مبنای تهیه ٔ محدوده ٔ عرصه، نقشه های 1:500 و در شهرستانهای بزرگ، نقشه های 1:2000 است که با بازبینی ملــک **و اندازه گيري هاي مجدد اصلاح مي شود. منتها در شهرستانهاي كوچك كه ممكن اسـت نقـشه اي وجـود** نداشته باشد ممکن است کارشناس ثبت (بدون حضور در محل) محدوده ٔ عرصه را صرفاً از طریــق گوگــل ارث ترسیم کرده وآن را بر اساس مندرجات سند اولیه، اصلاح نماید و با فرمت اوراکل بسر روی CD کپی کرده و به عنوان یک داده ٔ اولیه در اختیار کارشناس نظام مهندسی قرار دهد و تهیه ٔ دقیق محدوده ٔ عرصه را به وی واگذار کند که وی پس از تعیین، آن را به اداره ثبت تحویـل داده و اداره ٔ ثبـت بــر اســاس آن CD مربوطه ٔ المثنی را تولید کند و مجدداً تحویل کارشناس نظام مهندسی داده تا پس از آن، وی عملیات تفکیک **را انجام دهد ( . به عبارت ساده تر توپ را در زمين كارشناس نظام مهندسي انداخته است )**   **در اين وضعيت پس از اندازه گيري هاي زميني چنانچه مغايرتي مشاهده گرديد مي توانيد طي نامـه اي** به اداره ٔ ثبت اطلاع دهید که محدوده ٔ عرصه مطابق با واقعیات زمینی نیست. در این حالت چون عملاً، تهیه ٔ محدودهٔ دقیق عرصه کار هر کسی نیست، روند انجام پرونده به درازا می انجامد و چون با ادارهٔ ثبت طرف **هستيد معنايش اينست كه با هيچكس طرف حساب نيستيد . اما حالت ديگر آنست كـه تمايـل بـه همكـاري** داشته باشید و خودتان بخواهید محدوده ٔ دقیق عرصه را تعیین نمائید (لازم به یادآوری است که طبق قــانون. تهیه این محدوده، وظیفه ٔ کارشناس ثبت است نه کارشناس نظام مهندسی)، برای انجـام ایــن کــار نیــاز بــه داشتن مقداری دانش ثبتی دارید به علاوه روشهای مختلفی نیز بسته به میزان دقت مورد نظر، وجود دارد:

یک روش ساده و کم هزینه، اندازه گیری ابعاد ملک به کمک متر دستی یا لیزری، و اندازه گیری زاویا با روش کسینوسی (و یا قُطر بندی)و نهایتاً اعمال دستور align در محیط CAD به کمک دو نقطه ٔ مختصات دار بر اساس مختصات نقاط مذکور در نرم افزار Google-Earth-6 است. بدیهی است مختصه ٔ اول را بــه عنــوان مبنا در نظر گرفته و مختصه ٔ دوم را بر اساس فاصله ٔ دو نقطه اصلاح می نمائیم. جــدای از مــوارد مــذکور، توضیحات مندرج در سند مالکیت را نیز می بایست مطالعه کرده تا بتوانید کسورات آن را نیز لحاظ نمائیــد. **ملك را تحت عنوان dwg.Marz در فولدر CAD ذخيره مي نمائيم. <sup>ء</sup> نهايتاً نيز محدوده**

**مذكور شامل چندين واحد مسكوني بصورت قناس در هر طبقه باشد مي بايست از <sup>ء</sup> در صورتيكه عرصه** توتال استیشن استفاده نمائیم تا زوایا نیز دقیقاً لحاظ شوند و پس از آن به کمک یک GPS دست<sub>ی</sub> یا از طریــق **-6Earth-Google دو نقطه با بيشترين فاصله را مختصات اصلاح شده مي دهيم و در محـيط CAD بـه كمـك دستور align شيفت و دوران مربوطه را اعمال مي نمائيم.** 

 **اما در صورتيكه براي اينكار دقت بالاتري مورد نياز باشد، لازم اسـت بـه كمـك دسـت كـم يـك زوج** گیرنده ٔ دو فرکانس( ترجیحاً GNSS) ترجیحاً در یک هوای صاف، با آسمان آبی، این کار را انجام دهید.

برای انجام این کار دو گیرنده را به پشت بام می بریم. یک گیرنده را در وسط پشت بام روی سه پایه بــه عنوان نقطه ٔ <mark>Base</mark> قرار داده و روشن می کنیم و گیرنده ٔ دیگر را به کمک سه پایه ژالون ( یــا بــا دســت بــه کمک یک میله ٔ ۲۵ سانتیمتری) به مدت حداقل بیست دقیقه روی هر کنج ساختمان قرار می دهــیم. گیرنــده ٔ **Base بايد دست كم دو ساعت روشن بماند ولو اندازه گيريهاي كُنج تمام شده باشد.** 

**در اينحالت مشكلات متعددي ممكن است رخ دهد . نخست آنكه امكان قرار دادن GPS روي برخي كُنج** ها میسر نباشد. مثلاً درخت نخلی بر روی آن کُنج، سایه افکنده باشد. یا اینکه آن کُنج بــا دیــوار هــای بلنـــد همسایه محصور شده و ضخامت آنتن امکان استقرار را نمی دهد. در همه ٔ این حالات باید توجه داشت کـه دست کم استقرار بر روی دو رأس ملک کفایت می کند و می توان مختصات سایر کنج ها را با اندازه گیری دقیق اضلاع (به کمک متر لیزری) و بعداً ترسیم دوایر و تقاطع آنها در محیط اتوکد بدست آورد. **مشكل دوم قرار گرفتن تيرك هاي برق فشار قوي يا ترانسفورماتورهاي مستقر روي تيرك هـاي بـرق در** کنار کُنج خانه هاست که این مسئله به وفور رخ می دهد و موجـب ایجـاد نــویز روی اطلاعــات دریــافتی گیرنده ٔ GPS می شود. در این حالات می توان از گیرنده هائی کــه دارای آنــتن "زفیــر ژئودتیــک ْ "هــستند استفاده کرد. این آنتن ها، بشقاب پهن تری داشته و قابلیت دفع نویز را دارند. گیرنــده هـای R7-Trimble یــا **Trimble5700- از اين حيث بسيار مناسب ترند.** 

۲٤ ساعت بعد، اطلاعات نزدیک ترین ایستگاه دائم را به قیمت ٦٠ هزار تومان از سازمان نقــشه بــرداری **كشور خريداري كرده و يا بطور رايگان از طريق اينترنت، اطلاعات يك ايستگاه بين المللي در تاريخ مذكور** را فرو وَنش<sup>۲</sup> کرده و Baseline، ایستگاه دائم و نقطه ٔ Base را حل می کنیم. بدین ترتیب مختــصات نقطــه ٔ Base معلوم می شود (اگر از ایستگاههای دائم برون مرزی استفاده کنیم و فاصله بیش از ۲۰۰ کیلومتر باشــد **مختصات Base با دستكم Cm10 خطا بدست مـي آيـد. متأسـفانه از ايـستگاههاي درون مـرزي، نيـز فقـط اطلاعات ايستگاه دائم تهران بطور رايگان، آنهم بصورت يك خط در ميان، روي اينترنت آپلود مي شود)** 

البته می توان از ایستگاههای چند منظوره که در یهنه ٔ کشور در گریدهای ٥٠ کیلومتری نسبت هم ایجـاد شده اند، بجای ایستگاه دائم نیز استفاده کرد منتها باید مختصات آن را به قیمت ۲۰ هـزار تومـان از ســازمان نقشه برداری خریداری کرده و گیرنده ٔ دوم را نیز دستکم به مدت یـک ســاعت (در حالیکــه گیرنــده ٔ Base **روشن است) روي آن . قرار داد** 

برای بالاتر بردن دقت کار نیز می توان همزمان از سه گیرنده استفاده کرد که یکی روی "ایستگاه چنــد منظوره" دیگری روی نقطه Base و سومی نیز به عنوان Rover روی کُنج های ساختمان هر ۲۰ دقیقه جابجــا شود. در این حالت امکان سرشکنی مختصات نیز میسور خواهد بود. انجام مثلث بندی با دو گیرنده، پیشنهاد **نمي شود چون تفاوت استقرارها در هر بار، دقت كار را پائين مي آورد.** 

با حساب شدن مختصات نقطه ٔ Base از یک ایستگاه مرجع با مختصات معلوم، می توان بــه کمــک آن. سایر Baseline های کوچک را حل کرد و برای سایر نقاط کُنج، مختصات تعیین کــرد. پیــشتر بیــان شــد در **صورتيكه از سه گيرنده بطور همزمان استفاده كرده باشيم، امكان سرشكني نيز موجود است منتها نبايد طـول** بلندترين ضلع مثلث بيش از Km 30 باشد. جون اساساً در اين حالت Baseline با دقت بالائي محاسبه نخواهد شد، و سرشکنی دیگر محلی از اعراب نخواهد داشت. البته در گیرنده های GNSS این فاصله را تــا Km 50 **مي توان افزايش داد. (شكل )6** 

<span id="page-19-0"></span>**1. Zephyr Geodetic 2.Download**

1

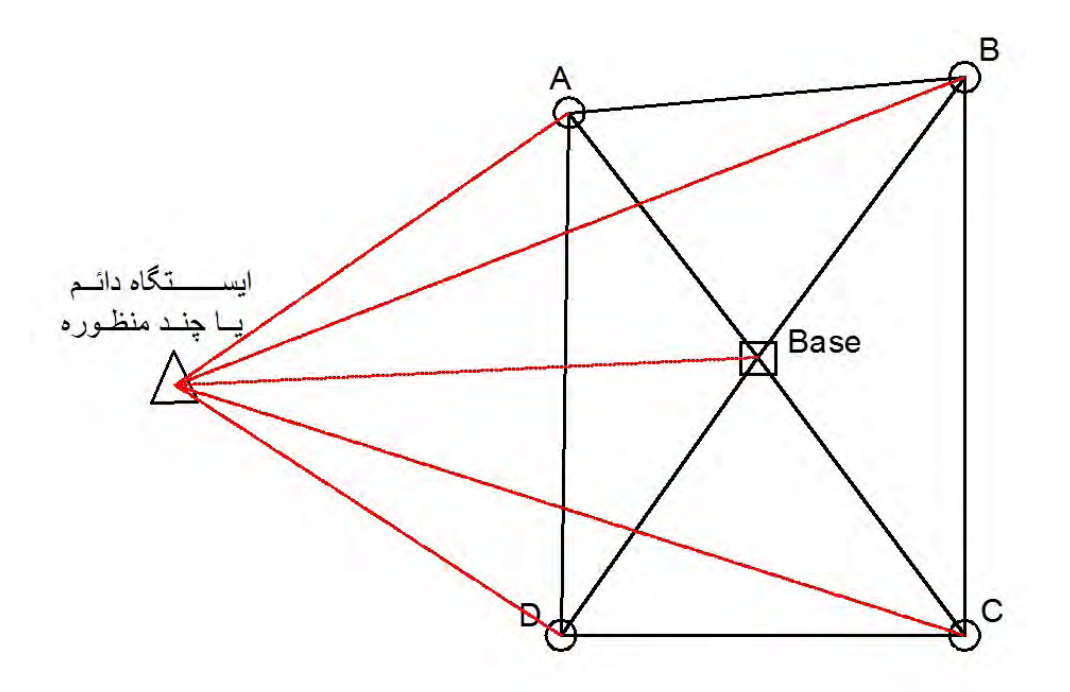

**شكل )6 مثلث بندي با سه گيرنده بطور همزمان ، <sup>12</sup> عدد Baseline <sup>و</sup> <sup>8</sup> مثلث** 

**مختصات را دستكم به كمك دو نرم افزار پردازش خواهيم كرد نرم افزار هاي تجاري 7 LGO) محصول** شركت لايكا) و TGO 1.63 (محصول شركت تريمبل) مناسب هستند. هر چند قوى ترين الگوريتم هــا اخيــراً **در نرم افزار 2.81 TBC محصول شركت Trimble عرضـه شـده اسـت. در صـورت يكـسان بـودن جوابهـا،** مختصات را می پذیریم. این کار را برای جلوگیری از اشتباهات خودمان و یا نــواقص الگــوریتم هــای نــرم **افزاري انجام مي دهيم.** 

نهایتاً مختصات حاصله، دستکم دارای <mark>1Cm خطا خ</mark>واهد بود. و لذا یک طول <mark>50</mark> متری ممکــن اســت در بدشانس ترین حالت با <mark>2Cm خطا</mark> محاسبه شود. در نگاه اول این خطا ناچیز است اما وقت<sub>ی</sub> این مقدار خطا در یک طول <mark>100</mark> متری ضرب شود، اختلاف مساحتی معادل 2m<sup>2</sup> ایجاد می کند. لذا اضلاع ساختمان را به همراه فاصله ٔ نقطه ٔ Base تا رئوس ساختمان (هر چند رأسی که ممکن است) نیز باید به کمک متــر لیــزری متــراژ *yxL* **حاصـله از مختـصات** <sup>22</sup> **كرد. اين متراژها مبناي فاصله قرار مي گيرند، نه طول محاسـباتيِ گيرنده هاي GPS.)شكل )7 <sup>ء</sup> هاي پردازش شده**

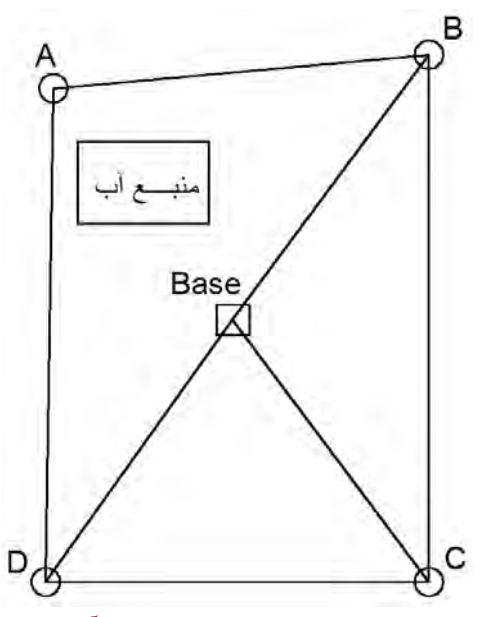

شکل ۷ )کلیه ٔ رئوس ملک، GPS گذاری شده و به علت وجود منبع آب در پشت بام، تنها ۷ طول متراژ شدند.

می توان مختصاتهای برآورد شده به کمک GPS را (در سیستم UTM-Local با در نظر گرفتن نقطه ً Base به عنوان نقطه ٔ Fix) به کمک معادلات شرط اصلاح نمود (به کمک یــک برنامــه ٔ Matlab) ، و یــا اینکــه در محیط اتوکد با ترسیم دقیق طولها، به مختصات منطقی تری دست یافت. نهایتاً نیز می بایست مختصات را از **Local-UTM به Grid-UTM تبديل نمائيم. بدين ترتيب چهارچوب ملك با دقت بالائي در سيستم تـصوير UTM تعيين مي شود .** 

 **برنامه هاي فـوق تحـت عنـوان m.GPSmodify,xls.UTM2Local,xls.Local2UTM در وبـلاگ شخـصي اينجانب موجودند . اجراي اين برنامه ها نياز به محيط هـاي -2003Excel و-6Matlab . دارد همچنـين آمـوزش كاركرد با نرم افزار هاي 7 LGO و 1.63 TGO نيز در همانجا درج شده است. <sup>ء</sup> نحوه**

## **فصل دوم :::**

**)1 رقومي سازي عمليات تفكيك**

 **جهت رقومي سازي عمليات تفكيك نياز به يك محيط ترسيم مانند اتوكد 2007 يا ميكرواستيشن 7 . است** که در آن محدوده ٔ هر اَپارتمان کاملاً مشخص باشد. علاوه بر این ترسیمات لازم است ویژگی های هر اِلمــان **نيز مشخص باشد . مانند اينكه : ديوار است يا درب يا نرده يا مرزيست يا ...** 

بعلاوه می بایست هر محدوده ٔ بسته دارای یک برچسب باشد. مثلاً: آپارتمان شماره ۱، نــورگیر مــشاعی، **راه پله، داكت، حياط مشاعي، پاركينگ اختصاصي** 

نهایتاً نیز می بایست چهار طرف ملک برجسب بخورد. مانند: معبــر مجــاور، ملــک مجــاور یـــلاک ثبتــی **،1.2345 فضاي پر** 

 **دست آخر نيز اين ترسيمات، ويژگي ها و برچسب ها مي بايست در يك بانك اطلاعـاتي ملـي ذخيـره** شوند که برای سایر امورات ثبتی شامل نقل و انتقال ملک، بازداشتی، اخذ مالیــات و … مــورد اســتفاده قــرار **گيرد.** 

بانک اطلاعات مورد استفاده، نرم افزار اوراکل است که می توان از نسخه های 9i یا 11g استفاده کرد. **كاداستر كشور توليد شده كه نقش رابط بـين محـيط ترسـيم و بانـك <sup>ء</sup> يك محيط UserInterface توسط اداره اطلاعاتي اوراكل را ايفاء مي كند.** 

 **بنابراين چنانچه سخت افزار كاربر چندان پيشرفته نباشد، تركيب ميكرواستيشن CE و اوراكـل i9 اسـتفاده مي شود و در صورتيكه سخت افزار كاربر پيشرفته باشد . از تركيـب 2007 AutoCad و اوراكـل g11 اسـتفاده** می نمائیم. اتوکد های با ورژن بالاتر از 2007 نیز، مناسب ترند منتها چون سنگین تر هستند با سرعت کمتـری بارگذاری می شوند و لذا نیاز دارید که از کامپیوتری با سخت افزار به مراتب بالاتری بهره ببرید.

**آموزشي بر اسـاس سيـستم عامـل bit 7-64 Windows ، نـرم افـزار 2007 AutoCad و <sup>ء</sup> اين جزوه <sup>ء</sup> شاكله اوراكل g11 . مي باشد** 

 **خروجي هاي يك عمليات تفكيك، ساخت يك فايل واسط در UserInterface بانك اوراكـل اسـت كـه** توسط کاربر در زیر فولدر Output ایجاد شده و نهایتاً روی یک فقره CD رایت می شود. بعــلاوه نقــشه هــای مربوط به هر طبقه (بر اساس فرمت خاصی) پرینت شده و کارشناس نظام مهندسی، زیر هر یک از آنها را مهر **مالك، تحويل نظام مهندسي مي دهد. <sup>ء</sup> و امضا مي كند و به همراه پرونده** علاوه بر این، کاربر می بایست برای خود، اطلاعات مربوط به این پرونده را بطور خلاصه در یک فایل به نــام Metadata.xls ذخیره کند. این اطلاعات شامل شهر، نام مالک، پلاک ثبتی(شامل پلاک اصلی و فرعی ملک و همسایه های ملک)، کُد سه گانه مندرج در CD اداره ثبت، میزان پایان کــار، و احیانـــاً محاســبات مربـــوط بـــه اضافه پرداخت است. این فایل را در فولدری بنام Office ذخیره می نمائیم. در صورتیکه تجربه ٔ خاصی نیز در مورد این پرونده داشته باشیم می توانیم درون یک فایل با نام Note.doc موارد مربوطه را یادداشت کرده و آن را نیز درون همین فولدر ذخیره نمائیم تا اگر روزی مشکل حقوقی برای این پرونده پیش آمد بــا مطالعــه ایــن فایل، حضور ذهن مجددی برای کاربر حاصل شود. همچنین می توان به کمک یــک دوربــین دیجیتــال (مــثلاً **دوربين گوشي موبايل) از نماهاي گوناگون ساختمان عكس گرفت و تحت عنوان زير فولدر Image درون اين** فولدر ذخیره کرد تا بعداً برای "تبدیل خطوط" مورد اســتفاده قــرار گیــرد. مــضافاً اینکــه لازم اســت کلیــه ٔ کاغذهای موجود در پرونده ٔ مالک (بالاخص کپی سند، کپی پایان کار و فرم ارجاع کار نظام مهندسی) را بــه **كمك يك اسكنر روميزي، اسكن كرده و تحت عنوان زيرفولدر Scan در فولدر Office ذخيـره نمائيـد. بـدين ترتيب محتويات فولدر Office شـامل زيـر فولـدر هـاي Scan,Image و فايلهـاي xls.Metadata و doc.Note خواهد بود .** 

#### **)2 ترسيم در محيط اتوكد**

**پس از ترسيم كروكي و اندازه گيري قسمت هاي مستند و مشاع، شروع به ترسـيم هـر طبقـه در محـيط** اتوكد مي نمائيم. اين فايلها را با نام ..., T0.dwg, T1.dwg, T2.dwg در فولدري بنام CAD ذخيره مي نمــائيم. **طبقات زير زمين را با ..., dwg2.Z , dwg1.Z نامگذاري مي نمائيم . ترسيم را بصورت Node-to-Node انجـام مي دهيم . يعني از يك رأس تا رأس ديگر يك پاره خط باشد ( . شكل )1** 

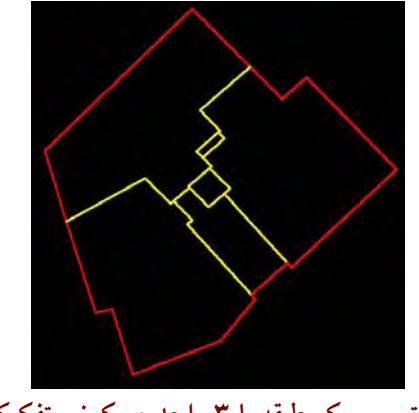

**شكل 1) ترسيم يك طبقه با <sup>3</sup> واحد مسكوني تفكيك شده، آسانسور و داكت . مشاع هستند <sup>ء</sup> راه پله ، چاله**

**ء تفكيك )3 فولدر بندي يك پروژه**

ابتدا روی درایوی (غیر از C:۱) یک فولدر بنام "شهری" که قرار است کارهـای تفکیــک را در آن انجــام دهیم، ایجاد می کنیم. سپس زیر فولدری بنام "تاریخ عملیات تفکیک" و ســپس درون آن، زیرفولــدری بنــام "مالک ملک" ایجاد می نمائیم. حال درون فولدر "مالک ملک" سه زیر فولـدر مجـزا، یکـبی بــا نــام Sabt ، دیگری با نام <mark>Tafkik و</mark> سومی را با نام <mark>Office</mark> ایجاد می کنیم. نهایتاً نیز درون فولدر Tafkik ســه زیــر فولــدر **مجزا، بنامهاي PDF,Output,CAD ايجاد مي نمائيم (. شكل )2** 

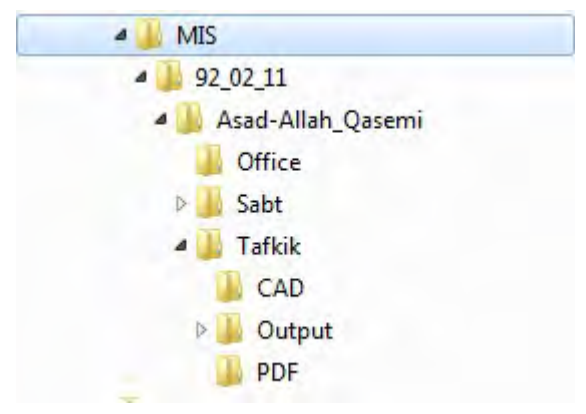

 **تفكيك در شهر مسجد سليمان ( روي درايو \:D (<sup>ء</sup> فولدر بندي يك پروژه <sup>ء</sup> شكل 2) نحوه**

 **حال محتويات درون CD دريافت شده از سازمان ثبت را درون فولدر Sabt كپي مـي نمـائيم. محتويـات CD شامل فولدري است كه نام آن (از چپ به راست ) داراي يك كُد سه گانه است:**  قسمت نخست " کُد سری دفتر" می باشد که معمولا ً یک عدد ۷ رقمی اسـت. قــسمت بعــدی "شـــماره **دفتر" مي باشد و قسمت آخر نيز "شماره صفحه" ( مي باشد مثلاً 355\_120\_6120100)**  درون این فولدر ٤ عدد فایل وجود دارد. یکی از این فایلها دارای پسوند UP0 است که می بایست ابتـدای

**GIS همان كُد سه گانه ( باشد مثلاً 0UP13920327.\_612C02GIS\_355\_120\_6120100 (<sup>ء</sup> نام آن تا قبل از كلمه**

به عبارت ساده تر، کُد سه گانه ٔ صحیح، قسمت ابتدائی نام این فایل است که بعضاً مشاهده شــده بــا نــام **فولدر آن اشتباهاً مغايرت پيدا كرده است.**  **)4 بستر سازي اوليه براي محيط واسط كاربر** 

**كپي فايلهاي واسط و بروز رساني آنها** 

ابتدا محتویات فایل واسط را که می توان آن را از لینک ذیل فرو ونش نمود، روی درایو <mark>C:۱ کپی</mark> مینمائیم:  **UP\_mysam, UPBUILD, UPPARCEL, UPSERIES.CFG :از عبارتند آن زيرفولدرهاي** 

**Download Link ::: forum.geomapia.net/showthread.php?t=7480** 

یس از آن فایل "بروز رسانی برنامه های واسط" را از سایت کاداستر(cadastre.ssaa.ir) فرو ونش کرده و **آن را روي درايو \:C كپي كرده و اجرا مي نمائيم. تا پيغام ذيل نمايان شود.(شكل )3** 

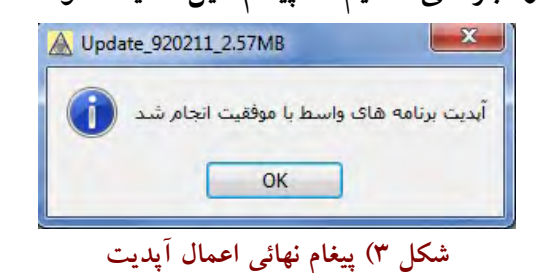

 **دقت نمائيد فايلهاي آپديت محتوي يك عدد 6 رقمي بوده كه همانا تاريخ شمسي بـروز رسـاني و نيـز حجم فايل است.** 

#### **نصب ساير نرم افزار ها**

**نرم افزارهاي 6 Basic Visual ، 10 Acrobat Adobe و نهايتـاً 4 FrameWork.Net.Microsoft را نـصب مـي نمائيم. يادآوري مي شود چنانچه 6 Basic Visual را روي bit 7-64 Windows نصب نمائيم دست آخـر يـك** ییغام خطا ظاهر می شود که با کلیک روی طبلک Ignore از آن عبور می نمائیم.می توان Visual Basic 2008 را نیز نصب کرد. مهم آنست که "برنامه<sup>-</sup> واسط" به توابع کتابخانه ای ویژوال بیسیک دسترسی داشته باشد.

#### **قرار دادن ShortCut هاي چهارگانه روي DeskTop**

با فرض اینکه Username مورد استفاده سیستم عامل ما، Rose نام داشته(شکل ٤ ) چهار ShortCut ذیــل **را روي Desktop قرار مي دهيم: (شكل 4)** 

- **Sql Plus ::: C:\app\Rose\product\11.1.0\db\_1\BIN\Sqlplus.exe**
- **MGE ::: C:\up\_mysam\sql\MGE.exe**
- **Reset ::: C:\UPPARCEL\BIN\Visual\Reset.exe**
- **UPM ::: C:\up\_mysam\upm.exe**

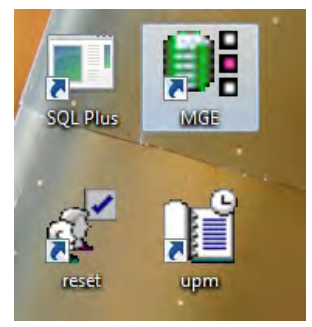

**DeskTop <sup>ء</sup> شكل 4) قرار دادن ShortCut هاي چهارگانه روي صفحه**

البته اشاره گر <mark>Sqlplus را نیز</mark> می توان از طریق پائین صفحه <mark>DeskTop(سمت چ</mark>پ) ایجاد کرد(شکل ٥)  **StartAll ProgramOracleApplication DevelopmentSqlplus**

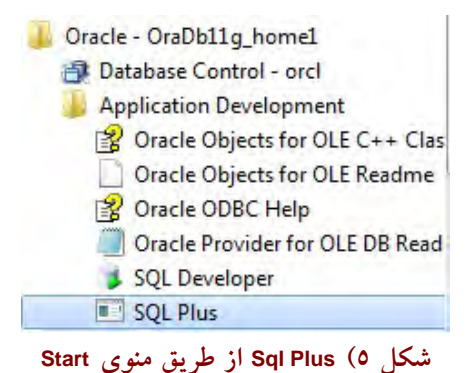

## فصل سوم:::

**1) مقدمات نصب اوراكل**

**پائين آوردن سطح امنيتي ويندوز** 

پس از این مرحله لازم است سطح امنیتی ویندوز 7 را پائین بیاوریم.(شکل ۱) لذا از طریق مسیر:  **Control Panel\User Accounts\User Accounts\Change User Account Control Setting**

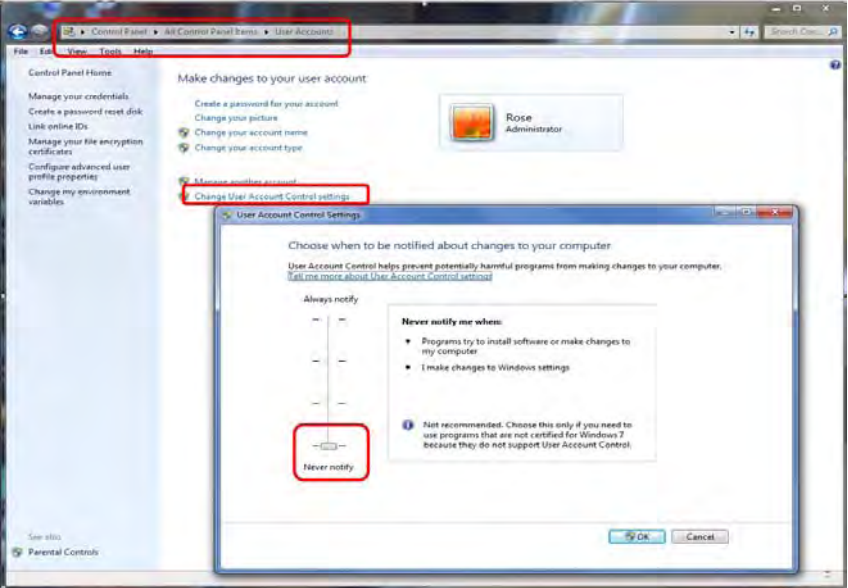

 **شكل 1) پائين آوردن سطح امنيتي ويندوز** 

**وضعيت را روي Notify Never قرار مي دهيم.** 

#### **مجازي <sup>ء</sup> ايجاد كارت شبكه**

**مجازي ايجاد نمائيم. لذا از طريـق Manager PanelDevice Control <sup>ء</sup> اكنون مي بايست يك كارت شبكه ليست درايورهاي نصب شده را مشاهده خواهيم كرد. حال از طريق منـوي Hardware legacy ActionAdd** یک ویزارد ظاهر می شود که آن را تعقیب می نمائیم. انتخابها را بنحوی تنظیم می نمائیم کــه بیــانگر نــصب **موفقيت نيز ظهور Adapter Loopback Microsoft در ليست درايورها در <sup>ء</sup> دستي يك كارت شبكه باشد. نشانه زير گروه Adapter Network ) است شكل )2** 

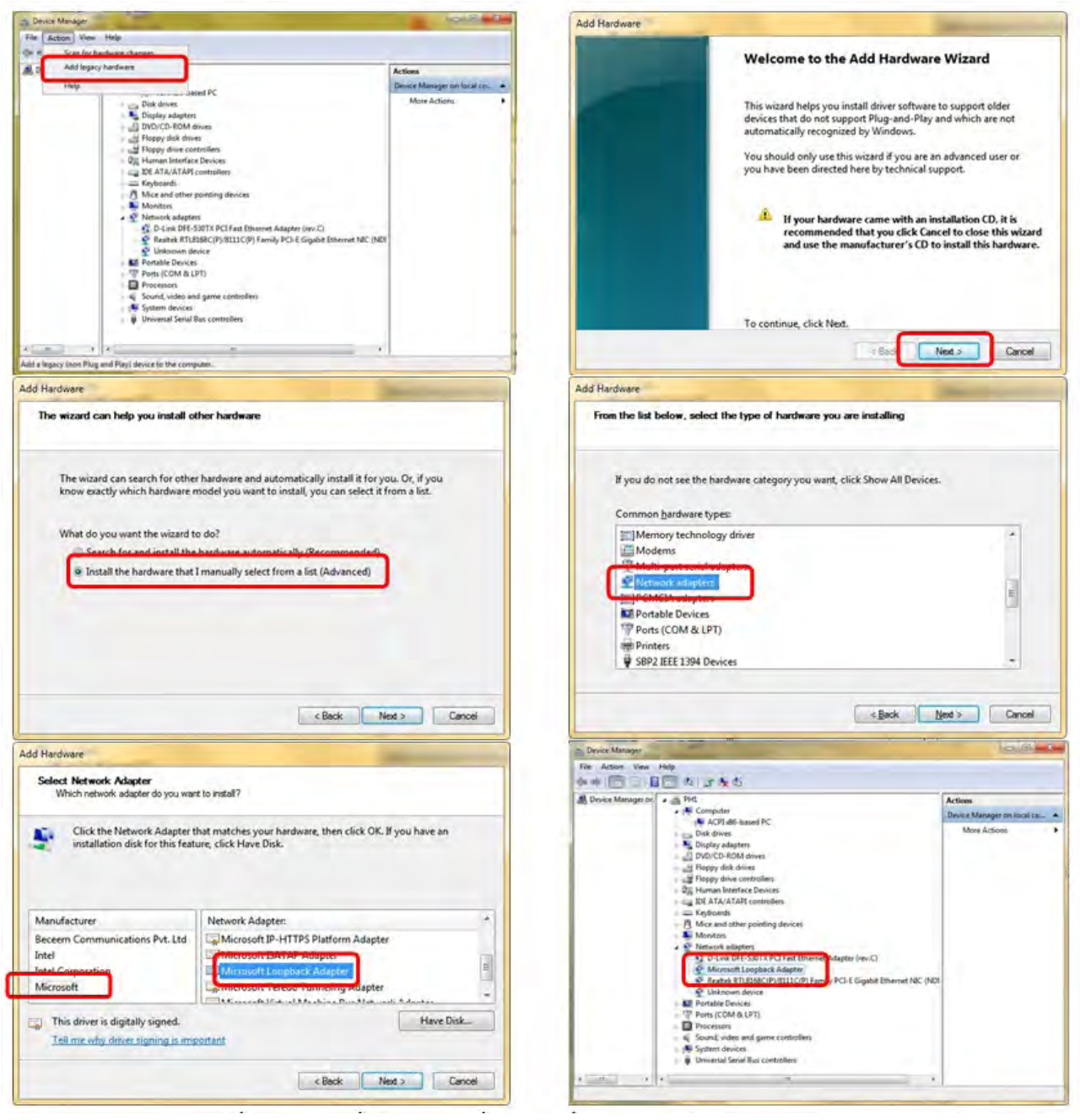

**شكل 2) روند ايجاد كارت شبكه مجازي** 

#### **ويرايش فايل Hosts**

 **فايل Hosts را از مسير etc\drivers\32System\Windows\:C باز كرده، و با فرض اينكـه نـام كـامپيوتر Developer است در خط آخر عبارت زير را اضافه مي نمائيم: Developer Developer 10.10.10.10 سپس آن را با فرمت txt. ذخيره مي نمائيم.** 

**نام كامپيوتر خود مي توان از طريق رايت كليـك روي Computer My و <sup>ء</sup> يادآوري مي شود براي مشاهده** سپس کلیک روی Properties اقدام نموده و حتی آن را تغییر داد. Restart پس از تغییــر نــام کــامپیوتر نیــز **الزامي است.**  لازم به ذکر است شکل فایل Hosts می بایست مطابق شکل ۳ باشد در غیر اینصورت لازم است یـک فایل <mark>Hosts ر</mark>ا از کامپیوتر دیگری روی سیستم خود در مسیر مورد نظر کپ*ی* کنیــد و آن را ویــرایش نمائیــد. **مضافاً اينكه توجه داشته باشيد فايل اصلي Hosts نبايد تغييري كند و تغييـرات در فايـل txt.Hosts ذخيـره گردد.** 

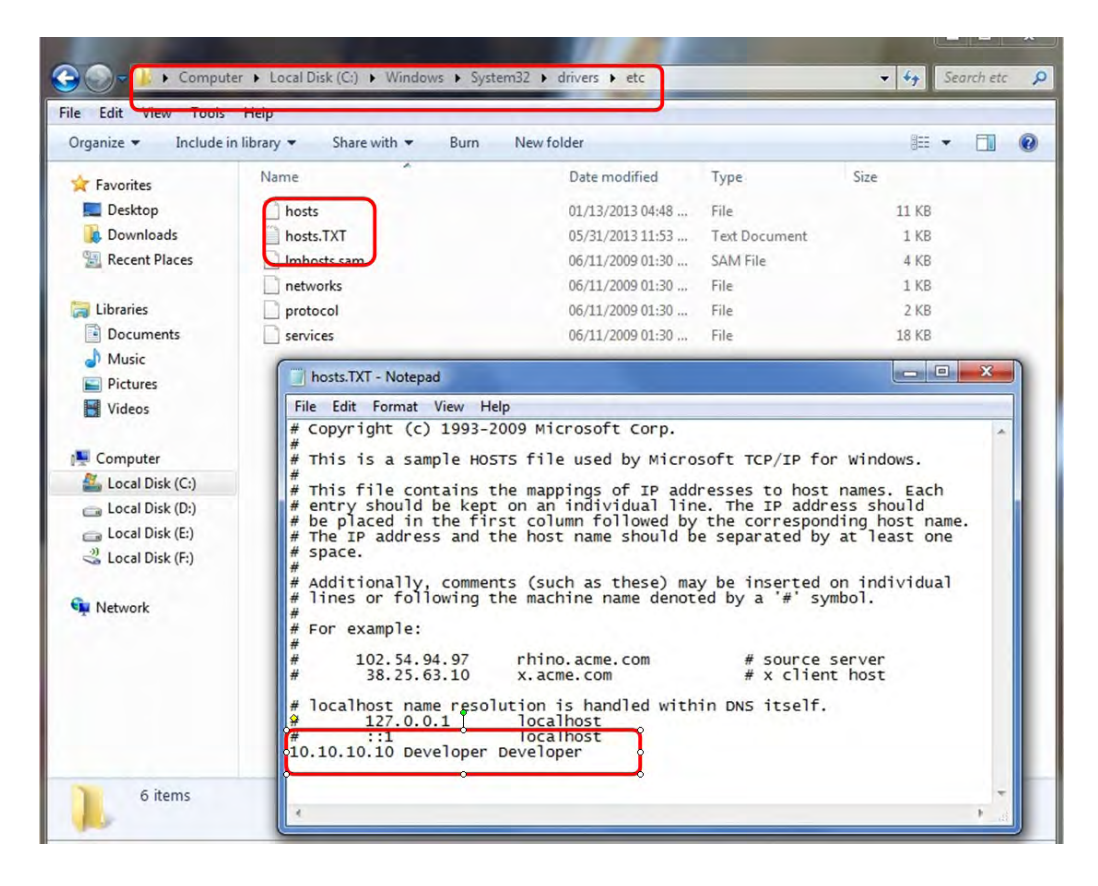

**شكل 3 )ويرايش فايل Hosts** 

توجه داشته باشید که پائین آوردن سطح امنیتی ویندوز، ایجاد کارت شبکه ٔ مجازی و اعمال تغییرات در **فايل Hosts براي آنست كه نرم افزار اوراكل در حين نصب Error . ندهد** 

#### **2) نصب اوراكل**

**ذيل باز مي شود (شكل )4 <sup>ء</sup> ابتدا از فولدر install روي exe.oui كليك مي نمائيم. پنجره**

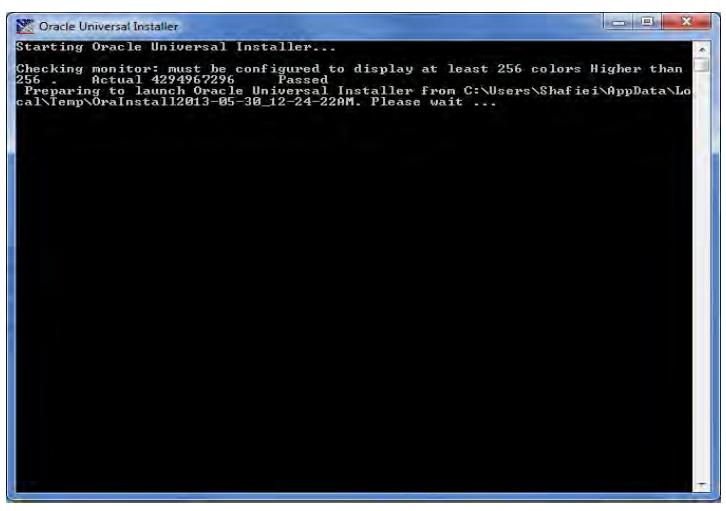

**شكل 4) شروع نصب اوراكل** 

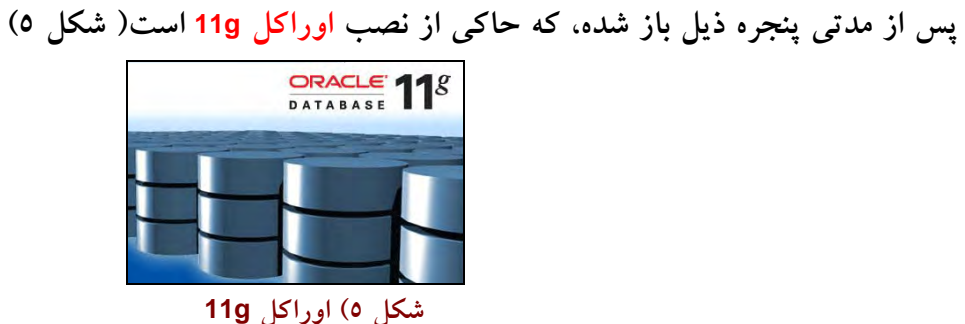

**ويزارد خوش آمد گوئي را Next ) مي زنيم شكل )6** 

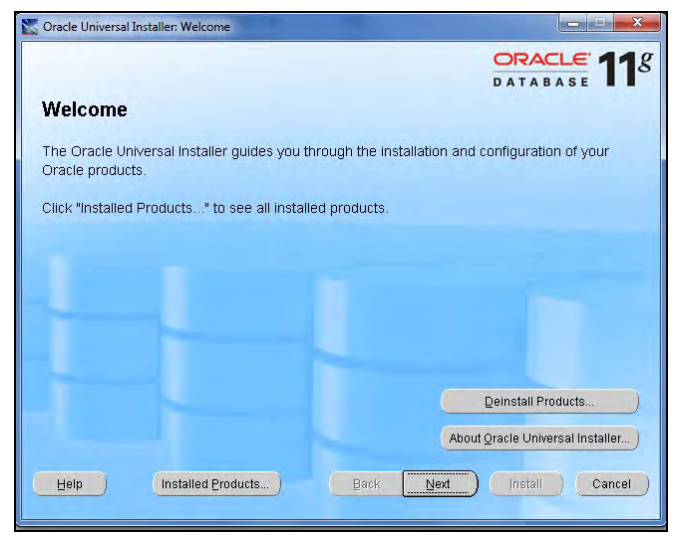

**خوش آمد گوئي <sup>ء</sup> شكل 6) پنجره** 

**Personal را نصب مي كنيم. ويزارد را با Next تعقيب مي نمائيم (. شكل )7 <sup>ء</sup> نسخه**

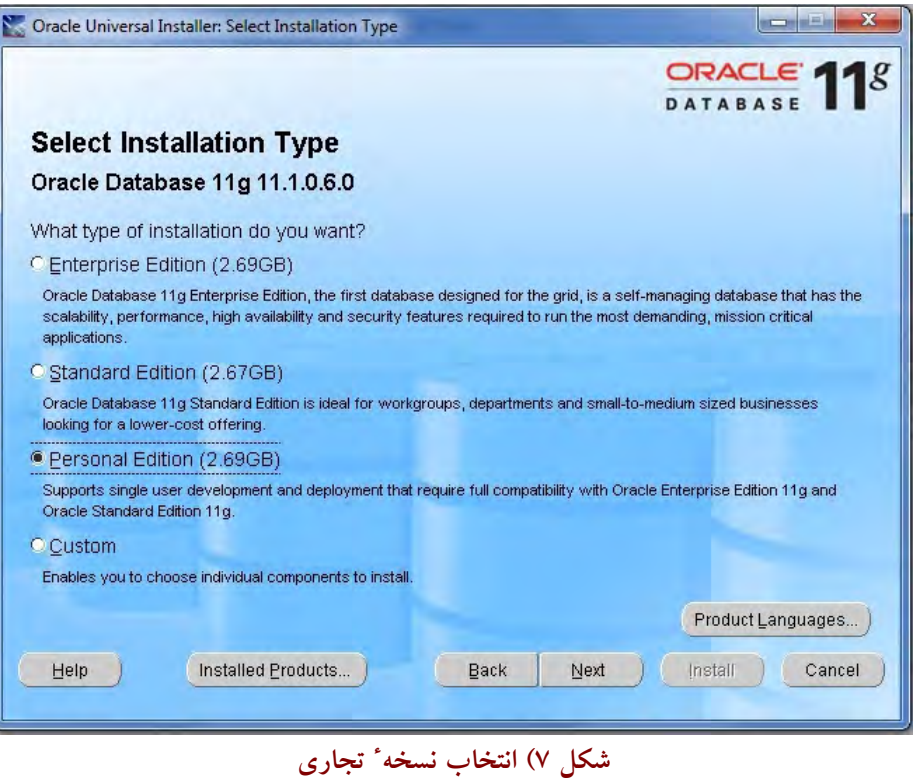

در ویزارد ذیل مسیر نصب اوراکل را مشخص می نمائیم. می توان پیش فرض نرم افزار را پــذیرفت منتهــا **بايد دقت كرد حداقل درايو مربوطه GB3 فضاي خالي داشته باشد (. شكل )8** 

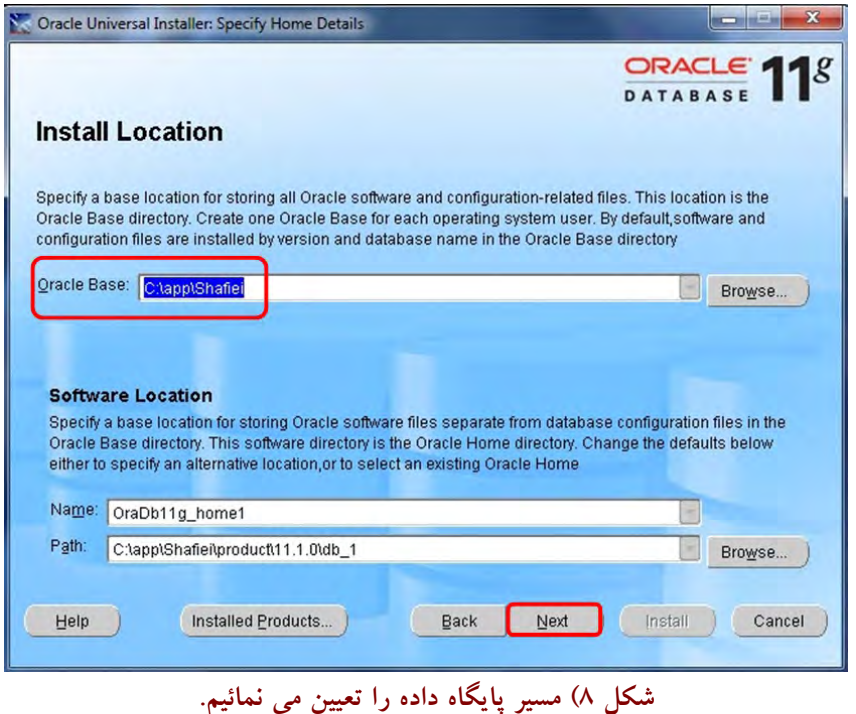

در این ویزارد اوراکل شروع به بررسی سیستم عامل و سرویس پک های مورد نیاز خود می کنــد.پــس از **كنترل و تيك زدن هاي خودكار، ويزارد مربوطه را Next مي زنيم. (شكل )9** 

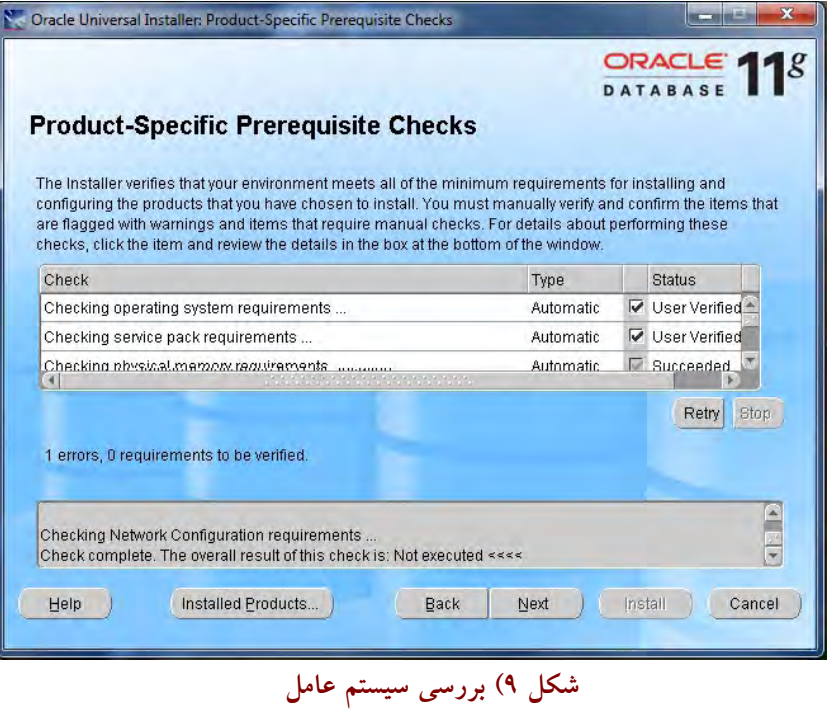

درصورت تمایل به پیکربندی پایگاه داده می توان تنظیماتی را شکل داد.Next می زنیم.(شکل ۱۰)

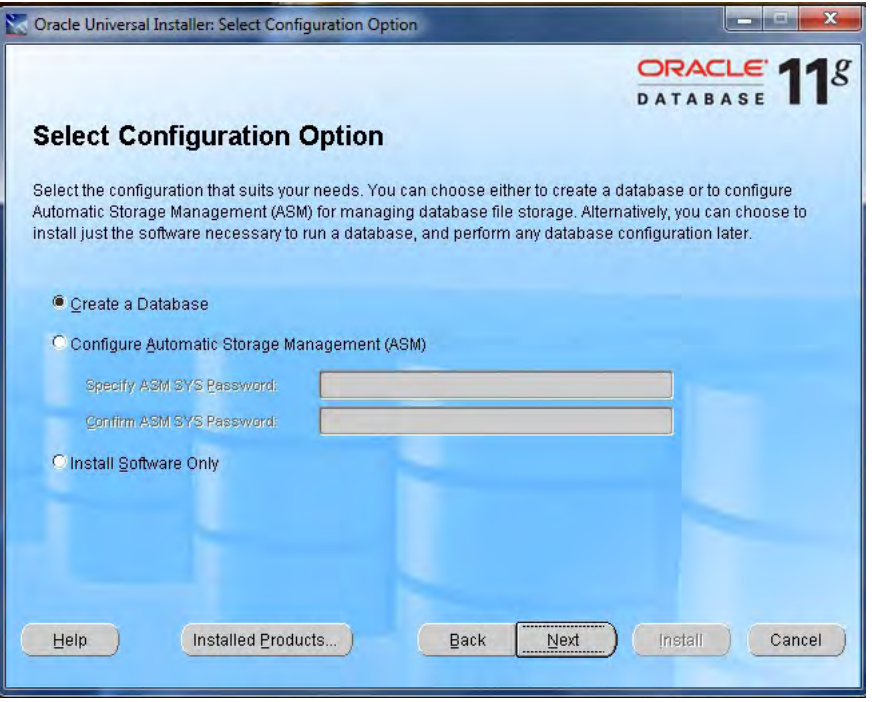

**شكل 10) پيكربندي پايگاه داده** 

**جهت پيكربندي ، وضعيت عمومي را انتخاب مي نمائيم و Next) . مي زنيم شكل 11)** 

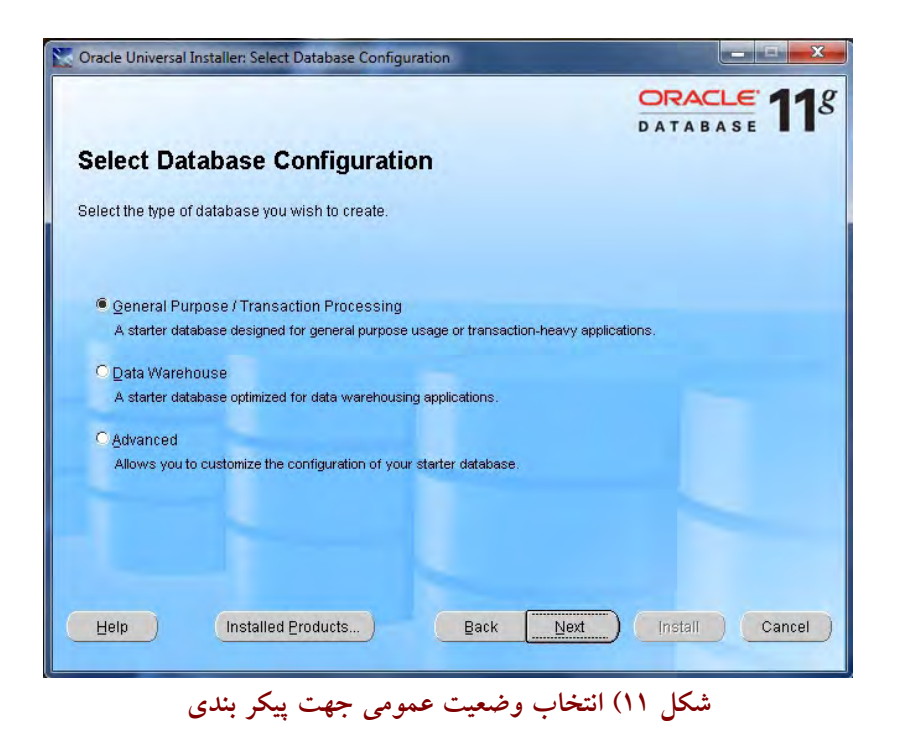

در این پنجره، نام پایگاه داده (DataBase) را مشخص می نمائیم. پیش فرض نرم افزار Orcl است.(شکل ۱۲)

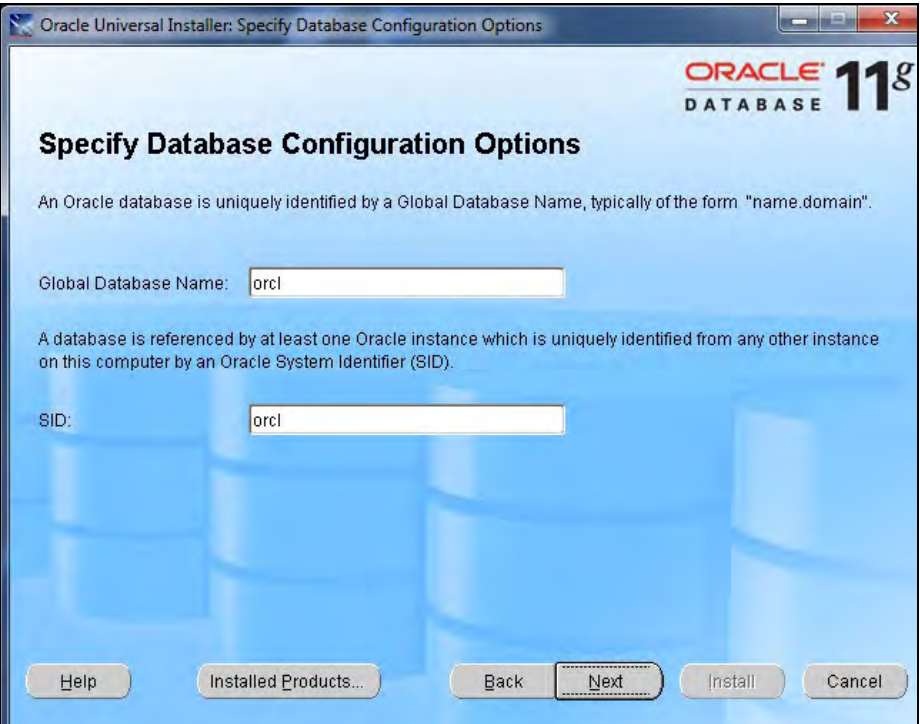

**شكل 12) انتخاب نام براي پايگاه داده** 

در این پنجره، میزان حافظه ٔ لازم برای فعال شدن اوراکل را مشخص می کنیم که پیش فرض نرم افزارآنــست **كه مديريت حافظه بصورت اتوماتيك باشد.سربرگ هاي ديگر نيز روي وضعيت پيش فرض باشند. لـذا Next مي زنيم.(شكل 13)** 

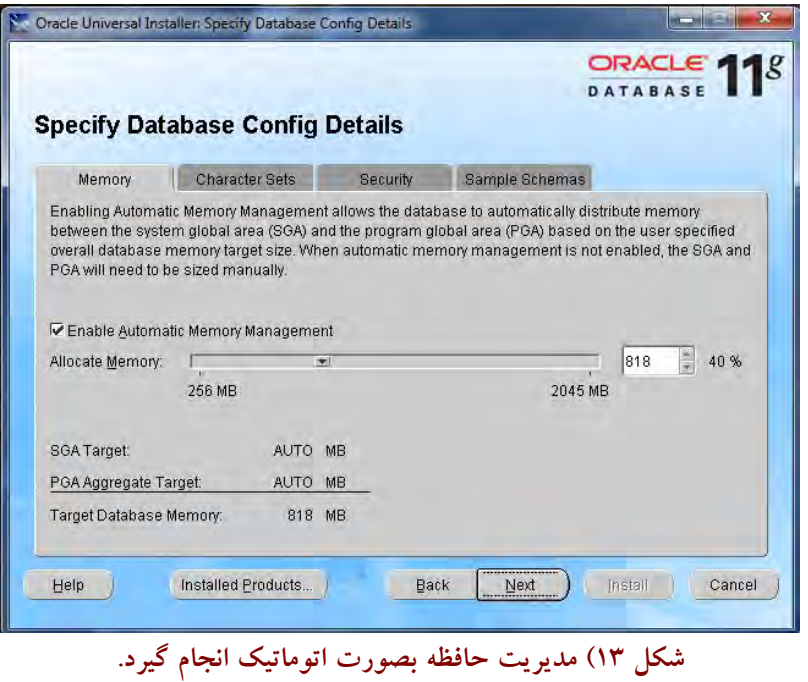

اکنون می توان چیدمان مدیریت پایگاه داده را تنظیم کرد که از سرویس های کنترلی خود اوراکل بــرای ایــن **كار استفاده مي نمائيم . لذا Next مي زنيم.(شكل 14)** 

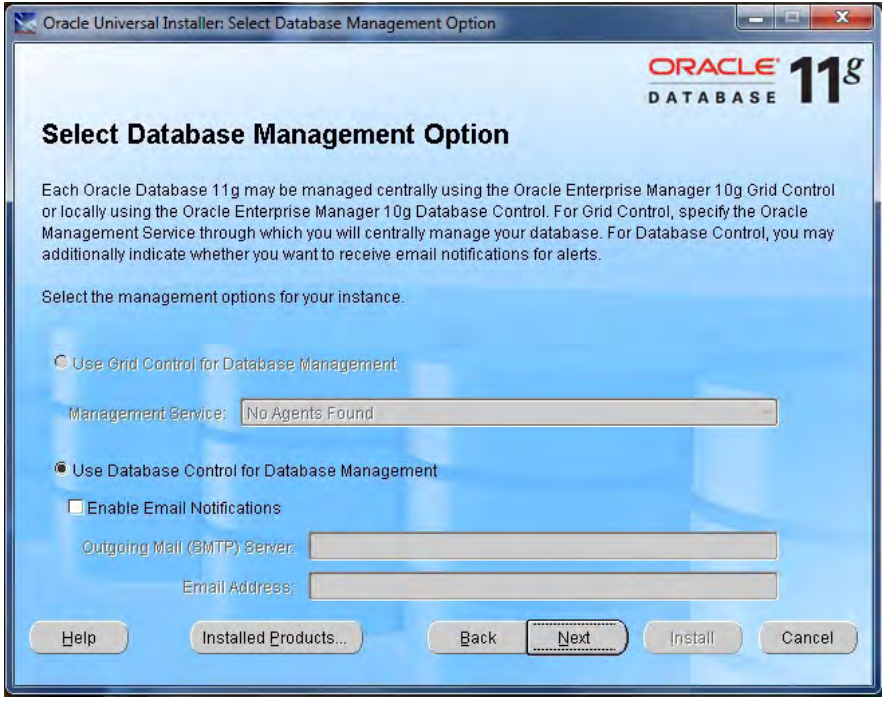

**شكل 14) سرويس هاي كنترلي اوراكل جهت مديريت پايگاه داده مورد استفاده قرار گيرد.** 

در این ویزارد مسیر قرار گرفتن پایگاه داده<sup>.</sup> Orcl را مشخص می نمائیم. مسیر پیش فرض را مــی تــوان پذیرفت البته این مسیر بر اساس مسیر نصب اوراکل که پیشتر داده بودیم از طرف اوراکل تنظیم شــده اســت. **Next مي زنيم.(شكل 15)** 

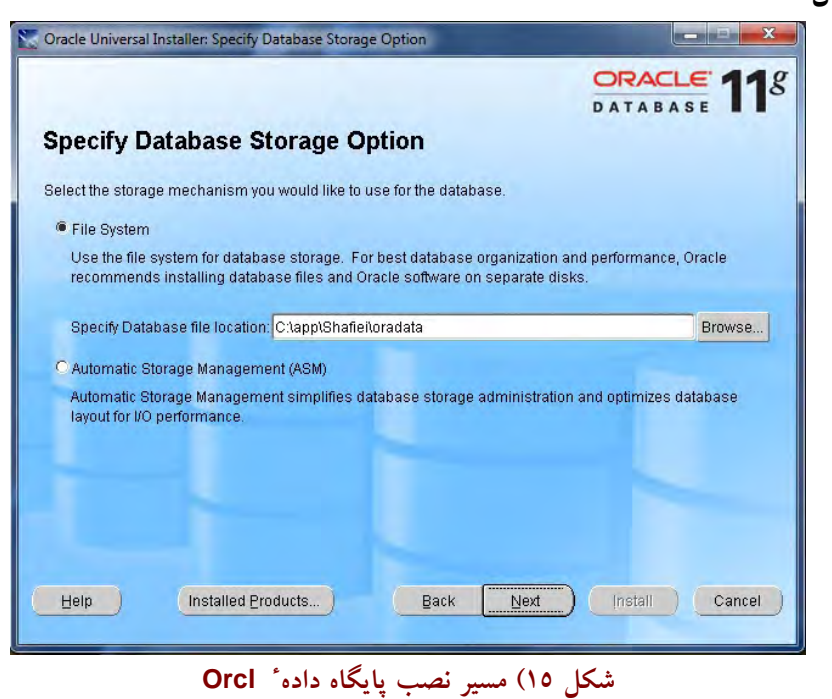

نرم افزار اوراکل به جهت بالا نگه داشتن امنیت اطلاعات خود، از داده ها یک Backup تهیه می کند ک خود این امر نیاز به داشتن فضای اضافی روی Hard رایانه است. بنابراین Backup را بی خیال می شویم.Next **مي زنيم (. شكل 16)** 

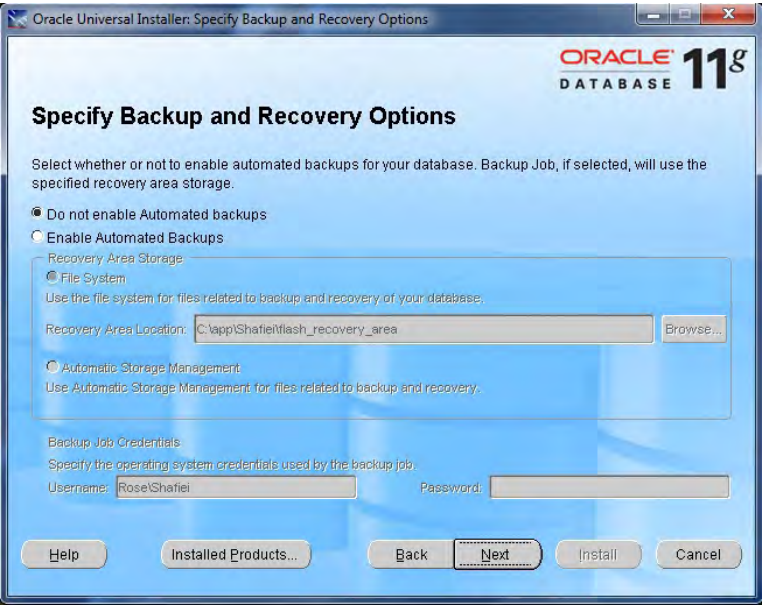

**شكل 16 ) نيازي به Backup . نيست**
در این ویزارد، پسورد کلیه ٔ اکانت ها را تجمیع کرده و مثلاً آن را 12345678 قرار داده و تکرار مــی کنــیم. و **سپس Next) . مي زنيم شكل 17)** 

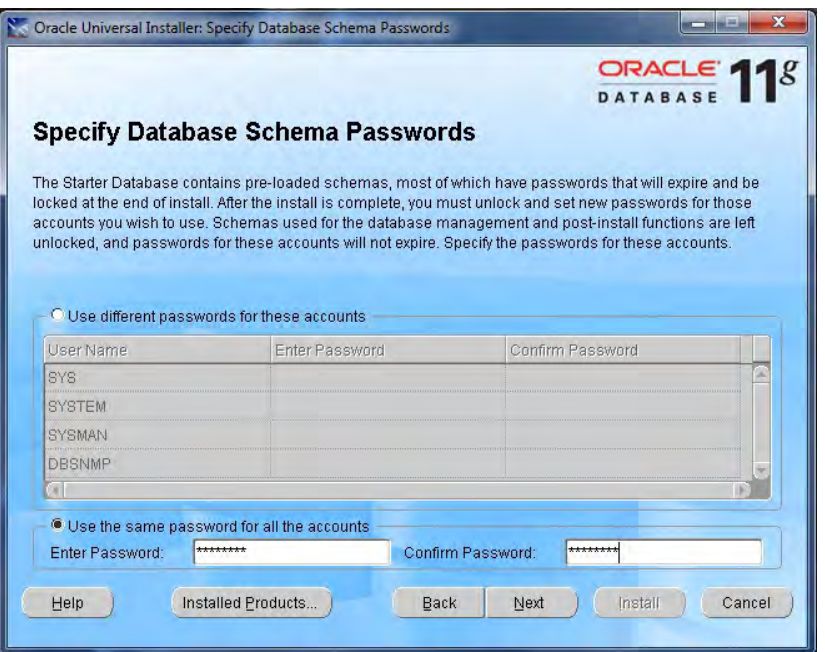

**پسوردها در يك پسورد <sup>ء</sup> شكل 17 ) تجميع كليه**

این پنجره برای ثبت هویت مدیر پیکر بندی اوراکل برای اتصال به سایر بانک های اطلاعاتی بین المللی از **طريق اينترنت است .كه آن را Next ) مي زنيم شكل 18)**

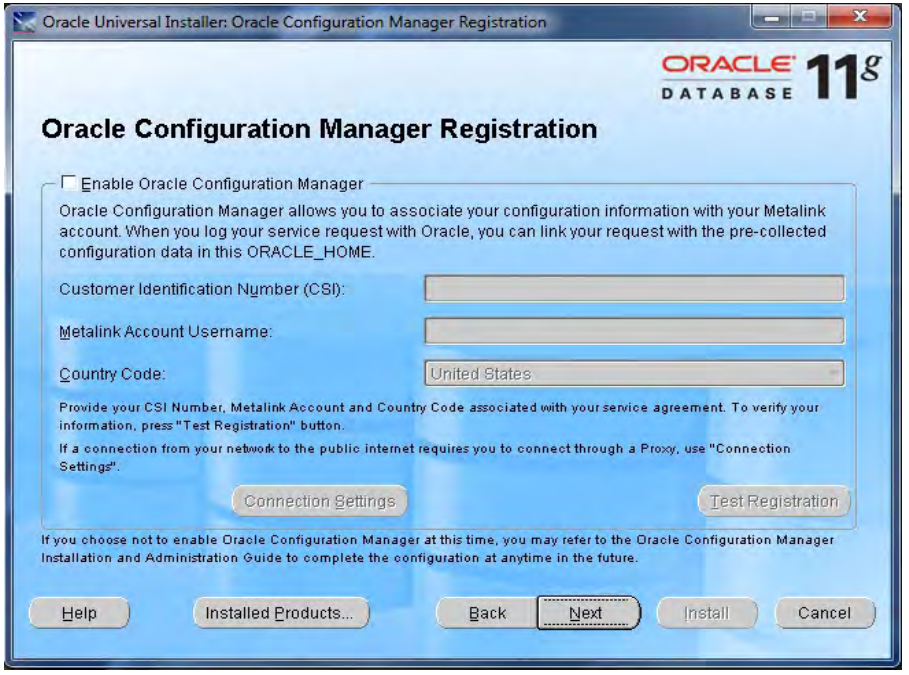

**شكل 18) ثبت هويت مدير پيكر بندي** 

در این ویزارد خلاصه ای از چیدمان ها و مسیرهائی که در هنگام نصب، تنظـیم کــرده ایــم، آورده شــده **است . روي طبلك Install كليك مي نمائيم (. شكل 19)** 

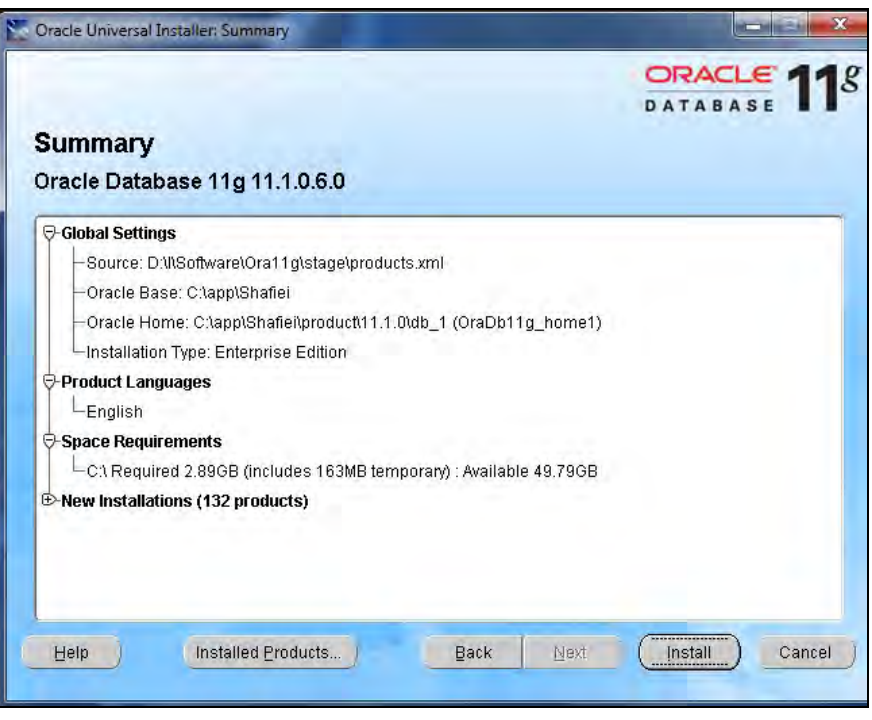

**شكل 19) پنجره Summery** 

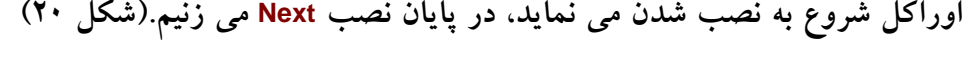

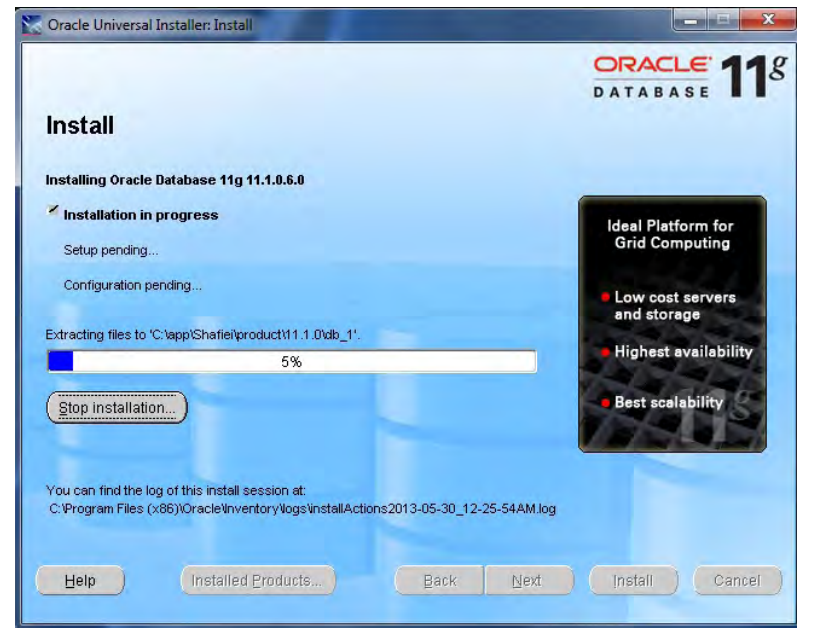

**شكل 20) نصب اوراكل** 

ادامه ٔ نصب در ویزارد بعدی مربوط به پیکربندی شبکه و پایگاه داده است. توجه داشته باشـید اوراکــل اساساً یک نرم افزار بانک اطلاعاتی تحت شبکه است. منتها در اینجا داریم بصورت منفرد نصب می کنــیم. در **پايان Next) . مي زنيم شكل 21)** 

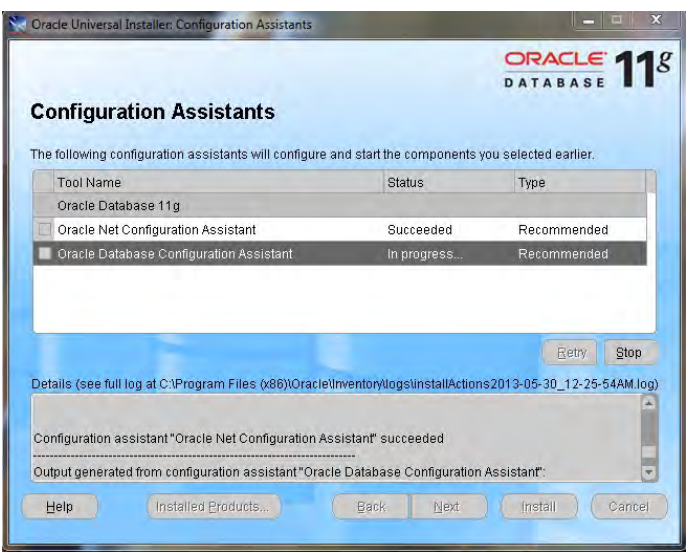

**شكل 21) پيكربندي شبكه و پايگاه داده** 

ممکن است نصب تا انتها پیش نرود و پیغام خطائ<sub>ی</sub> صادر شود. چنانچه روی 89% متوقف شد و جلوتر نرفت جای نگرانی نیست به اندازه ٔ فعال شدن برنامه ٔ، واسط کاربر، جواب می دهد. (شکل ۲۲)

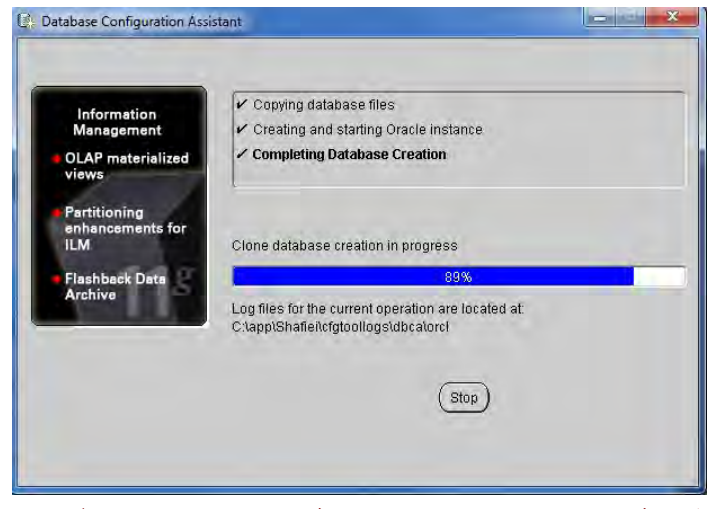

**شكل 22) نصب روي %89 ( متوقف شده صبر مي كنيم تا پيغام ظاهر شود)** 

در این حالت لازم است صبر کنیم تا پیغام خطا ظاهر شود که ممکن است قدری طول بکــشد ســپس آن **را Ok . مي نمائيم** 

# **فصل چهارم :::**

# **)1 ايجاد پايگاه داده و اَبركاربر GIS در نرم افزار اوراكل**

با فرض اینکه پایگاه داده اوراکل با نام Orcl روی درایو C:۱ ایجاد شده است، می بایست فایسل 001.sql را که در مسیر "C:\up\_mysam\sql" قرار دارد را ویرایش کرد. این فایل محتوی نام ۸ عــدد "DataFile" بـا **پسوند ora. \*است كه مي بايست بعـداً TableSpace هـاي آنهـا از طريـق وارد كـردن دسـتوري در محـيط Sqlplus در مسير پايگاه داده اوراكل "orcl\oradata\Rose\app\:C " ايجاد شوند .** 

 **بنابراين مي بايست در محيط Notpad مـسير ايـن 8 فايـل را بـه "orcl\oradata\Rose\app\:C "اصـلاح** نمائیم. بعلاوه لازم است حجم آنها را نیز مشخص نمائیم که 300 MB برای هر کدام کافیــست، لــذا عبــارت **m3500 را به m300 تغييرداده و فايل را Save ) مي نمائيم شكل )1** 

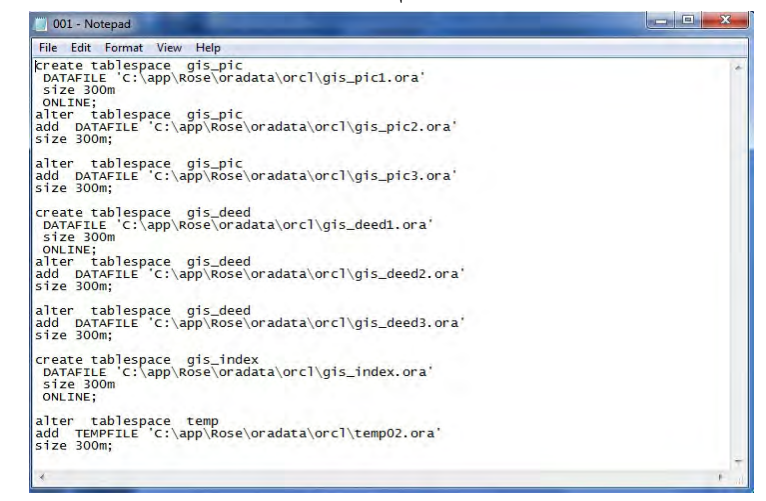

#### **تغيير فايل sql001. <sup>ء</sup> شكل 1) نحوه**

**بنابراين بايد توجه داشت چنانچه اين تغيير حجم را اصلاح نكنيم حجمي معـادل GB 27.34=MB 3500×8**  روی درایو <mark>C:۱ ا</mark>شغال می شود که ممکن است اساساً چنین فضای خال<sub>ی</sub> روی درایو <mark>C:۱</mark> وجود نداشته باشد. لازم به یادآوری است برای مشاهده ٔ نام پایگاه داده ٔ اوراکل نیز همواره می توان همین مسیر (کــه روی **شكلك آن يك علامت قفل قرار داده است ) را طي كرد: oradata\Rose\app\:C ::: Path DataBase** 

اکنون روی اشاره گر Sqlplus که پیشتر آن را روی صفحه ٔ DeskTop قرار داده ایم دابل کلیک می کنیم.  **با System:username و :12345678Password به پايگاه داده متصل مي شويم و دستورات ذيـل را يكـي** پس از دیگری در مقابل پرامپت <SQL وارد می نمائیم تا اولاً آن ۸ فقره TableSpace در مـــسیر پایگــاه داده **ايجاد شوند و ثانياً با اجراي دستور دوم يك اَبركاربر GIS ايجاد شود:** 

**@ C:\Up\_mysam\sql\001.sql @ C:\Up\_mysam\sql\002.sql** **موفقيت نيز ظهور پيامهاي متوالي Tablespace Created براي دسـتور <sup>ء</sup> دقت بايد كرد كه error . ندهد نشانه**

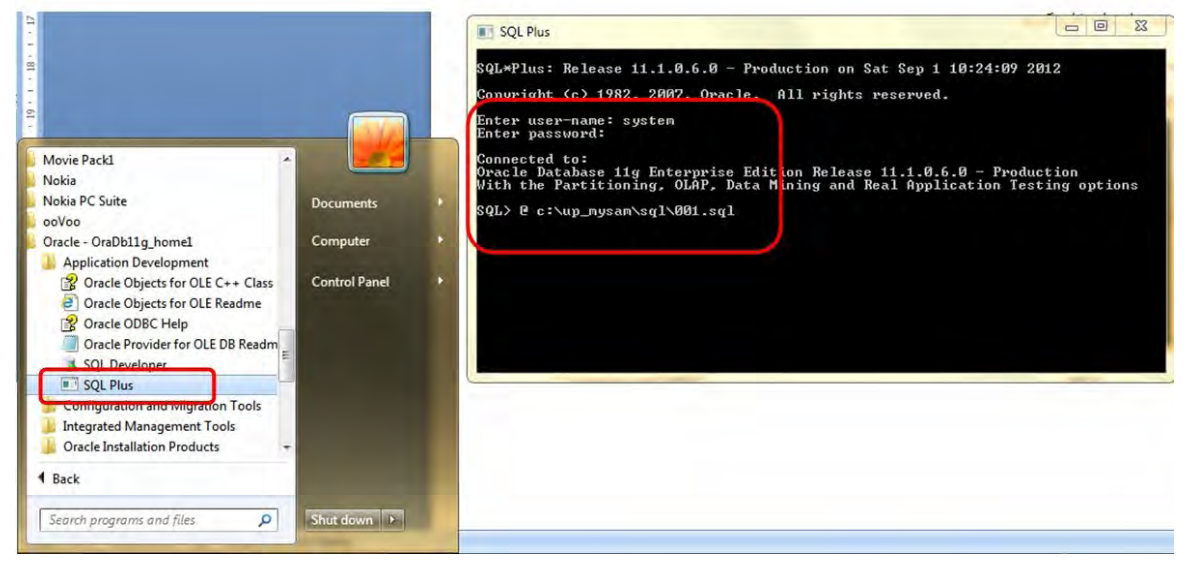

**اول بوده و براي دستور دوم پيام Completed Commit است (. شكل )2** 

**اوراكل و وارد كردن دستورات <sup>ء</sup> شكل 2) اتصال به پايگاه داده**

دقت نمائید که پس از انجام موفقیت آمیز این دستورات دیگر با محیط SqIPlus هیچ کاری نداریم و از آن **خداحافظي مي كنيم.** 

## **MGE <sup>ء</sup> )2 چيدمان محيط واسط كاربر ::: پنجره**

اکنون یک اَبَر کاربر GIS در پایگاه داده ٔ اوراکل ایجـاد شــده اســت. روی اشــاره گــر MGE در صــفحه **DeskTop دابل كليك مي نمائيم (. شكل )3** 

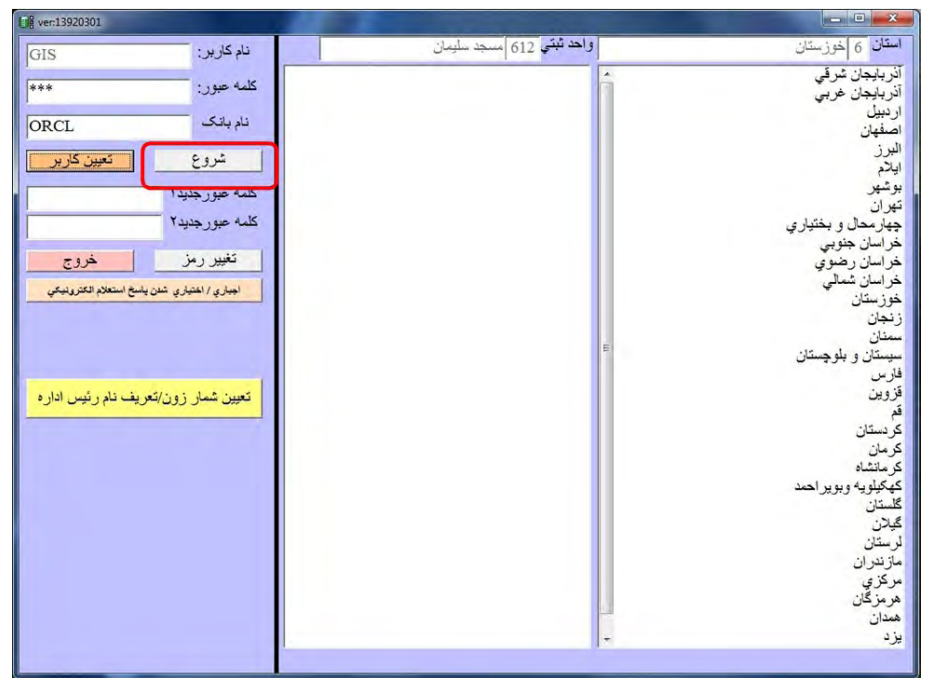

**MGE <sup>ء</sup> شكل )3 پنجره** 

استان و شهرستان محل عملیات تفکیک را انتخاب می نمائیم.''اَبَرکاربر " GIS در پایگاه داده ٔ اوراکـل بــا پسورد پیش فرض <mark>GIS ایج</mark>اد شده است. نام بانک نیز که <mark>Orcl</mark> است. روی طبلک ''شروع'' کلیک می نمــائیم. **با اين پيغام مواجه خواهيم شد.(شكل )4** 

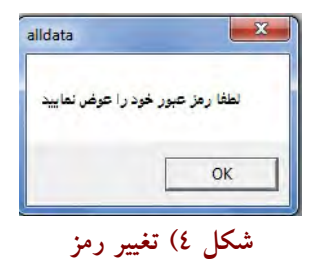

رمز را تغییر می دهیم و مثلاً آن را 123 قرار می دهیم و روی طبلک "تغییر رمز" کلیک می کنیم. لــذا بــا **پيغام ذيل مواجه خواهيم شد ( : شكل )5** 

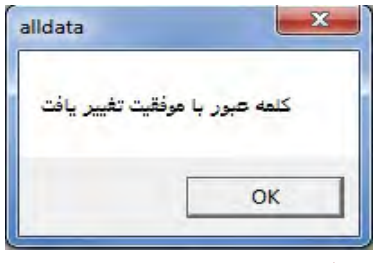

**شكل 5) موفقيت در تغيير رمز** 

ممکن است محیط MGE امکان تغییر رمز را به شما ندهد و شما را با پیغام خطا مواجه سازد.مثلاً(شکل ٦)

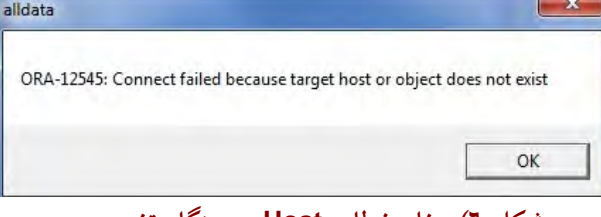

**شكل 6) پيغام خطاي Host در هنگام تغيير رمز** 

در این حالت باید گفت که فایل Hosts شما دستکاری شده و باید آن را اصلاح نمائیــد. یعنــی عملیــات **تغيير فايل Hosts و ذخيره در فايل txt.Hosts بدرستي انجام نشده است و تغييرات اشتباهاً روي اصـل فايـل Hosts ذخيره شده است. لذا با رفع اين مشكل، اين پيغام خطاي Host ديگر ظاهر نمي شود.** 

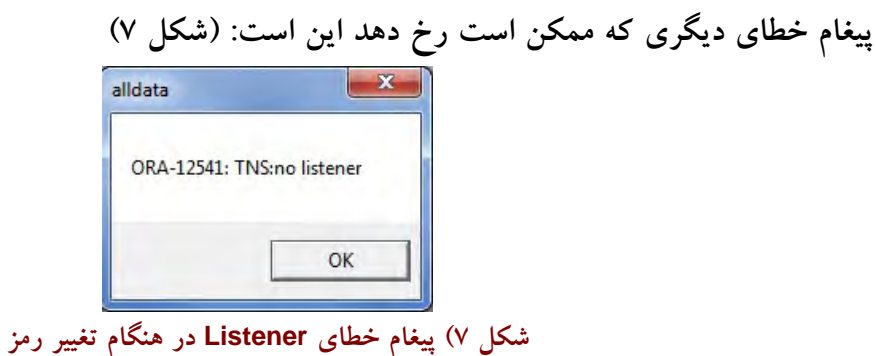

 **اين پيغام خطا نيز زماني رخ مي دهد كه سرويس"TNSListener1home\_g11OracleOraDb "كـه اصـطلاحاً بـه** سرويس Listener معروف است(حرف t خوانده نمي شود)، در وضعيت Stop قرار گرفته و لازم است كاربر آن را Start نماید. لذا با رایت کلیک روی My Computer و سـیس کلیـک روی Manage و کلیـک روی **Services مي توان روي اين سرويس رايت كليك كرده و آن را Start كرد بـديهي اسـت در صـورت نبـود مشكل خاصي اين سرويس Start مي شود.اساساً وضعيت سرويس هاي اوراكل مي بايست مطـابق شـكل 8 باشند:** 

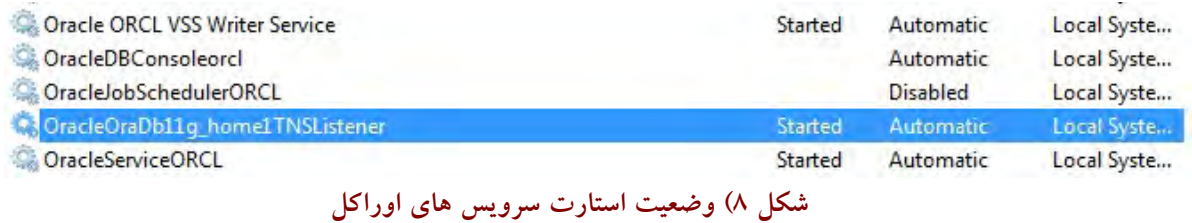

 **لذا همانگونه كه در شكل 8 نيز ملاحظه مي نمائيد، براي شروع كـار، سـرويس هـاي Listener,Writer وORCL مي بايست در وضعيت Start . باشند** 

در صورتیکه از آنتی ویروس Avira یا Avest استفاده می کنید. این آنتی ویروسها اجازه ٔ Start اتوماتیک سرويس Listener را نمي دهند. لذا در هر بار بوت ويندوز 7 مي بايست فايروال آنتــي ويــروس را Disable **كرده و سپس بطور دستي اقدام به Start سرويس Listener نمائيم.** 

**همچنين بايد توجه داشت كه سرويس هاي اوراكل بسيار سنگين هستند و پس از بالا آمدن كامل ويندوز7 سرويس هاي اوراكل فعال شوند. <sup>ء</sup> دست كم دو دقيقه طول مي كشد تا كليه** حال مجدداً روی طبلک "شروع" کلیک می نمائیم. پنجره ٔ "مدیریت اطلاعات" باز می شود.(شکل ۹)

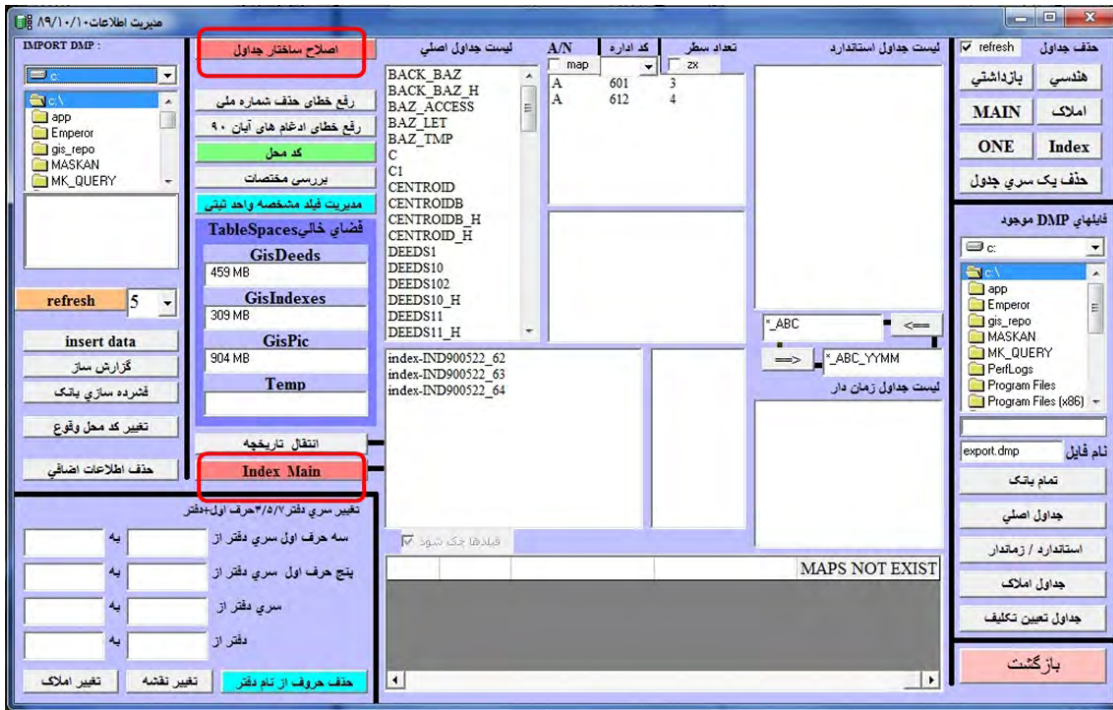

**مديريت اطلاعات <sup>ء</sup> شكل 9) پنجره** 

 **روي طبلك "اصلاح ساختار جداول" كليك مي نمـائيم . محـيط Sqlplus فراخـواني شـده و يـك سـري** دستورات بطور اتوماتیک اجرا می شوند. صبر مــی کنــیم تــا پنجــره ٔ Sqlplus بــسته شــود. پیغــام را Ok مــی **نمائيم.ملاحظه خواهيم كرد كه طبلك مربوطه سبز مي شود : اصلاح ساختار جداول**  حال روی طبلک " <mark>Index Main "</mark> کلیک می نمائیم. مجدداً پنجره ٔ Sqlplus باز شده، و یکــسری دســتورات بصورت خودکار اجرا می شود.در اینجا نیز صبر می کنیم تا تا پنجره ٔ Sqlplus بــسته شــود. پیغــام را Ok مــی **نمائيم . ملاحظه خواهيم كرد كه طبلك مربوطه سبز مي شود: Main Index**  در پایان نیز روی طبلک "بازگشت" کلیک می نمائیم و مجدداً به پنجره ٔ MGE باز می گردیم. یاد آوری مــی **شود در صورت عدم نصب 6 Basic Visual دستورات قابليت اجرا نخواهند داشت.** 

**3) چيدمان محيط واسط كاربر ::: تعريف كاربر نظام مهندسي** 

اکنون می بایست یک کاربر عملیاتی، برای این "اَبَر کاربر GIS" تعریف نمائیم چرا که نهادهای مختلفی بــه این پایگاه داده ٔ مل<sub>ی</sub> دسترسی دارند و کاربر نظام مهندسی ، صرفاً یکی از "کاربران" اســت. بــدین منظــور در پنجره ٔ MGE روی طبلک ''تعیین کاربر'' کلیک کرده تا پنجره ٔ ''تعریف کاربران'' باز شود( شکل ۱۰)

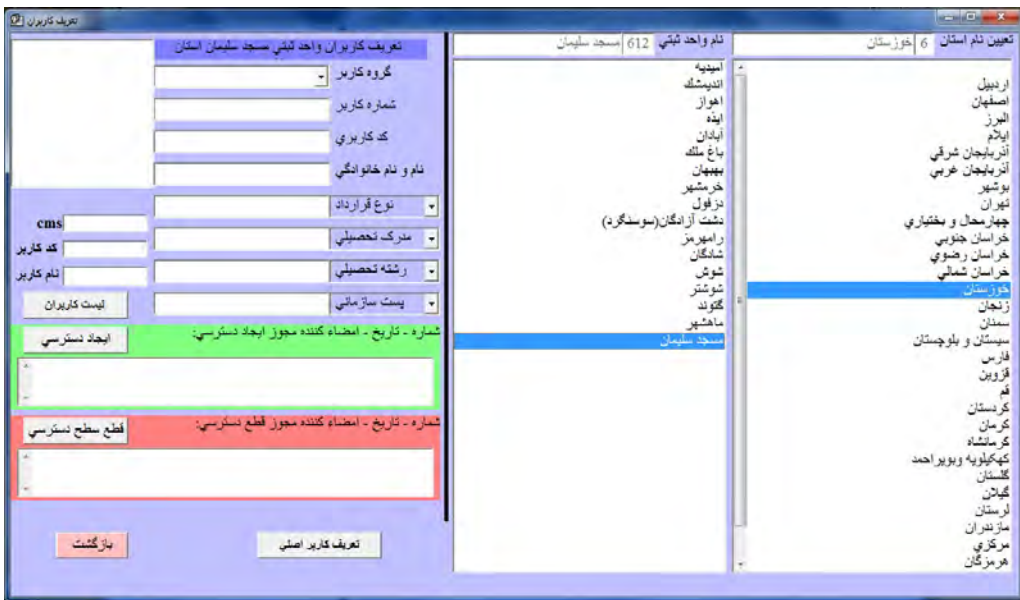

**تعريف كاربران <sup>ء</sup> شكل 10) پنجره** 

در این پنجره،"گروه کاربر" را "نظام مهندسی" انتخاب کرده که در پی آن پنجــره ٔ ذیــل بــاز مــی شـــود. **(شكل 11)**

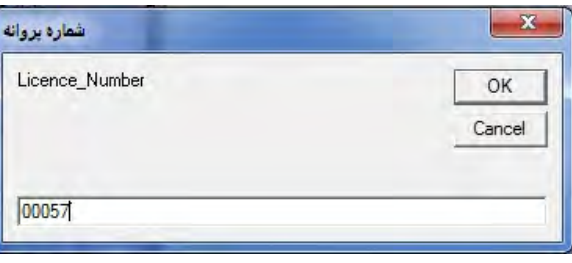

**شكل 11 ) درج شماره پروانه اشتغال بكار نظام مهندسي** 

در این پنجره "شماره ٔ پروانه ٔ اشتغال بکار نظام مهندسی" کاربر را وارد می نمائیم که می بایست یک عدد ۵ رقمی باشد و سپس <mark>Ok</mark> می کنیم. حال "نام و نام خانوادگی" کاربر را وارد کرده، و مدرک و رشــته تحــصیلی **تحصيلي را تنظيم مي نمائيم.پست سازماني را نيز "فاقد پست" . لحاظ مي كنيم** 

**ايجاد دسترسي كاربر تعريف شده به پايگاه داده** 

حال روی طبلک "ایجاد دسترسی" کلیک می نمائیم (بخاطر داشته باشیم باید فضای سبز آن محتوی دست کم یک کاراکتر باشد. پیش فرض آن نیز کلمه ٔ ''تفاهم نامه'' است) بدین ترتیب، پنجره ذیل باز شده کــه مــی پرسد "اَیا کاربر در اداره تعریف می شود؟" که روی طبلک "No" کلیک می نمائیم.(شکل ۱۲)

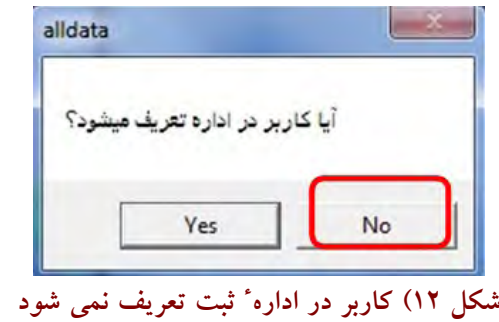

پس از آن پنجرهٴ پسورد باز می شود که درآن یک پسورد برای کاربر نظام مهندسی، معیّن می نمائیم.پـــــــورد **پيش فرض حرف A است كه مي توان همان را پذيرفت (. شكل13)** 

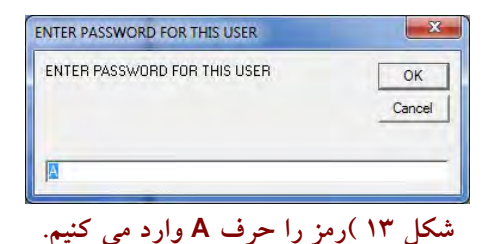

نهایتاً نیز پنجره ٔ ذیل به نشانه ٔ موفقیت باز شده که نشان دهنده ٔ کُد های کاربری هفده گانه است به نــشانه ٔ ۱۷ شهر استان خوزستان است. بنابراین هر کُد، بیانگر یک شهراستان خوزستان است و کــاربر نظــام مهندســی تعریف شده می تواند بطور همزمان در همه ٔ این ۱۷ شهر عملیات تفکیک را به انجام رساند. (شکل ۱٤)

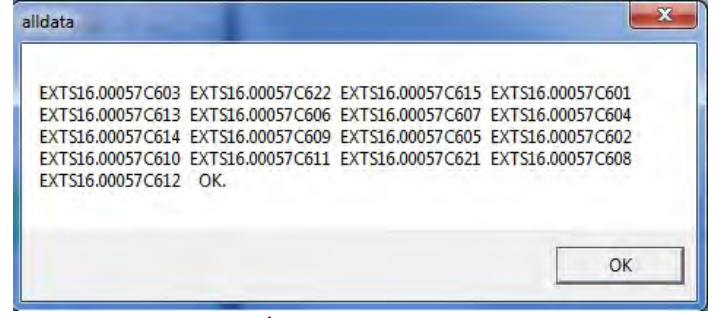

**شكل 14) براي هر شهر استان خوزستان يك كُد كاربري توليد شده است.** 

 **پيغام ذيل باز شده، كه آن را Ok مي نمائيم (شكل 15) <sup>ء</sup> حال پنجره**

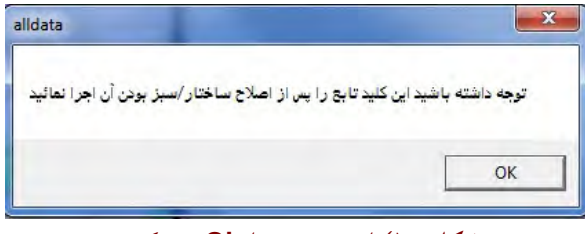

**شكل 15 ) اين پنجره را Ok مي كنيم** 

نهایتاً پنجره ٔ Sqlplus باز شده و یکسری دستورات بطور خودکار اجرا می شوند. گریزی بــه پنجــره ٔ MGE می زنیم. طبلک های <mark>اصلا</mark>ح ساختار جداول <mark>و Index Main</mark> باید سبز رنگ باشــند در صــورتیکه قرمــز باشــند مجدداً روی آنها کلیک می نمائیم تا ساختار های جداول اصلاح شوند و این طبلک ها برنگ سبز درآیند. اکنون می توان روی طبلک "<mark>لیست کاربران</mark>" کلیک کرد. ملاحظه خواهیم کرد که ۱۷ تا "کُد کاربری" برای

کاربر نظام مهندسی ایجاد شده است. هر کدام از این کُدها، امکان دسترسی به قسمتی از پایگــاه داده ٔ اوراکــل **را براي كاربر نظام مهندسي فراهم مي كنند .** 

در ادامه نیز می توان روی طبلک ''<mark>تعریف کاربر اصلی</mark>'' کلیک کرد تا این کاربر بعنوان کاربر پــیش فــرض لحاظ شود. در اینحالت مجدداً پنجره Sqlplus باز شده و یک سری دستورات بطور خودکار اجرا می شود کــه می بایست منتظر اتمام اجرای آنها باشیم. استفاده از طبلک "<mark>تعریف کاربر اصلی</mark>" زمان*ی* است که چندین کاربر نظام مهندسی تعریف کرده باشیم و بخواهیم یکی را بعنــوان کــاربر اصــلی لحــاظ کنــیم. حــال روی طبلــک **MGE باز مي گرديم. <sup>ء</sup> "بازگشت" كليك مي نمائيم و مجدداً به پنجره**

**قطع سطح دسترسي** 

یاد آوری می شود در صورتیکه بخواهیم "کاربر نظام مهندسی" تعریف شده را پاک نمائیم، لازم است تــک تک کُدهای ۱۷ گانه را انتخاب کرده و یک کاراکتر(مثلاً عدد ۱)را در قسمت قرمــز رنــگ وارد کــرده و روی طبلک "قطع سطح دسترسی" کلیک نمائیم. برای هر کدام نیز یک پیغام صادر می شود که می پرسد آیا ســطح **دسترسي قطع شود يا خير؟ (شكل 16)** 

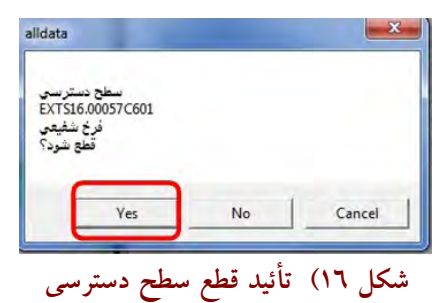

که روی طبلک <mark>yes ک</mark>لیک می نمائیم. بعد از انتخاب تمامی ۱۷ کُد دسترسی و قطع تک تک آنهــا، دسترســی کاربر نظام مهندسی تعریف شده، در همگی سطوح، کلاً از پایگــاه داده، قطــع مــی گــردد. بــدیهی اســت در **صورتيكه كاربر نظام مهندسي تنها در يك شهرمركز تان عمليات تفكيك انجام مي دهـد مـي توانـد بجـز كُـد مربوطه، 16 كُد ديگر را پاك نمايد.**  **4) چيدمان محيط واسط كاربر ::: تعريف كاربر 99GIS** 

اکنون به محیط MGE بازگشته ایم. علاوه بر کاربر نظام مهندسی که ایجـاد کـرده ایـم لازم اسـت یـک ''کاربر GIS99'' نیز ایجاد نمائیم. برای این کار مجدداً روی طبلک ''تعیــین کــاربر'' کلیــک کــرده، تــا پنجــره **"تعريف كاربران" باز شود ( شكل 10 )** 

"گروه کاربر" را "GIS" انتخاب کرده، و "شماره ٔ کاربر" را ۹۹ وارد مــی نمــائیم. نــام و نــام خــانوادگی کارشناس نظام مهندسی را در فیلد "نام و نام خانوادگی" درج می نهیم، آیــتم "نــوع قــرارداد" را "کــارمعین" انتخاب می نمائیم. مدرک و رشته تحصیلی خود را مشخص کرده و برای فیلد "پست سازمانی" نیز آیتم "فاقــد پست" را انتخاب می نمائیم. چنانچه کاراکتری درون فضای سبز وجود نداشته باشد درون آن یک عدد ۱ وارد کرده و روی طبلک "ایجاد دسترسی" کلیک می نمائیم.ینجره ٔ ذیل باز می شود(شکل ۱۷):

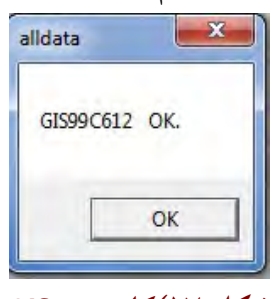

**شكل 17 )كاربر 99GIS**

 **حال چنانچه روي طبلك "ليست كاربران" كليك نمائيم، مشاهده خـواهيم كـرد كـه يـك كُـد كـاربري** "...GIS99" در انتها به لیست کُدهای دسترسی که قبلاً توسط کاربر نظام مهندسی تعریف کــرده بــودیم اضــافه شده است. نهایتاً روی طبلک "بازگشت" کلیک می نمائیم. بدین ترتیب موفق شده ایم کاربران "نظام مهندسی" **و "99GIS "را ايجاد كنيم.** 

## **كُدها و سطوح دسترسي**

اساساً باید توجه داشت که سطوح مختلف دسترسی در یک پایگاه داده ٔ اوراکل، بــا کُــدها تعریــف مــی شود. چرا که هر کُد، اطلاعات لازم برای پایگاه داده را با خود یدک می کشد. لذا وقتی یک کاربر را تعریــف می کنیم باید دید چه میزان کُد برای او تولید می شود و هر کدام از این کُدها، نیز چه میزان ســطح دسترســی برای آن کاربر ایجاد می نمایند. مثلاً در تعاریف فوق، "کاربر نظام مهندسی" دارای ۱۷ سطح مختلف دسترسی در حوزه ٔ خود (دسترسی به ۱۷ مرکز شهرتان، استان خوزســتان) و "کــاربر GIS99" تنهــا دارای یــک ســطح دسترسی در حوزه ٔ خود است. به عبارت ساده تر، "کاربر نظام مهندسی" در فضای تعریف شده ٔ خود ۱۷ کاره **خود، تك كاره است. <sup>ء</sup> است اما "كاربر 99GIS "در فضاي تعريف شده** **درج UTM Zone و نام رئيس اداره ثبت در پايگاه داده <sup>ء</sup> نحوه**

اکنون روی اَیکون upm در صفحه ٔ DeskTop کلیک می نمائیم. پنجره ٔ "یو پی میثم" باز می شود(شکل ۱۸):

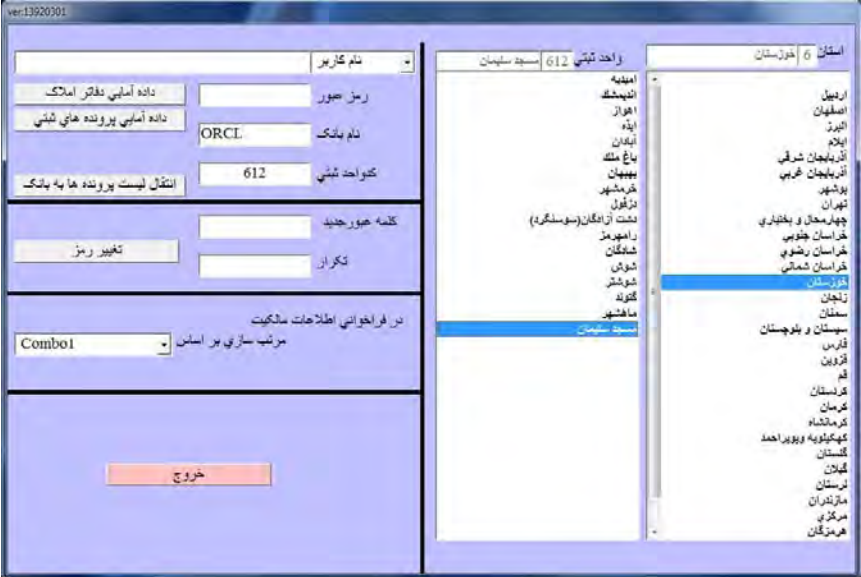

**UPM <sup>ء</sup> شكل 18) پنجره**

نام کاربر را "GIS" انتخاب می نمائیم. پنجره ٔ ذیل باز می شود. درون آن عدد 99 را تایپ کرده و Ok مــی **نمائيم (. شكل 19)** 

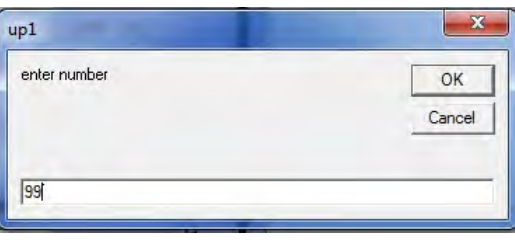

**شكل 19 ) درج عدد <sup>99</sup>** 

**پنجره داده آمائي دفاتر املاك بدين شكل خواهد شد (شكل 20): <sup>ء</sup>**

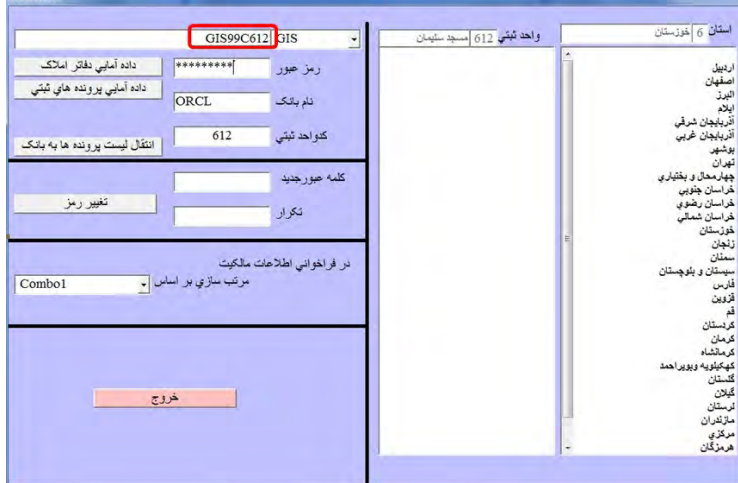

**شكل 20)رمز را در ابتدا همان عبارت درون كادر قرمز وارد مي كنيم.** 

رمز عبور را همان کُد تولید شده ٔ برنامه، (مثلا ؑ GIS99C612) وارد کرده و تغییر رمز مــی دهــیم. رمــز جدید را Q قرار داده و تکرار می کنیم و نهایتاً روی طبلک ''تغییر رمز'' کلیک می نمائیم. حال با رمز جدید <mark>Q روی طبلک ''</mark>داده آمائی دفاتر املاک'' کلیک می نمــائیم. پنجــرهٴ ''داده آمــائی دفــاتر امــلاک'' بــاز مــی **شود.(شكل 20)** 

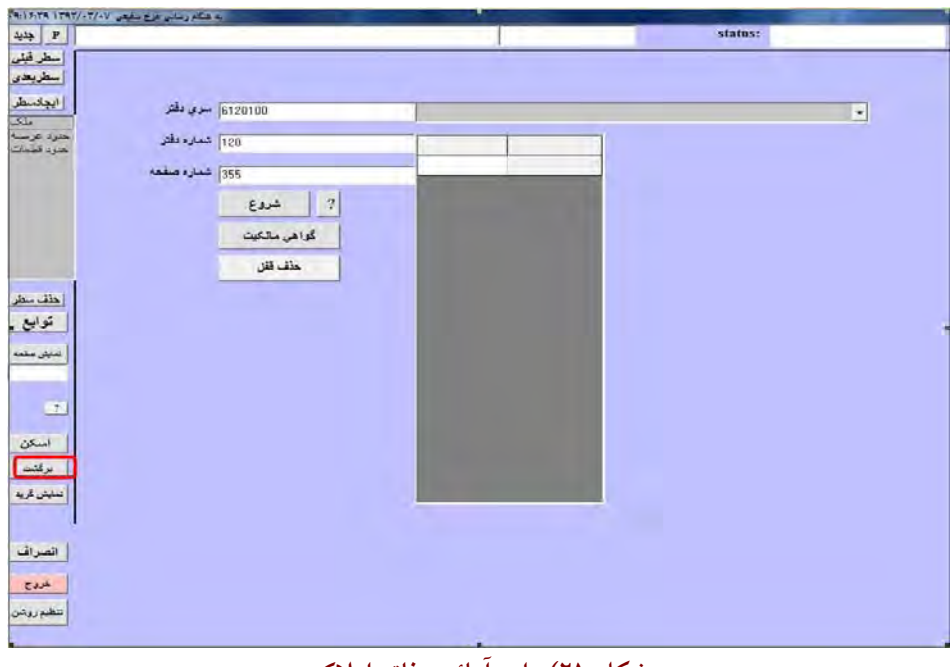

**شكل 21) داده آمائي دفاتر املاك** 

در پنجره ٔ فوق صرفاً روی طبلک "برگشت" کلیک می نمائیم. بدین ترتیب پنجره ٔ "به هنگام رسانی" باز

**مي شود ( شكل 22):** 

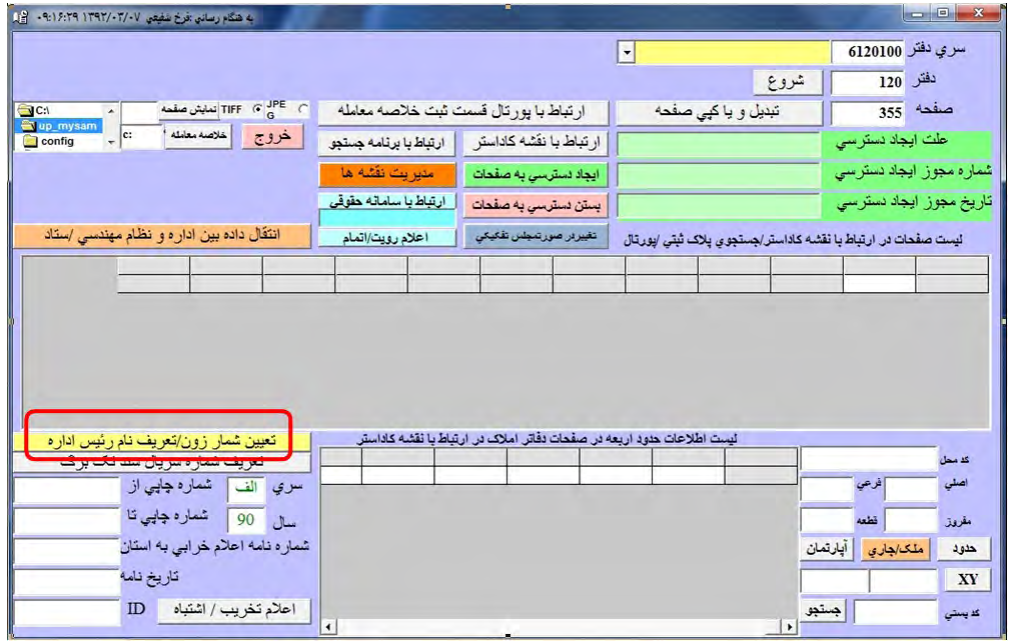

**انتقال داده بين اداره و نظام مهندسي <sup>ء</sup> شكل 22) پنجره**

اکنون روی طبلک زرد رنگ ''<mark>تعیین شماره زون/تعریف نام رئیس اداره</mark>'' کلیک مــی نمــائیم. در پنجــره ٔ نخست مقدار Zone-UTM را وارد مــی نمــائیم.(بــسته بــه منطقــه، یکــی از اعــداد 38,39,40,41) و OK مــی **كنيم.(شكل 23)** 

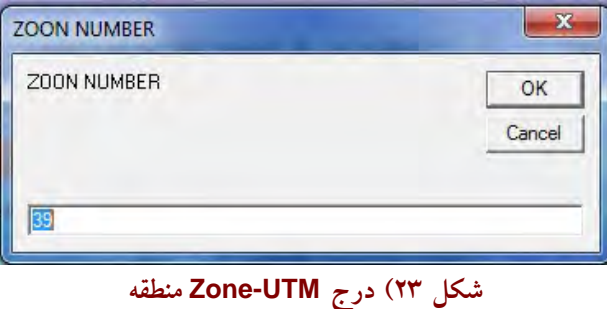

و در پنجره ٔ بعد نام رئیس اداره ثبت شهرستان مذکور را وارد کرده و <mark>OK</mark> می نمائیم (شکل ۲٤)

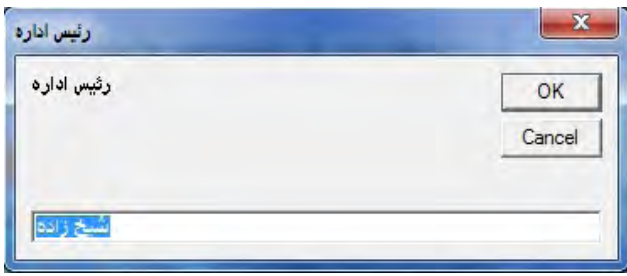

**شكل 24) درج نام رئيس ثبت منطقه** 

**نهايتاً نيز روي طبلك "خروج" كليك مي كنيم .** 

**ثبت <sup>ء</sup> 5) چيدمان محيط واسط كاربر ::: خواندن محتويات CD اداره**

مجدداً روی اَیکون upm در صفحه DeskTop کلیک کرده تا پنجره ٔ "یو پی میثم" باز شود(شکل ۱۸) با توجه به اینکه کاربر نظام مهندسی قادر به انجام عملیات در کلیه<sup>۰</sup> شهرهای استان خوزستان اســت، پــس از انتخاب نام استان و شهر مورد فعالیت، نام کاربر را '' نظام مهندسی'' انتخاب می نمائیم تا پنجــره ٔ نــام کــاربر **ظاهر شود ( شكل 25):** 

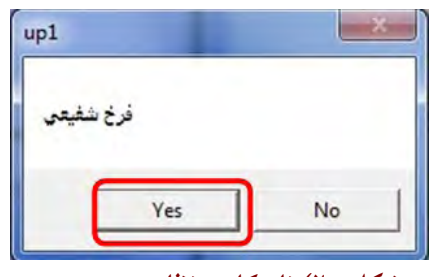

 **شكل 25) نام كاربر نظام مهندسي** 

طبلک Yes را کلیک می کنیم. رمز عبور را که حرف A است وارد کرده، نهایتاً روی طبلـک ''داده آمــائی **دفاتر املاك" كليك مي نمائيم.(شكل 26)** 

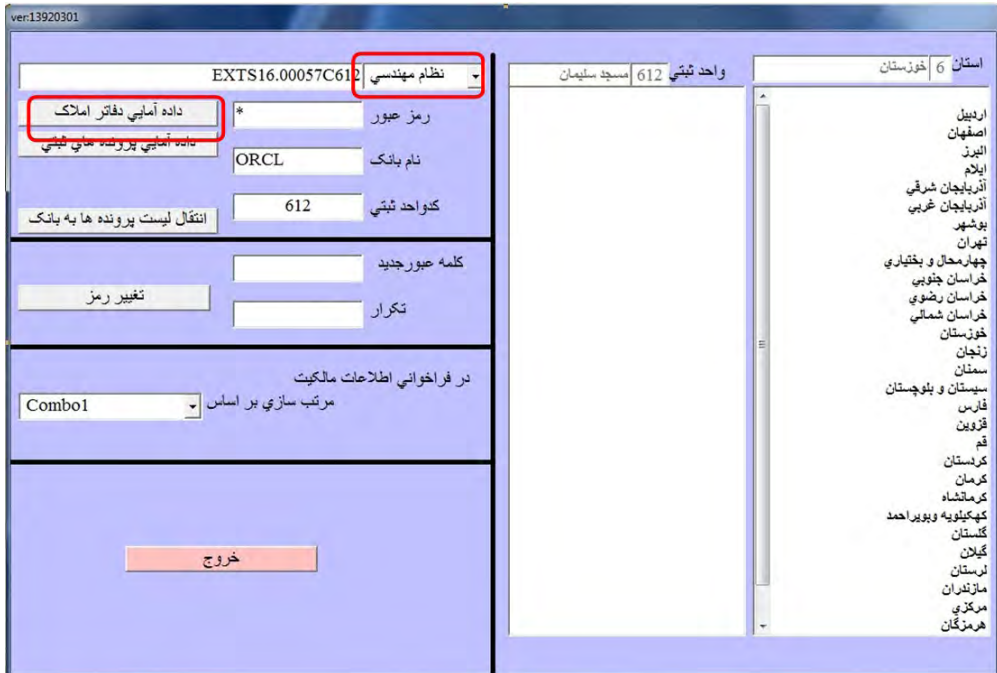

**شكل 26) ورود به داده آمائي با كاربر نظام مهندسي** 

**پنجره "داده آمائي دفاتر املاك" باز مي شود: (شكل 21) <sup>ء</sup>**

لازم به یادآوری است برای دفعات بعد که پنجره ٔ UPM باز می شود، دیگر نیازی به هیچ تنظیمی نیــــــت و تنها با ورود پسورد "A" و کلیک روی طبلک <mark>داده آمائی دفاتر امــلاک</mark> پنجــره ٔ "داده آمــائی دفــاتر امــلاک" گشوده خواهد شد، چون کُد واحــد ثبتــی (در اینجــا 612) بــا انتهــای کُــد فعــال کــاربر نظــام مهندســی **(612C16.00057EXTS (برابر است (. شكل 26 )** 

در پنجره ٔ "داده اَمائی دفاتر املاک" صرفاً روی طبلک "برگشت" کلیک می نمائیم. بــدین ترتیــب مجــدداً **"به هنگام رساني" خواهيم بود (. شكل 27) <sup>ء</sup> شاهد باز شدن پنجره**

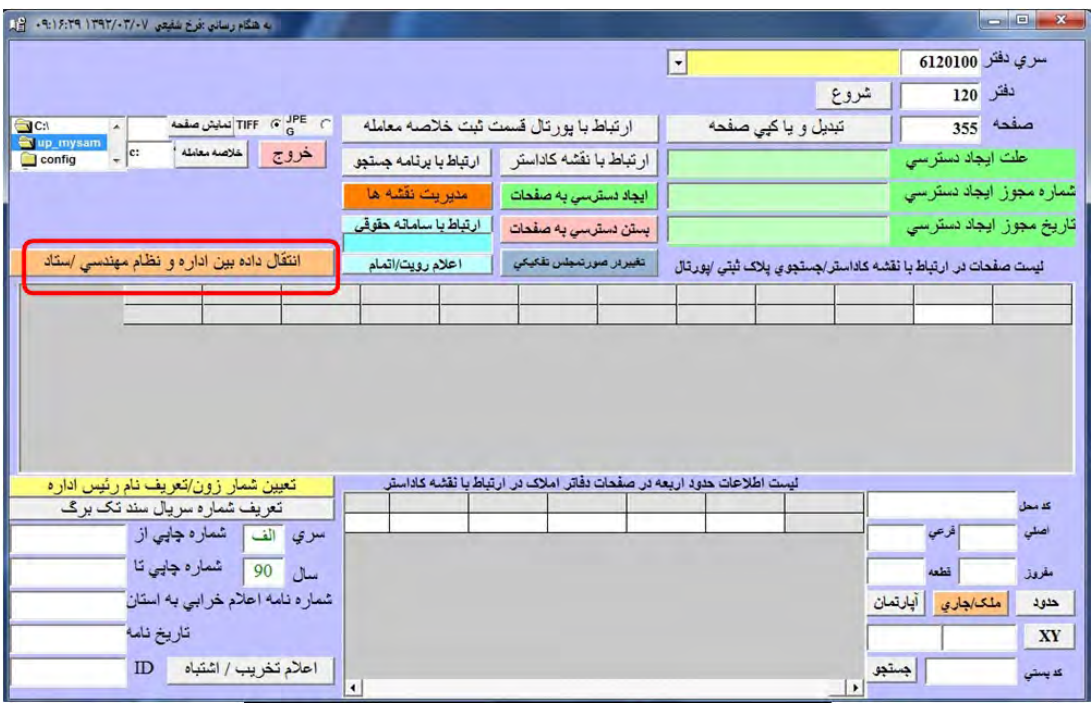

**به هنگام رساني بين اداره و نظام مهندسي <sup>ء</sup> شكل 27) پنجره**

اکنون روی طبلک <mark>انتقال داده بین اداره و نظام مهندسی/ستاد</mark> کلیک می نمائیم. پنجره ٔ "انتقــال داده" بــاز <sub>می</sub> شود. پیشتر گفتیم که محتویات <mark>CD اداره ٔ ثبت را درون فولدر Sabt</mark> کپــی مــی نمــائیم. اکنــون از مـــسیر **"355\_120\_6120100\Sabt\.....\:D "فايلابتدا ي كه در قسمت پائين پنجـره ظـاهر مـي شـود ( محتـوي كلمـه AMLAK (را انتخاب كرده و سپس روي طبلك خواندن فايل واسط كليك مي نمائيم (. شكل 28 )** 

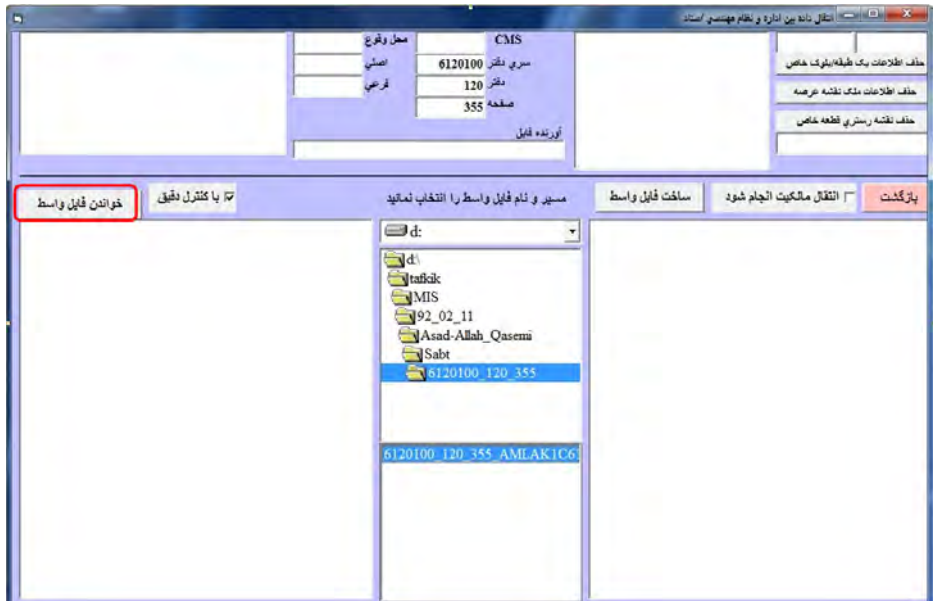

شکل ۲۸) خواندن فایل واسط از روی فولدر کپی شده از CD اداره ٔ ثبت در پنجره ٔ انتقال داده

 **يك گزارشي در قسمت چپ پنجره ظاهر شده، پلاك اصلي و فرعي ملك نيـز بـه همـراه سـري دفتـر،** شماره دفتر و صفحه، آشکار می گردد که لازم است کــاربر آنهــا را در فایــل Metadata.xls ذخیــره نمایــد. متعاقباً نیز یک طبلک <mark>انتقال اطلاعات به بانک</mark> نیز ظاهر می شود. حال روی طبلک <mark>انتقال اطلاعات بــه بانــک</mark> **كليك مي نمائيم تا محتويات فولدر اداره ثبت، درون بانك اطلاعاتي اوراكل خوانده شود (. شكل 29 )** 

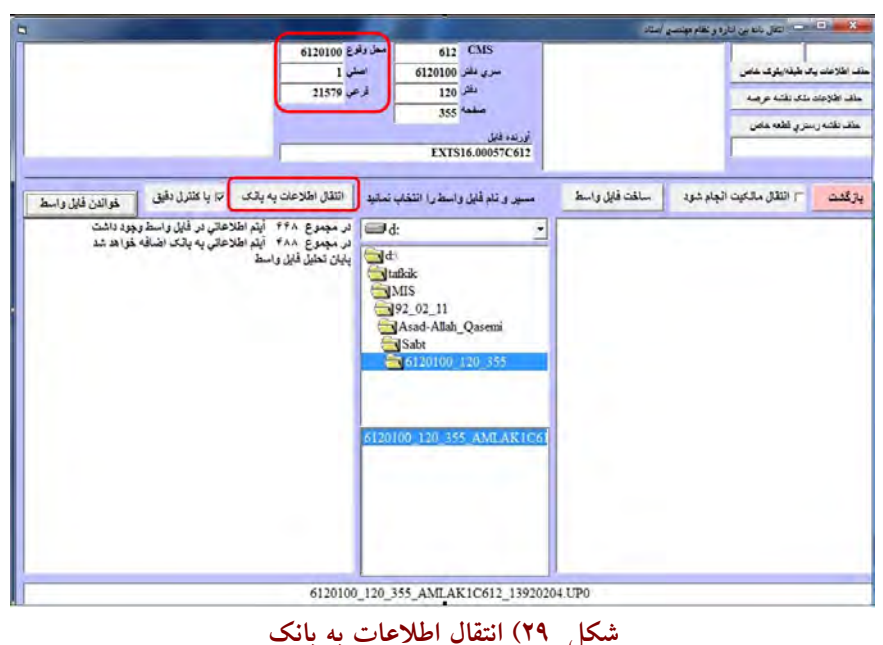

**پلاك اصلي و فرعي ملك را نيز در فايل xls.Metadata درج مي نمائيم.** 

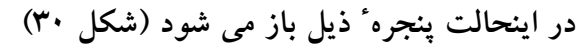

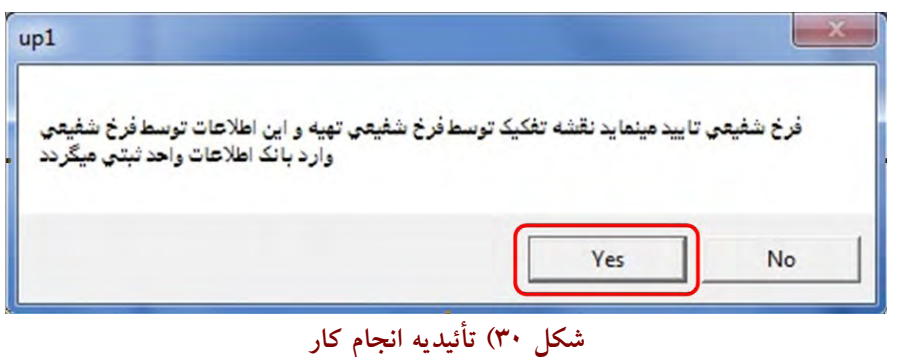

که روی طبلک <mark>Yes آ</mark>ن کلیک می نمائیم. مشاهده ٔ کلمه ٔ "پایان" درجای گزارش قرائــت فایــل، نــشانه ٔ **موفقيت، در خواندن CD اداره ثبت است.** 

نهایتاً نیز روی طبلک "بازگشت" کلیک می نمائیم. بدین ترتیب محتویــات <mark>CD</mark> اداره ثبــت در پایگــاه داده ٔ **اوراكل توسط كاربر نظام مهندسي خوانده شده است و اين يعني پاياني براي آغازي تازه.**   **يادآوري مي شود درصورتيكه طبلك انتقال اطلاعات به بانك ظاهر نشود وCD نيز مشكلي نداشته باشد،** بیانگر آنست که محتویات CD اداره ثبت قبلاً نیز خوانده شده است. نشانه ٔ آن هم اینــست کــه در خــط دوم **گزارش، اين عبارت درج خواهد شد: "در مجموع 0 آيتم اطلاعاتي به بانك اضافه خواهد شد"** 

**6) چيدمان محيط واسط كاربر ::: اتصال كاربر نظام مهندسي به پايگاه داده** جهت اتصال کاربر " نظام مهندسی" به پایگاه داده، روی اشاره گر Reset در صفحه DeskTop کلیک می **نمائيم . پنجره Reset باز مي شود.(شكل 31)** 

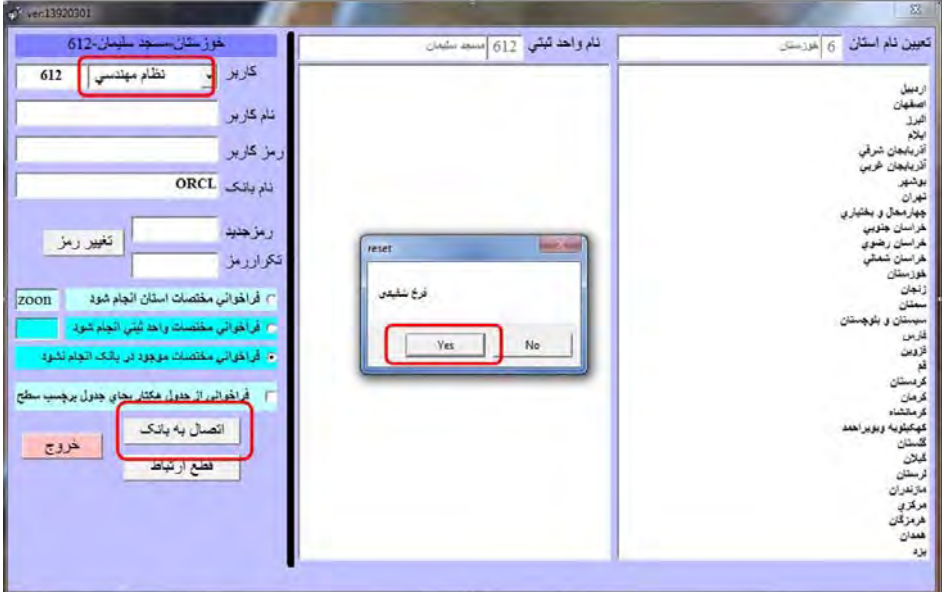

**Reset <sup>ء</sup> شكل 31) پنجره**

در این پنجره، کاربر را "نظام مهندسی" را انتخاب کرده و با مشاهده ٔ نام کاربر مورد نظر، روی طبلـک Yes کلیک می نمائیم. رمز را که حرف A است وارد می نمائیم. با توجه به اینکــه پیـــشتر در تعریــف کــاربر نظام مهندسی ، به او مجوّز دسترسی به پایگاه داده را در پنجره ٔ "تعریف کاربران" داده بودیم، امکان اتــصال به بانک برای این کاربر میسور است لذا با کلیک روی طبلک <mark>اتصال به بانک</mark>، کاربر "نظام مهندسی" به بانک **اطلاعاتي متصل خواهد شد ( . شكل 31)** 

یکی دیگر از کاربردهای پنجره ٔ Reset در زمانی است که نقل و انتقالات اطلاعات در نرم افـزار واسـط با مشکل مواجه می شود لذا با استفاده از این پنجره، موقتاً ارتباط را با بانک اطلاعات قطع می کنیم و مجدداً به بانک متصل می شویم. بدین ترتیب در بسیاری موارد مشکل نقل و انتقال اطلاعات برطرف می شود.

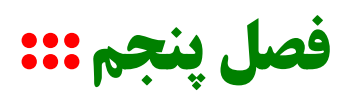

 **)1 چيدمان در محيط اتوكد**

نرم افزار AutoCad2007 را نصب می نمائیم. ترجیحاً نسخه ٔ MRT باشد. محیط اتوکد را فراخوانی کرده و از منوی <mark>Tools</mark> ، گزینه <mark>ٔ Option</mark> را انتخاب می کنیم.از سـربرگ Files گزینــه ٔ Customization file را بــاز **كرده، سپس File Customization Main و مسير آن را انتخاب كنيد (شكل )1** 

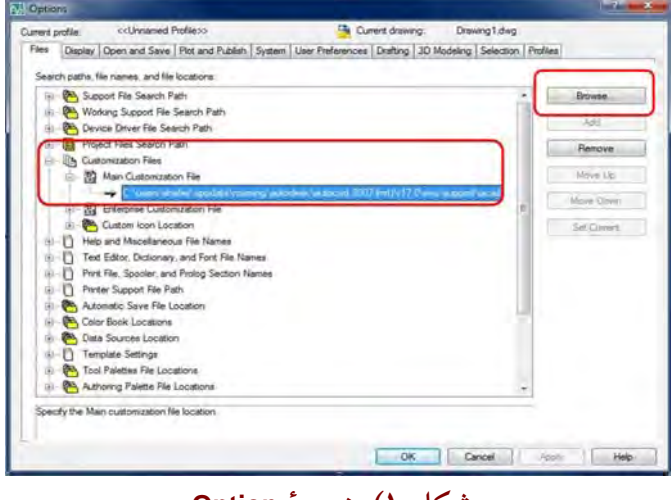

**Option <sup>ء</sup> شكل 1) پنجره**

 **با كليك روي طبلك Browse از مسير icon\_up\UPBUILD\:C فايل CUI.acad را انتخاب مي نمائيم (و آن** را جایگزین acad.CUI موجود نرم افزار که از فولدر Support خوانده می شود، می نمــائیم) نهایتــاً Apply و **سپس Ok . مي كنيم خواهيم ديد كه منوي Upparcel به ساير منوها اضافه خواهد شد (. شكل )2** 

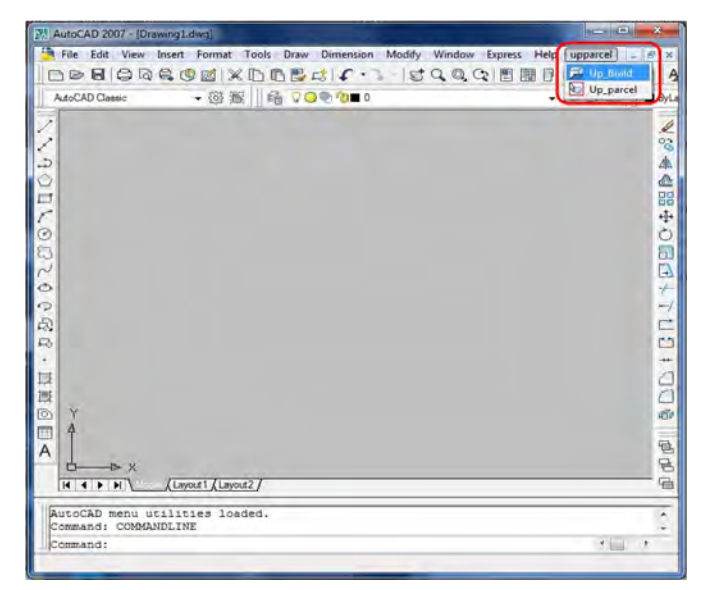

**شكل 2) ظهور منوي Upparcel در انتهاي منوهاي اتوكد** 

در این منو، دو گزینه ٔ UPbuild و UP\_parcel را مشاهده خواهیــد کــرد کــه لازم اســت بــه هــر کــدام، جداگانه، برنامه های اجرائی مربوطه را لینک دهیم. برای اینکار در محـیط اتوکـد از طریــق Tools→Load **Application اقدام كرده و روي طبلك Contents كليك مي نمائيم (شكل )3** 

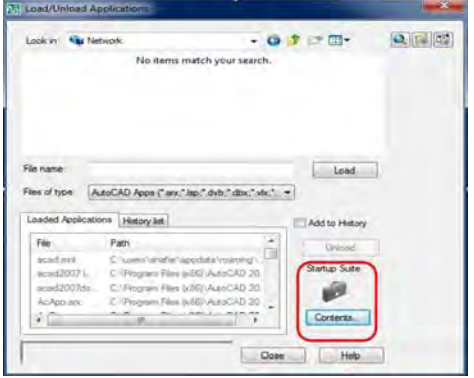

**Suite Startup باز مي شود. <sup>ء</sup> شكل 3) با كليك روي طبلك Contents ، پنجره**

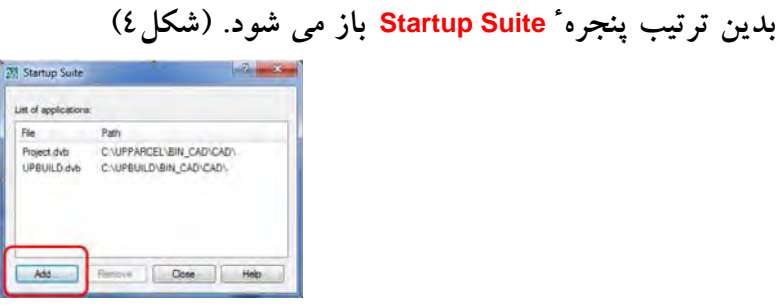

**Suite Startup <sup>ء</sup> شكل 4) پنجره** 

**در اين پنجره روي طبلك Add كليك كرده تا لينك هاي مربوطه را از مسيرهاي ذيل درج نمائيم:** 

**C:\UpBuild\Bin\_Cad\Cad\UpBuild.dvb**

 **C:\UpParcel\Bin\_Cad\Cad\Project.dvb**

نهایتاً پنجره ها را Close می نمائیم. اکنون هنگامیکه روی منوی Upparcel گزینه ٔ UpBuild را کلیک کنــیم **پنجره ذيل باز مي شود.(شكل )5 <sup>ء</sup>**

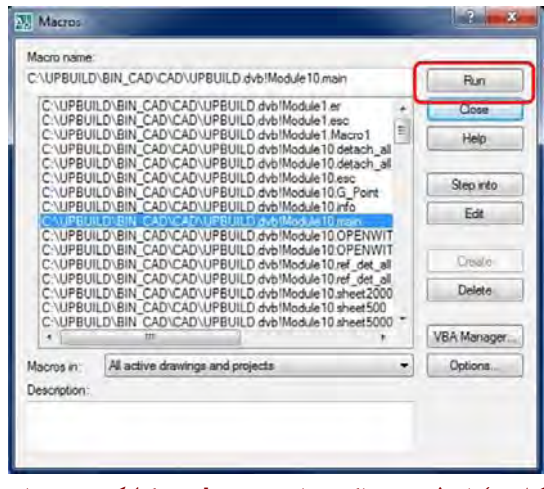

**شكل 5) از ليست ماكروها، روي main كليك مي نمائيم.** 

**main را انتخاب كرده، با كليك روي طبلك Run جعبه ابزار ذيل باز مي شود:(شكل )6 <sup>ء</sup> گزينه**

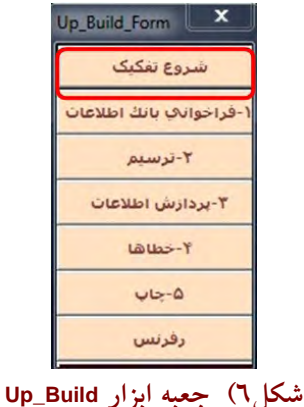

**2) كشف پلاك ثبتي همسايه هاي مجاور ( ملك اصلي و فرعي)**  از طریق پنجره ٔ UPM ، رمز را که حرف A است وارد کرده، روی طبلک <mark>داده آمائی دفاتر املاک</mark> کلیــک

می نمائیم و سپس مقادیر سه گانه ٔ "سری ً دفتر"،"شماره ٔ دفتر"،"شماره ٔ صفحه" را در پنجـره ٔ داده آمــائی **دفاتر املاك وارد كرده، و روي "حدود عرصه" كليك ( مي نمائيم شكل )7** 

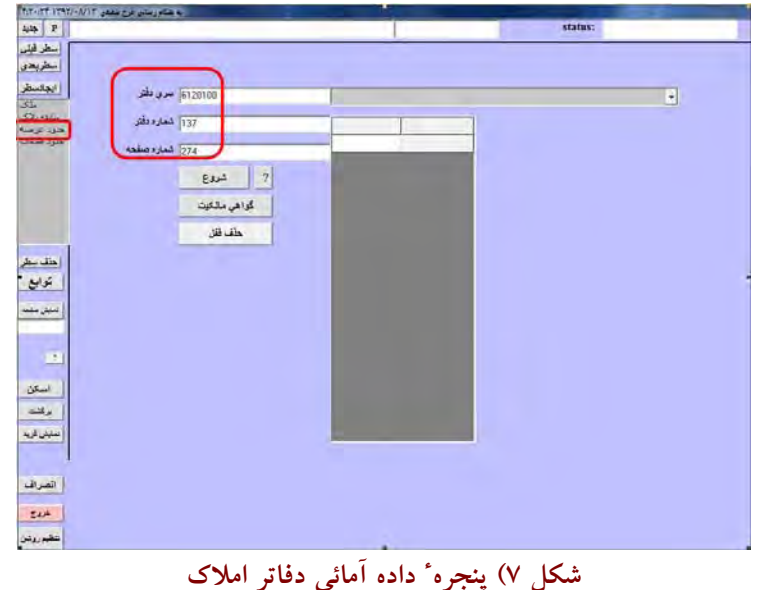

بدین ترتیب پلاک های اصلی و فرعی ملک و یا معابر در جدولی نشان داده می شوند.(شکل ۸)

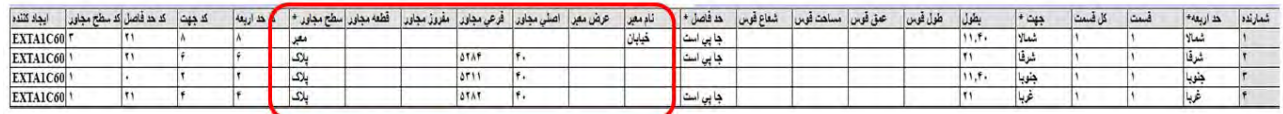

**شكل 8) پلاك هاي ثبتي (اصلي و فرعي) همسايه هاي مجاور ملك** 

**كاربرد پلاك هاي ثبتي همسايه هاي مجاور ملك در برچسب هاي اطراف ملك است كه متعاقبـاً توضـيح داده شده است.** 

#### **3) عمليات تفكيك**

### **شروع تفكيك**

**ذيل باز مي شود.(شكل )9 <sup>ء</sup> اكنون روي طبلك "شروع تفكيك" كليك مي نمائيم. پنجره**

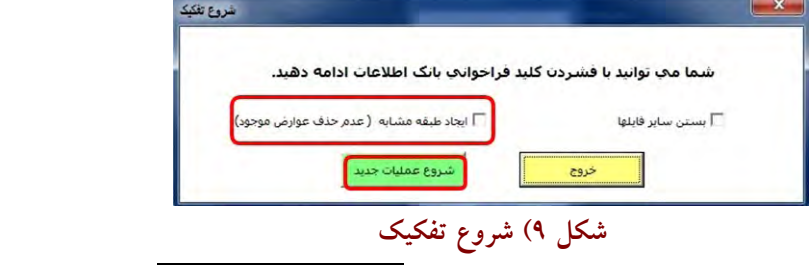

تیک "ایجاد طبقه ٔ مشابه" را برداشته و روی طبلک سبز "<mark>شر</mark>وع عملیات جدید<mark>"</mark> کلیک می نمائیم.

فایل Up\_Build.dwg در محیط اتوکد بار گذاری می شود. روی گزینــه ٔ "۱-فراخــوانی بانــک اطلاعــات" **كليك مي نمائيم (. شكل 10)** 

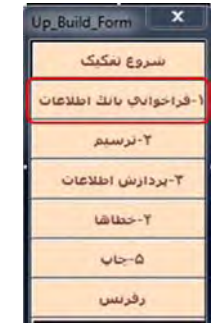

 **شكل 10) فراخواني بانك اطلاعات** 

**"فراخواني طبقات" باز مي شود (شكل 11 :) <sup>ء</sup> بدين ترتيب پنجره**

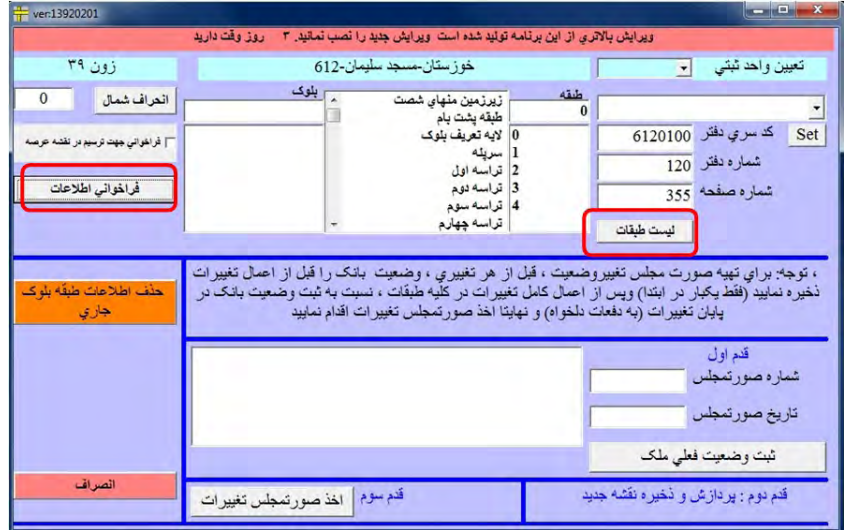

**فراخواني طبقات <sup>ء</sup> شكل 11) پنجره**

در این پنجره ٔ "کُد سری دفتر"، "شماره دفتر" و "شماره صفحه" را که همان سه قسمت نام ًفولــدر روی CD اداره ثبت بودند را درج می نمائیم. اکنون شماره طبقه ٔ مورد نظر (مثلاً صفر برای همکف) را درج کــرده **و روي طبلك "فراخواني اطلاعات" كليك مي نمائيم. اين پنجره بسته مي شود.(شكل 11)**  حال روی گزینه ٔ ۲۰۰-ترسیم" از نوار ابزار کلیک کرده تا ادامه نوار ابزار باز شود(شکل ۱۲):

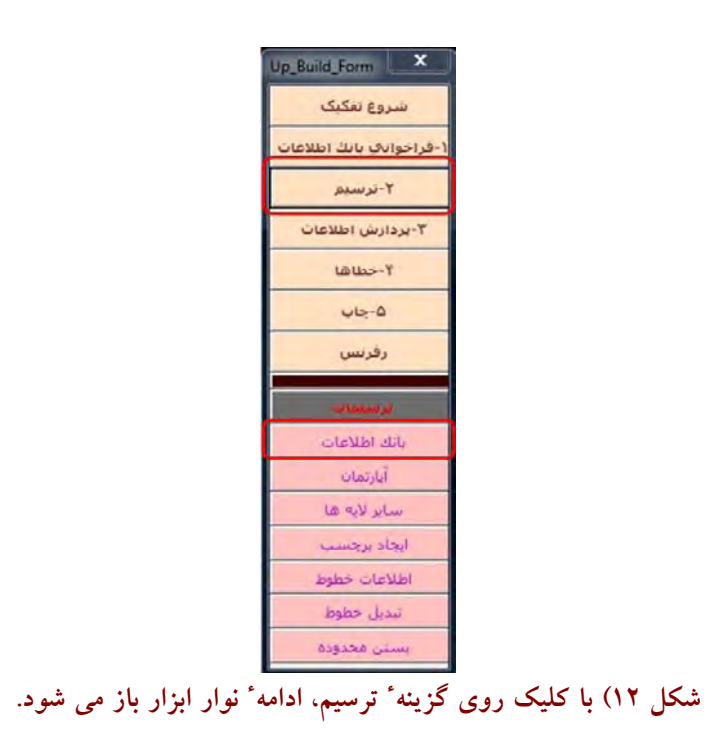

اکنون روی گزینه ٔ "بانک اطلاعات" از نوار ابزار کلیک کرده، تا محدوده ٔ ملک با رنگ قهـوه ای ظـاهر **شود. اين محدوده داراي مختصات Grid در سيستم تصوير UTM) . است شكل 13)** 

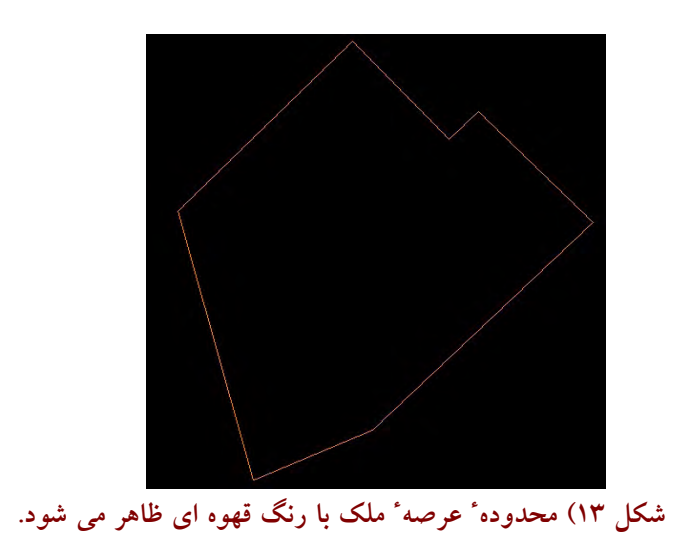

حال فایل T1.dwg (مربوط به طبقه ٔ اول) را که قبلاً در فولدر CAD ترسیم کرده ایم، روی این محــدوده Copy&Paste می نمائیم. بدیهی است برای قرار دادن دقیق نقشه روی محدوده ٔ ملک لازم اسـت از دســتور align استفاده نمائیم. در استفاده از دستور align پیغام تنظیم مقیاس را <mark>No</mark> وارد می کنیم تا ابعاد اندازه گیری ها تغییری نکند. برای محدوده های اطراف ملک یک مثلث ترسیم می نمائیم لذا نقشه بصورت پاکت نامه ای **مي شود. يعني روي چهار رِّب ملك، يك مثلث تشكيل داده خواهد شد ( شكل 14)** 

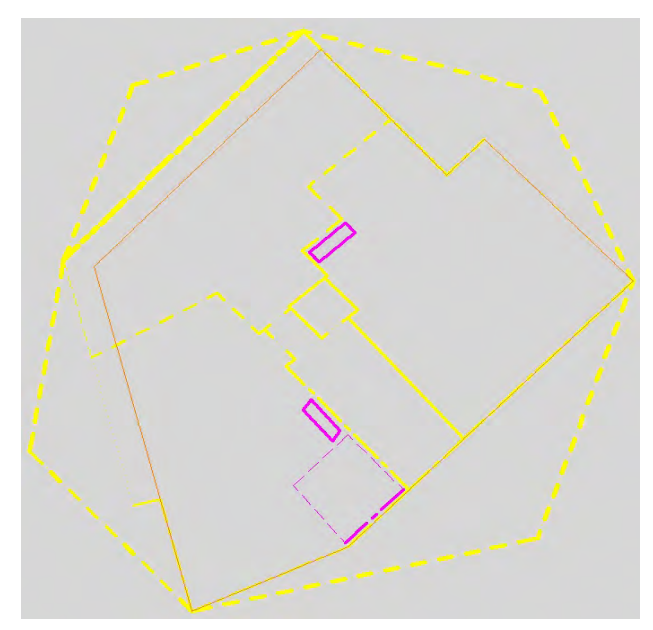

**) اول <sup>ء</sup> قرار دادن قطعات تفكيك شده روي چهارچوب ملك ( براي طبقه <sup>ء</sup> شكل 14) نحوه داكت ها و نورگير با رنگ صورتي درج شده اند.** 

**شماره گذاري طبقات** 

شماره ٔ طبقات برای همکف عدد صفر، برای بالای همکف اعداد مثبت و برای زیر زمین ها اعداد منفـی **مي باشد. همچنين براي نيم طبقه ها با اعشار همراه است مثلاً 0.5 يا .1.5** 

برای طبقه ٔ پشت بام نیز عدد 300 بکار می رود.علت انتخاب این عدد هم از آن جهــت اســت کــه نــرم افزار فرض کرده در ایران هیچ ساختمانی بالای 299 طبقه نیست. لذا عدد 300 برای طبقه ٔ پشت بام لحاظ می شود.کاربرد این عدد در جاهائی است که مثلاً مالک، بجای آنکه انباری ها را در پارکینگ جای دهد آنهــا را به پشت بام انتقال داده باشد. بدین ترتیب لازم است پلان طبقه ٔ پشت بام هم در نقشه هــای تفکیکــی لحــاظ شود لذا از عدد <mark>300</mark> استفاده می شود. در چاپ پلان هم کلمه ٔ "پشت بام" ظاهر می شود.

**تبديل خطوط** 

**"تبديل خطوط" در نوار ابزار كليك مي نمائيم.(شكل 15 ) <sup>ء</sup> حال روي گزينه**

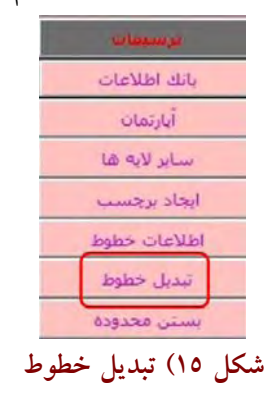

**تا به خطوط ترسيم شده "ويژگي" دهيم. بدين ترتيب ظاهر خطوط تغيير مي كند (شكل 16)** 

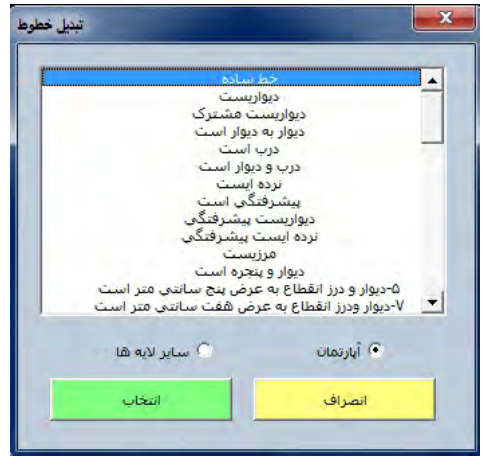

**تبديل خطوط <sup>ء</sup> شكل 16) پنجره**

**بيشترين موارد مورد استفاده به شرح ذيل است :** 

– دیواریست: این گزینه برای دیوارهائی که محدوده ٔ ملک را تشکیل می دهند مورد استفاده قــرار مــی گیرد. مشروط بر آنکه، آن دیوار در طبقه ٔ مورد نظر، فاقد پنجره، هواکش یا درب باشد. این وضــعیت بیــشتر در مورد دیوارهائی که چسبیده به دیوار همسایه ٔ بغلی یا پُشتی باشند، بکار می رود.در صورتیکه دیــوار، بــا دیوار همسایه دارای یک درز انقطاع باشد، گزینه ٔ "دیوار و درز انقطاع" مناسب تر است. برای طبقات بــالای همکف، در صورتیکه دیوار مشرف به خیابان باشد، گزینه ٔ "دیوار به فضای خیابان" مناسب تر است.

 **- ديواريست مشترك: اين گزينه، براي ديوارهائي كه در يك طبقه بين دو آپارتمان مشترك است، مـورد** استفاده قرار می گیرد. این گزینه بیشتر در مجتمع های مسکونی یا تجاری کــه در هــر طبقــه چنــد آپارتمــان وجود دارد مورد استفاده قرار می گیرد. دیوار های حیاط ها نیز در انبوه سازی ها بصورت دیوار مشترک می **كار، پائين بيايد. <sup>ء</sup> باشد كه هزينه** – درب: برای مواردی استفاده می شود که بین دو نقطه یک درب ترسیم شده باشد و مثلاً ستونی یا دیوار ۲۰ سانتی وجود نداشته و اتکاء درب، صرفاً به چهار چوب فلزی خود باشد. این گزینه بیشتر در آپارتمانهای دوبلکس که درب کوچکی به داخل خیابان دارند مورد استفاده قرار می گیرد. درب مغازه ها نیز شــامل ایــن **گزينه مي شود.** 

- درب و دیوار است: این گزینه بیشتر برای ضلع مشرف به خیابان یا حیاط یا تراس به کار مــی رود کــه اکثراً هم شامل درب و هم دیوار است. برای طبقات بالای همکف، در صورت مشرف بودن به خیابان، گزینه ٔ "درب و دیوار به فضای خیابان" مناسب تر است. مشکل این LineType آنست که بصورت نقطه چین بــسیار ریز ظاهر می شود و لذا در هنگام ویرایش نقشه، کاربر را با مشکل مواجه می کند. لذا بهتر است ضلع دیوار و ضلع درب را جدا کشیده و از LineType دیوار و LineType درب به طور مجزا استفاده نمائیم.

- دیوار و پنجره است: این گزینه بیشتر برای دیوارهای طبقات همکف یا بالاتر(فاقد درب) که مشرف بــه کوچه، خیابان، تراس یا فضای باز بوده و صرفاً دارای پنجره یا هواکش می باشند، مورد اســتفاده قــرار مــی گیرد.در صورتیکه پنجره دارای جاکولری یا نرده ٔ محافظ، فراتر از مرز دیوار، باشد، گزینه ٔ "دیـوار و پنجـره **بصورت پيشرفتگي به فضاي خيابان" مناسب تر است.** 

- درب و دیوار و پنجره است: دیوارهای مشرف به خیابان یا حیاط هم در قسمت همکف که شامل درب و پنجره هستند مشمول این گزینه می شوند. این گزینه نیز برای دیوارهائی که محتوی پنجره بوده و بــا یــک درب نیز مشرف به یک تراس باشند، بکار می رود. برای طبقات بالای همکف، در صورت مشرف بودن بــه **"درب و ديوار و پنجره به فضاي خيابان" مناسب تر است. <sup>ء</sup> خيابان گزينه**

– نرده ایست: این گزینه، بیشتر برای نرده های تراس یا راه پله ها مورد استفاده قرار مــی گیــرد. البتــه در فضای سبز برخی املاک نیز بجای دیوار محدوده ٔ ملک از نرده ی توأم با سیم خاردار استفاده شده است.

- مرزیست: این گزینه بیشتر برای تعیین محدوده ٔ زیر یله ها، یا مرز حیاط مشاعی برای طبقات بالاتر، پــا محدوده<sup>.</sup> 5 × 2.5 پارکینگ برای هر خودرو( با رنگ صورتی)، و یا جاهائی که درب وجود ندارد منتهــا وارد فضای جدیدی می شویم (مانند انتهای یک راه پله که به پشت بام یا به تراس می رسد و یا ورودی از حیاط به فضای راه یله) و یا تصویر لبه ٔ تراس مسقف طبقه ٔ بالا، بر حیاط مشاعی (که محدوده ٔ آن بعداً با برچسب "محوطه مشاعی" از "حیاط مشاعی" جدا خواهد شد) و یا تصویر چهار لبه ٔ نورگیر مشاعی یا تصویر داکت **هاي مشاعي، روي سطح پاركينگ، در مجتمع هاي مسكوني يا تجاري (كه در طراحي پاركينگ خودرو نقش** دارند) مورد استفاده قرار می گیرد. تأکید می شود دیوارهای حیاط مشاعی در طبقات بالاتر با این LineType مشخص می شود چون ارتفاع دیوار صرفاً تا طبقه ٔ همکف است و برای دیوارهــائی کــه تــا طبقــات بــالاتر، **امتداد نيافته اند، از LineType" مرزيست" استفاده مي نمائيم .**  به هر حال برای دیدن این مرزها، و ترسیم آنها در یک پــروژه ٔ تفکیــک، نیــاز بــه چــشم بینــا و گـــوش **شنواست.** 

– خط فرضی است: این گزینه برای خطوط یاکت نامه ای که بیانگر، یلاک ثبتی های مجاور یا خیابان یا **معبر مجاور يا .... مي باشند مورد استفاده قرار مي گيرد.** 

– درب و دیوار تمام شیشه ای: این گزینه بیشتر برای محدوده های محصور کننده ٔ نورگیر مورد اســتفاده **قرار مي گيرد.** 

- دیواریست بصورت پخ: این گزینه بیشتر برای خانه های دونبش یا سه نبش مـورد اسـتفاده قــرار مــی **ساختمان را نمي دهد و بايد بصورت پخ باشد. <sup>ء</sup> گونيا بودن گوشه <sup>ء</sup> گيرد.كه شهرداري اجازه**

باید توجه داشت که هنگامیکه از واژه ٔ "فضا" استفاده می کنیم یعنی دسترسی از آن طبقه، بــه کــف آن عارضه، مستقیماً میسر نیست. بنابراین برای طبقات بالاتر از همکف، از گزینــه هــای محتــوی واژه ٔ "فــضای خیابان" استفاده می کنیم. برای مشاهده<sup>ٔ</sup> "ویژگی" یک عارضه نیز از گزینه<sup>ٔ</sup> "اطلاعات خطوط" در نوار ابزار **استفاده مي كنيم.** 

 **نكته اي كه مي بايست بدان توجه داشت اينست كه ممكن است در حين عمليات تبـديل خطـوط، نـرم** افزار اتوکد Crash کرده، و ناچار شوید محیط نرم افزار را ببندید. باید توجه داشت که در این حالـت یـک **فايل dwg.Recover\_UpBuild در همان مسير DWG\UPBUILD\:C توليـد مـي شـود كـه مـي بايـست آن را واسـط فقـط <sup>ء</sup> فراخواني كرده و محتويات آن را مجدداً روي فايل dwg.UpBuild ذخيره نمائيم (چون برنامـه** فايل UpBuild.dwg را مي شناسد) و مجدداً با فراخواني طبقه ً مورد نظر، اقدام به "تبديل خطوط" نمائيم.

 **در مجموع براي ويژگي دادن به يك خط، ممكن است چندين گزينه وجود داشـته باشـد، لـذا انتخـاب** مناسب ترین و مطلوب ترین گزینه در اولویت است. پرداختن به سـایر مـوارد منــدرج در پنجــره ٔ "تبــدیل **اين جزوه است. <sup>ء</sup> خطوط" خارج از حوصله**

**ايجاد برچسب** 

**پس از پايان تبديل خطوط، روي طبلك "ايجاد برچسب" كليك مي نمائيم (شكل 17)** 

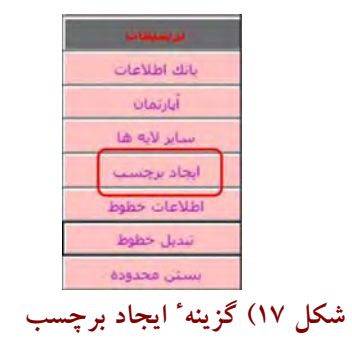

پنجره ٔ ذیل باز می شود که از طریق اَن به هر کدام از مناطق ترسیم شده ٔ بسته، برچسب می زنیم(شکل ۱۸)

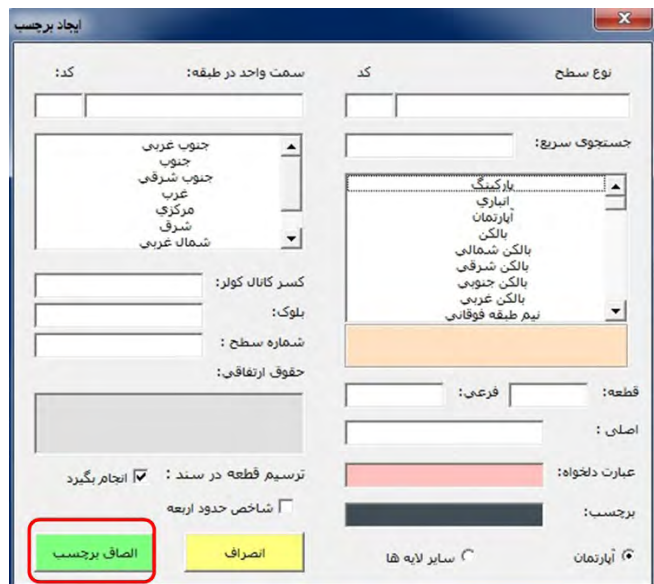

**ايجاد برچسب <sup>ء</sup> شكل 18) پنجره**

لذا برچسب مورد نظر را از لیست برچسب ها انتخاب کرده و نهایتاً روی طبلک سبز ''<mark>الــصاق برچـــ</mark>ـــ **كليك مي نمائيم.** 

**براي برچسب زدن بايد به نكات ذيل توجه داشت:** 

– یک محدوده در یک ملک، یا مُستند است یا مشاع<sub>.</sub> چنانچه مُستند باشد شماره ٔ قطعــه دریافــت کــرده و بدان سند تعلق می گیرد یا اینکه منضم (با همان شماره قطعه ٔ والد) مــی شــود.امّــا چنانچــه مــشاع و درون **مستند . كسر گردد <sup>ء</sup> مستند باشد مي بايست مساحت آن از كل محدوده <sup>ء</sup> محدوده**

– برای فضاهای مشاع، حتما از اصطلاح "مشاعی" و برای فضاهای مُستند حتماً از اصطلاح "اختــصاصی" **اختصاصي" <sup>ء</sup> استفاده مي كنيم. مثلاً : " نورگير مشاعي"، "راه پله**

– پیشتر گفته شد محدوده های اختصاصی قطعاتی از ملک که قرار است بـدانها سـند تعلــق گیــرد ماننــد: اً یارتمان مسکونی، مغازه، انبار تجاری و… حتماً می بایست شماره ٔ قطعه دریافت کنند. شماره ٔ قطعات با عــدد 1 شروع می شود. دقت نمائید درکُل یک پروژه ٔ تفکیک برای یک ملک مشخص، نیــز نبایــد شـــماره ٔ قطعــات تکراری از یک ماهیت داشت. (مثلاً دو آپارتمان مختلف با یک شماره قطعه ٔ واحد پیغام خطا بــه همــراه دارد) اما داشتن شماره ًقطعات يكسان براى واحد و منضمات واحد بلامانع است (مثلاً در يک طبقه، دستشوئ<sub>ى</sub> يــک مغازه ممکن خارج از آن مغازه باشد لذا به آن منضم می شود و هر دو یک شماره قطعه ٔ یکسان دریافت مــی **كنند .)** 

– لازم است "سمت واحد" را در طبقه مشخص نمائید. با توجه به اینکه اساساً ۱+۸ جهت جغرافیائی کُلی داریم، مرکزیت ملک را مبنا قرار داده و "سمت واحد در طبقه" را در آن مشخص می نمائیم. شــماره ٔ قطعــات واحدها نیز در هر طبقه، از جهت شمال در جهت عقربه های ساعت، لحاظ می گردد. باید توجــه داشـــت کــه شمالی یا جنوبی بودن یک واحد مسکونی یا تجاری در مناطق سردخیز، تأثیر بسزائی در قیمت آن دارد و لــذا "سمت واحد در طبقه" را باید با دقت و وسواس بالائی تعیین نمائید. بدیهی است برای سایر عـوارض، ماننــد **نورگير يا راه پله يا ... ، تعيين سمت . لزومي ندارد** 

– برچسبی که فاقد شماره ٔ قطعه باشد، یا مشاع است و یا حاشیه ای (برای مثلثها) محــسوب مــی شــود. آنچه که سند مالکیت بدان تعلق می گیرد، حتماً باید شماره ٔ قطعه دریافت کند. اما عکس آن درســت نیــست، يعني آنچه كه شماره ٔ قطعه دريافت مي كند، الزاماً سند دار نمي شود، اما الزاماً جنبه ٔ مالكيت اختصاصي پيــدا می کند. حال این مالکیت اختصاصی می تواند منضم به قطعه ای مستند باشد (مانند سرویس بهداشتی تجــاری **اختصاصي) يا اينكه منضم نبوده و مستقل باشد (مانند انباري)** 

- فیلدهای "اصلی" و "فرعی" برای قطعات یک ملک لحاظ نمی شود و خـالی مــی مانــد و تنهــا بــرای **همسايه هاي ملك مورد استفاده قرار مي گيرد.** 

- برای تبدیل خطوط داکت ها، می بایست از رادیو گروپ سایر لایـه هـا اسـتفاده نمـائیم. داکـت هـا **مساحتشان از مساحت كل آپارتمان كسر مي گردد لذا با رنگ صورتي نمايش داده مي شوند.** 

- مثلث های پاکت نامه ای که بیانگر همسایه های ملک یا خیابان یا فضای باز هستند، نمــی بایــست در سند نهائی ترسیم شوند. لذا هنگامی که برای این مثلث ها، برچسب می زنیم، لازم است تیک "ترسیم قطعــه در **سند انجام بگيرد" را برداريم . بدين ترتيب كاراكتر H به انتهاي برچسب افزوده مي گردد.** 

**ملك، يا قسمتهاي مشاع نيازي به تعيين سمت در نقشه ندارند. <sup>ء</sup> - محدوده هاي حاشيه**

 **- جهت برچسب گذاري مثلث هاي حاشيه 4 طرف ملك، براي طبقات همكف مي توان از برچـسب هـاي** "خیابان" ، "معبر مجاور" یا "ملک مجاور" استفاده نمود. و برای طبقات بالاتر از پیشوند "فضا" استفاده نمــود. **متأسفانه برچسب "فضاي خيابان" در ليست برچسب ها گنجانده نشده است !!** 

- در صورتیکه در طبقات بالای همکف برچسب می زنیم، برای قـسمت هـای"مـشاع" یــا "مثلــث هــای حاشیه" می بایست از اصطلاح "فضا" استفاده کنیم. مانند: "فضای راه پله داخلی"،"فضای نــورگیر مــشاعی"، **"فضاي معبر مجاور"، " فضاي حياط مشاعي"** 

- برای حیاط طبقات اول به بعد، از برچسب "پشت بام" استفاده می نمائیم. برچسب "فضای پشت بـام" را **براي طبقات دوم ( به بعد در ساختمانهاي پلكاني) . بكار مي بريم** - در طبقات همکف محدوده ٔ تکمیلی "زیرپله" را ترسیم کرده و در قسمت تبدیل خطـوط، ویژگــی آن را "مرزيست" لحاظ مي نمائيم و برچسب آن را نيز "زير پله مشاعي" درج مي كنيم.در زير پلــه مــشاعي نبايــد اقدام به ترسیم عوارض منضم نمائیم.در اکثر موارد مالکین زیر پله ها را تبدیل به انباری می کنند.یا سـرویس بهداشتی در آن ایجاد می کنند. در همه ٔ این حالات می باید از ترسیم انباری یا سرویس بهداشتی امتناع نمود.

– در هر طبقه ای که ملک مجاور، زیر بنا داشته باشد از اصـطلاح "ملــک مجــاور" اســتفاده مــی کنــیم و چنانچه زیر بنائی وجود نداشته باشد از اصطلاح "فضای ملک مجاور" استفاده می کنــیم. مــثلاً ممکــن اســت ساختمانی که جهت تفکیک به شما سپرده شده است، ٥ طبقه روی پارکینگ باشد اما ملک مجاور تنها سه طبقه باشد. بنابراین از طبقه سوم تا پنجم، دیگر می بایست از اصطلاح "فضای ملک مجاور" استفاده نمائید.

- در صورتیکه مثلثهای اطراف ملک، بیانگر "ملک مجاور" یا "فضای ملک مجـاور"باشــند. مــی بایــست پلاک اصلی و فرعی آنها را درج نمائیم. پلاک اصلی در شهرستانهای کوچک، معمولاً یک عــدد تــک رقمــی بوده، اما پلاک فرعی ممکن است عددی ۲ الی ۷ رقمی باشد. تیک چک باکس "ترسیم قطعــه در ســند انجــام بگیرد" را نیز برمی داریم که بدین ترتیب کاراکتر H به انتهای برچسب افزوده می گردد. همانگونه کــه پیــشتر نیز گفته شد، بهتر است پلاک های ثبتی ملک و املاک مجاور در فایــل Metadata.xls در زیــر فولــدر Office ذخیره شود.این پلاک ها را می توان از طریق پنجره <mark>ٔ UPM</mark> و کلیک روی "حدود عرصه" نیز مشاهده نمود.

 **- در صورتيكه در سند مالكيت ملك، اصطلاح "تجاري" بكار برده شود، لازم است واحد هاي آپارتماني،** انباري، پارکينگ و … را با پسوند "تجاري" لحاظ نمائيد. در غيــر اينــصورت از پــسوند "مــسکوني" اســتفاده نمائید. در صورتیکه هم قضیه شبه ناک است، از اصطلاحات بدون پسوند استفاده نمائید. توجه داشته باشید که فرق قیمت بین یک آپارتمان مسکونی و تجاری در یک منطقه بسیار زیاد است. مضافاً اینکه تعرفه هــای آب و برق نیز برای این دو متفاوت است. در هر حال به گفته ها و اصرارهای مالک ملک در ایــن خــصوص اعتنــائی **نكنيد و بر اساس مستندات اقدام نمائيد.** 

- اضلاع "نورگیر مشاعی" می بایست از طریق رادیو گروپ "سایر لایه ها" تبدیل خطوط شده و برجسب اّن نیز با رادیو گروپ "سایر لایه ها" زده شود. بدین ترتیب خطوط و برچسب ها صورتی رنگ خواهند بود و **لذا مساحت نورگير از مساحت كل آپارتمان كسر مي گردد.** 

اگر هم این نورگیر چسبیده به یک دیوار آپارتمان باشد باز به همان شکل بالا عمل کرده، و ضلع نــورگیر چسبیده به دیوار را یک شیفت <mark>Cm داده</mark> (بسته به ضخامت دیوار اصلی) تا بـاز از مــساحت کــل آپارتمــان **كسر گردد و ضخامت ديوار ضربدر پهناي نورگير جـزء مـساحت آپارتمـان لحـاظ شـود و از دسـت نـرود.**  (مثلاً 3x0.2=0.6 m<sup>2</sup>) مضافاً اینکه در اینجا، محدوده ٔ آپارتمان، فضای نورگیر را دور نمی زنــد و نــورگیر را در **بردارد (. شكل 19)** 

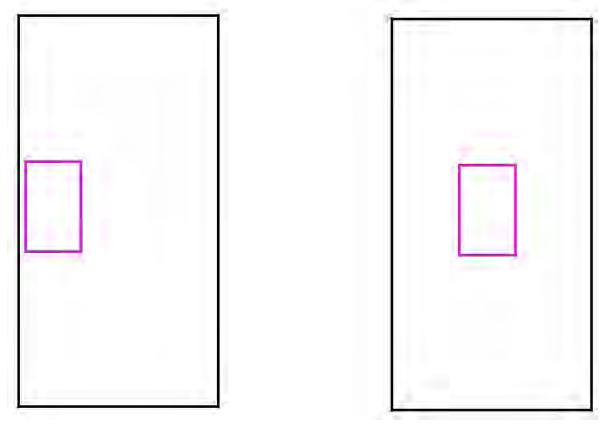

شکل ۱۹) نورگیر مشاعی در همه ٔ حالات به رنگ صورتی ترسیم شده و در لایه ٔ ٤ قرار می گیرد.

اما در طبقات بالاتر باید دقت کرد که دیوار تا بالا آمده است یا خیر؟ در صورتیکه دیوار تا بالا نیامــده باشد می بایست ضخامت دیوار را نیز به "فضای نورگیر مشاعی" افزود. لذا با رنگ زرد ترسیم می شود. - در صورتیکه تراس مُسقف باشد، از برچسب "تراس مُسقف" استفاده می نمائیم. به یاد داشته باشـیم کــه در این حالت، تراس، جزء زیر بنا محسوب می شود. لذا هنگام تبدیل خطوط، مرز مشترک "تراس مُــــمقف" با آپارتمان را در رادیو گروپ "سایر لایه ها" تعیین می نمائیم که بدین ترتیب این مرز، ص<u>ورتی</u> رنگ شده و در لایه ٔ ٤ قرار خواهد گرفت. برچسب تراس مُسقف را نیز با رادیوگروپ "سایر لایه ها" درج می نمائیم که **آنهم به رنگ صورتي خواهد شد. (شكل 20)** 

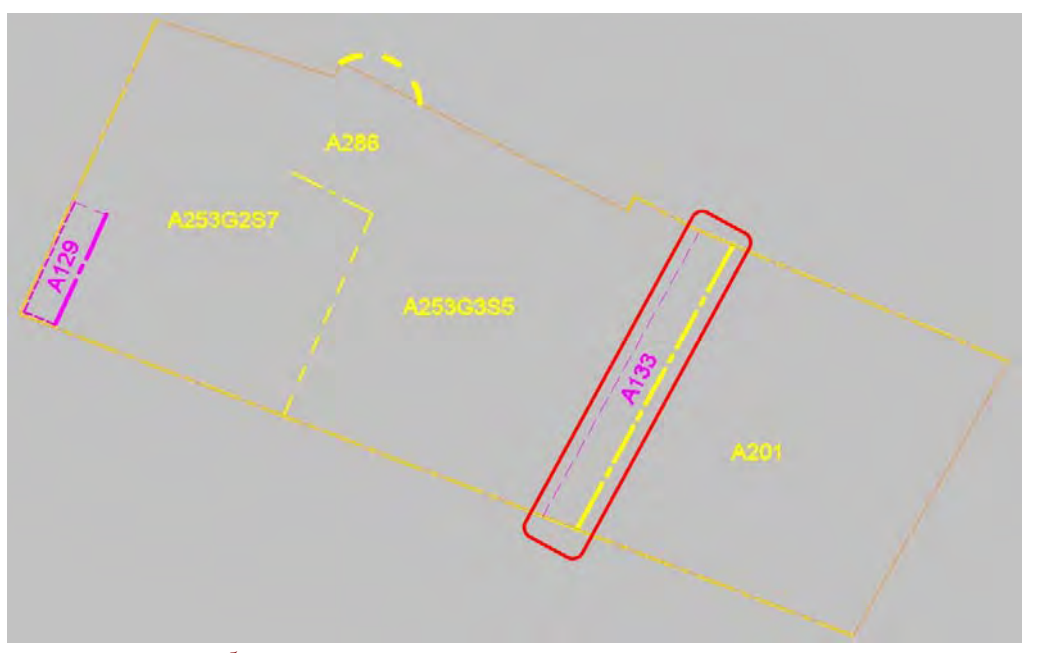

**اضافه شدن مساحت تراس مسقف به مساحت آپارتمان <sup>ء</sup> شكل 20) نحوه** 

 **- در صورتيكه بيش از يك تراس در آپارتمان وجود داشته باشد مي بايست از گزينه هـائي كـه جهـت** جغرافیائی تراس را نیز بیان می کنند استفاده کرد. همچنین در حالتیکه زیر این "تراس مُسقف" یک "حیـاط

مشاعی" وجود داشته باشد، می بایست تصویر لبه ٔ این تراس را در حیاط(مثلاً به ابعاد 3.8x0.7) ، برای نقشه ٔ همکف ترسیم نمائیم و برچسب این محدوده (که مثلاً مستطیل<sub>ی</sub> به ابعــاد 3.8×3.8 شــده اســت) را "محوطــه مشاعی" نام نهیم که مساحت آن از مساحت "حیاط مشاعی" کسر گردد. بدیهی است در صـورتیکه تـراس، **مسقف نباشد نيازي به اين كار نيست (. شكل 21)** 

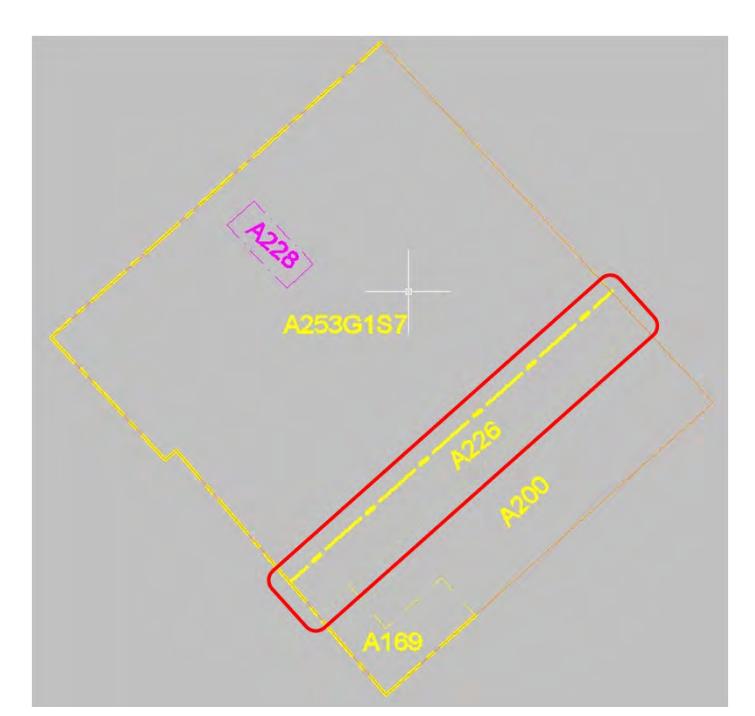

شكل ٢١) نحوه ٔ جداسازي "محوطه ٔ مشاعي" از "حياط مشاعي" در طبقه ٔ همكف (مرز با نقطه چين مشخص است)

– جهت برچسب گذاری اطراف یک زیر زمین، درون عرصه، از اصطلاح "فضای پُر زیر عرصـه" اسـتفاده می نمائیم و برای سایر حالات مثلاً زیر خیابان، یا زیر پارک، از اصطلاح "فضای پُر" استفاده می نمائیم.

– جهت ترسیم آپارتمانهای دوبلکس، ابتدا باید به پایان کار مراجعه کرد و دید که آیا در پایان کـار نــوع **ساخت دوبلكس لحاظ شده است يا خير؟چون تعاريف مختلفي از دوبلكس وجود دارد و نهايتـاً مبنـاي كـار،** پایان کار است. لذا در صورت درج عبارت "دوبلکس" در پایان کار، لازم است برای هر طبقه یک نـیم طبقــه نیز لحاظ کرده و اَن قسمت از اَپارتمان دوبلکس را دراَن ترسـیم نمـود و مــابقی فــضا را برچــسب "فــضای داخلی" زد. بدین ترتیب اگر یک ساختمان دو طبقه ٔ دوبلکــس داشــته باشــیم. لازم اســت کــه چهــار طبقــه ٔ 0,0.5,1,1.5 را ایجاد نمائیم و در طبقات 0.5,1.5 ، قسمتهای دوبلکس را ترسیم نمــائیم و همــان شـــماره قطعـــه ٔ اَپارتمان مربوطه را با برچسب "دوبلکس اَپارتمان" درج نمائیم. برای راه پلــه اش هــم از برچـــسب "راه پلــه ٔ **دوبلكس" استفاده مي نمائيم.** 

 **- جهت محدوده هاي پاركينگ خودرو 5 × 2.5 ، از اصطلاح "پاركينگ اختصاصي" اسـتفاده مـي كنـيم و** برای فضای باقیمانده (محل عبور افراد) نیز از اصطلاح "محوطه ٔ پارکینگ" اســتفاده مــی نمــائیم.در صــورت وجود پارکینگ مزاحم (که بیش از یک فقره نیز مجاز نیستیم) از برچسب "پارکینگ مزاحم" استفاده م*ی* کنیم. دقت نمائید پارکینگ مزاحم به یک زوج خودرو تعلق می گیرد. در پارکینگ های زیر زمین نیز مجاز بــه دادن **پاركينگ مزاحم نيستيم. همچنين دادن پاركينگ در جلوي درب ورودي ساكنين ممنوع است به عبـارت سـاده** تر می بایست معبری به عرض یک و نیم متر از درب ورودی کوچک تا راه پله یا آسانــسور وجــود داشــته و **بلامانع باشد. (شكل 22)** 

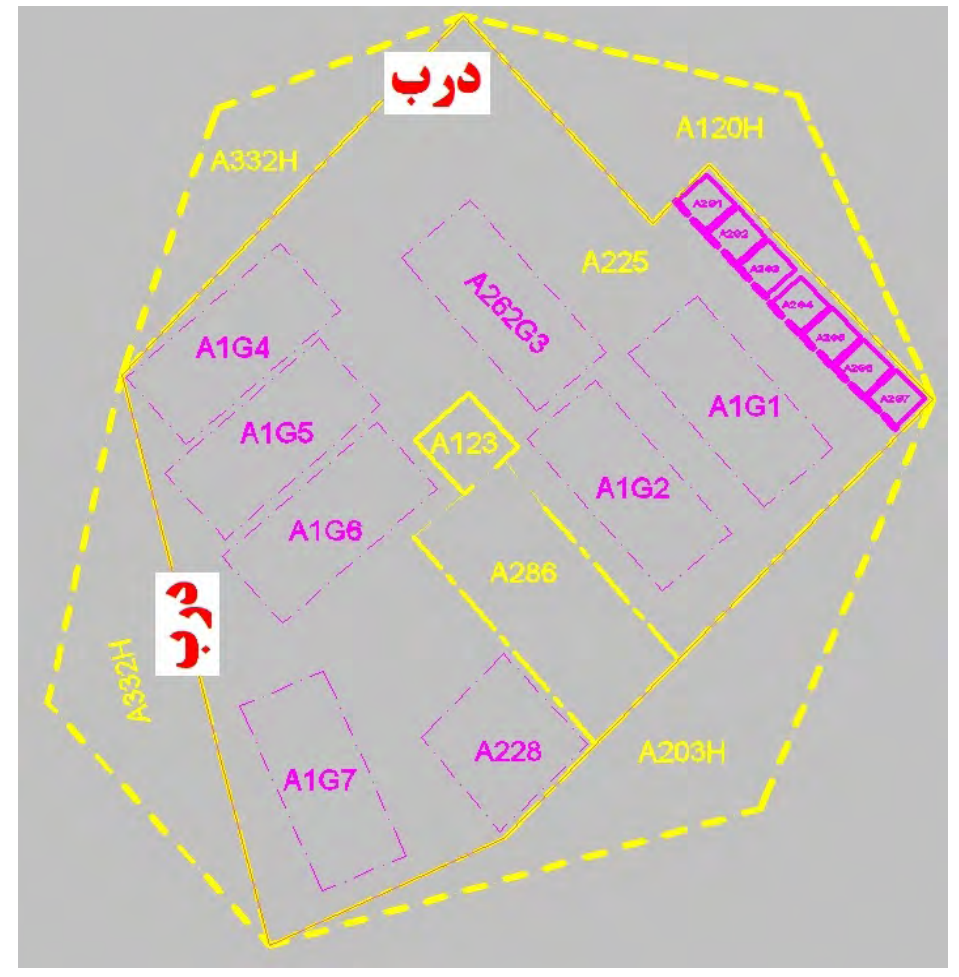

**تبديل خطوط <sup>و</sup> برچسب گذاري پاركينگ <sup>ء</sup> شكل 22) نحوه** 

 **- در حال حاضر ابعاد پاركينگ خودرو را 5 × 2.2 نيز مي پذيرند. منتها قـوانين جديـد عـرض پاركينـگ، براي طراحي ستون ها تأكيد دارد كه :** 

- **دو ستون m 2.5 <sup>ء</sup> طراحي يك خودرو بين دو ستون : حداقل فاصله**
- **دو ستون m 4.7 <sup>ء</sup> طراحي دو خودرو بين دو ستون : حداقل فاصله**
	- **دو ستون m 7 <sup>ء</sup> طراحي سه خودرو بين دو ستون : حداقل فاصله**

– "زیر زمین" اگر عارضه ای مشاعی باشد برایش از برچسب "زیرزمین" استفاده می نمائیم اما اگر فــضای اختصاصی باشد و شماره ٔ قطعه بخواهد دریافت نماید باید نوع کــاربری آن مــشخص گــردد. در اینحالــت از **برچسب هائي مانند "انبار" يا "انباري تجاري" يا ... مي توان استفاده نمود.**

– جهت "بازبینی برچسب" یک کُدِ درج شده، کافیست روی گزینه ٔ "برچسب" در نوار ابزار کلیک کــرده و سپس روی کُد مزبور (که پیشتر درج شده، منتها فراموش کرده ایم که چه برچــسب*ی* اســت) کلیــک نمــائیم. **برچسب نمايان مي گردد. <sup>ء</sup> بدين ترتيب برچسب آن، در پنجره**

**برچـسب هـائي كـه <sup>ء</sup> - جهت Search برچسبي خاص نيز مي توان با تايپ چند حرف نخـست آن، كليـه محتوي اين حروف هستند را بصورت Sort شده ملاحظه نمود.**

– اساساً باید به این فرمول توجه داشت که پلی گون مشاعی B در صورتیکه در وســط پلیگــون A باشــد، مساحتش از پلیگون <mark>A</mark> کسر می شود، لذا باید حتما در لایه ٔ <mark>٤</mark> بوده و <mark>صورتی</mark> رنگ باشد. اما در صورتیکه یک ضلعش با پلیگون A مشترک باشد، باید در همان لایه ٔ ۱<mark>۳ بوده و ادرد رنسگ</mark> باشــد.در اینــصورت بــاز هـــم از **مساحت كل كسر مي گردد .** 

لذا اگر پلیگون <mark>B</mark> یک نورگیر مشاعی باشد با شیفت <mark>20 Cm</mark> آن را <mark>صورتی</mark> رنگ و در لایه ٔ <mark>٤</mark> ترســیم مــی کنیم. چون نورگیر یک فضای مشاع و جزء محدوده<sup>.</sup> آپارتمان است و گچ به گچ اندازه گیری می شود. اما اگر پلیگون B یک راه پله مشاعی باشد با همان <mark>رنگ زرد</mark> در لایه ٔ ۱<mark>۱ ترسیم می شود چون در اینجـا دیــوار Cm 20 Cm</mark> از برای "راه پله" محسوب می شود. به عبارت ساده تر در اینجا عرض "راه پله" ، "ضخامت دیوار تا به گچ" **آپارتمان نخواهد شد. <sup>ء</sup> محاسبه مي شود . بنابراين "راه پله" جزء محدوده**

 **- در مجموع يك كارتوگراف تفكيك مي بايست پس از مدتي كار، نوع LineType ها و كُد برچسب هاي** مختلف را از حفظ باشد تا احیاناً اگر مورد متناقضی مشاهده کنــد از طریــق Match Properties اتوکــد اقــدام نماید و LineType ها را اصلاح نماید، چون در غیر اینصورت در هنگام پردازش با خطا مواجــه شــده و نمــی **تواند بفهمد كه مشكل كارش كجا بوده است.** 

#### **بازيابي مجدد فايل dwg.UpBuild**

 **پيشتر گفته شد كه عمليات تفكيك، روي فايل dwg.UpBuild صورت مي پذيرد، بنابراين لازم است د، ائماً** با کلیک روی آیکون استا جزئیات کار را ذخیره نمائیم. لذا تا زمانیکه، طبقــه ٔ دیگــری را فراخــوانی نکــرده باشیم، آخرین تغییرات طبقه ٔ مذکور در فایل UpBuild.dwg موجود است. برای بازیابی مجدد آن (فرضاً پس از یک Restart) و بار گذاری مجدد محیط اتوکد، پس از آنکــه روی منــوی Upparcel گزینــه ٔ UpBuild را **ذيل باز مي شود.(شكل 23) <sup>ء</sup> كليك كنيم پنجره**

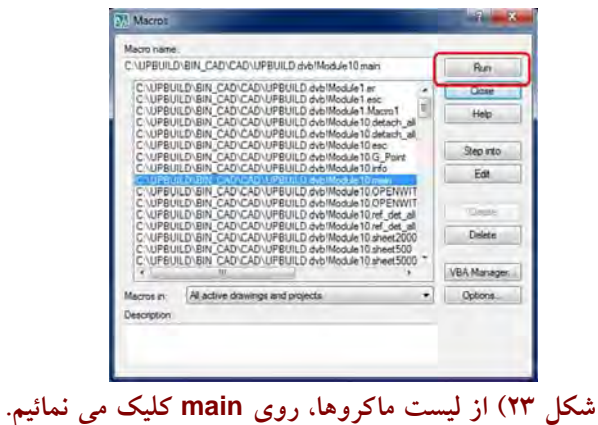

**main را انتخاب كرده، با كليك روي طبلك Run جعبه ابزار ذيل باز مي شود:(شكل 24) <sup>ء</sup> گزينه**

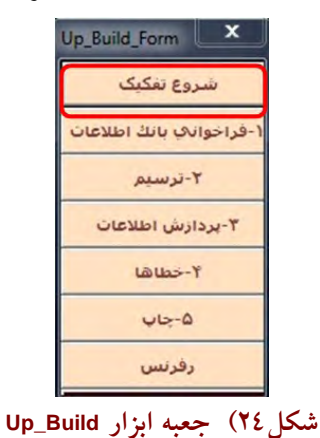

**ذيل باز مي شود ( شكل 25) <sup>ء</sup> اكنون روي طبلك "شروع تفكيك" كليك مي نمائيم. پنجره**

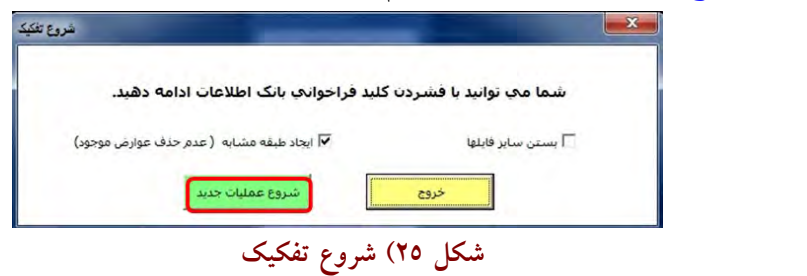

**روي طبلك سبز شروع عمليات جديد كليك مي نمائيم . در اين حالـت فايـل dwg.UpBuild فراخـواني مـي** شود. منتها پس از تکمیل فایل UpBuild.dwg بسته به اینکه کدام طبقه را تفکیک کــرده ایــم، آن را در مــسیر فولدر CAD با عنوان (UTM) Ti.dwg (1 براي طبقه ٔ اول) ذخيره مــي نمــائيم. چــون بــه محــض فراخــواني **بعدي، محتويات dwg.UpBuild تغيير پيدا كرده و لذا در صورت عـدم ذخيـره در dwg.Ti ترسـيمات <sup>ء</sup> طبقه انجام گرفته از دست مي رود ( درحالتيكه پردازشي انجام نگرفته باشد و اطلاعـات پـردازش شـده در بانـك ذخيره نشده باشند)**
**فصل ششم :::** 

# **1) پردازش اطلاعات**

پس از تکمیل عملیات "تبدیل خطوط" و "برچسب" و کنترل آنها بکمک "اطلاعات خطوط" و "بــاز بینــی برچسب"، و همچنین کنترل شماره لایه های ترسیم شده که می بایست همگی در لایه ٔ 3 یا 4 بوده و مرز قهــوه ای قرائت شده توسط CD اداره ٔ ثبت در لایه ٔ 33 باشد، روی طبلک ۳۰۰-پردازش اطلاعات'' کلیـک کــرده تــا **اطلاعات پردازش شوند (. شكل )1** 

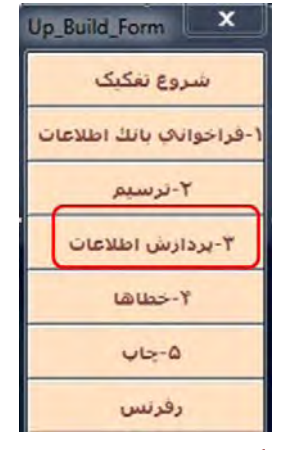

**پردازش اطلاعات <sup>ء</sup> شكل 1) گزينه**

**ذيل باز مي شود (شكل 2): <sup>ء</sup> بدين ترتيب پنجره**

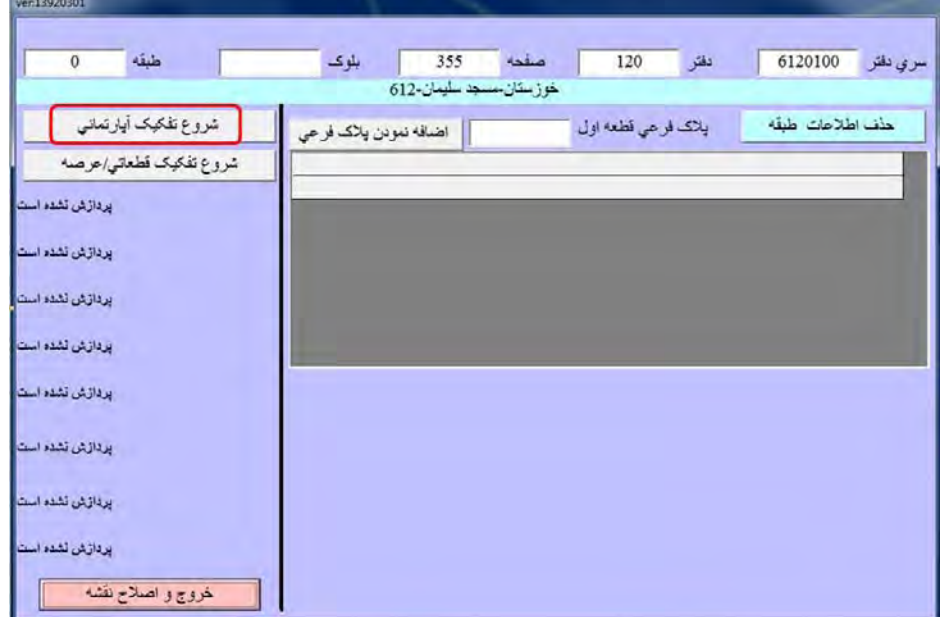

**شكل 2) پردازش اطلاعات** 

در این پنجره روی طبلک "شروع تفکیک آپارتمانی" کلیک کرده تا پردازش صورت گیرد.دقت کنید کــه حد قهوه ای رنگ عرصه نباید پاک شده و همچنین نیز در لایه ٔ 33 باشد. در صورتیکه هیچ اشـکالی وجــود نداشته باشد و پردازش با موفقیت انجام شود. پنجره ٔ "گزارش پردازش" باز می شود.(شکل ۳)

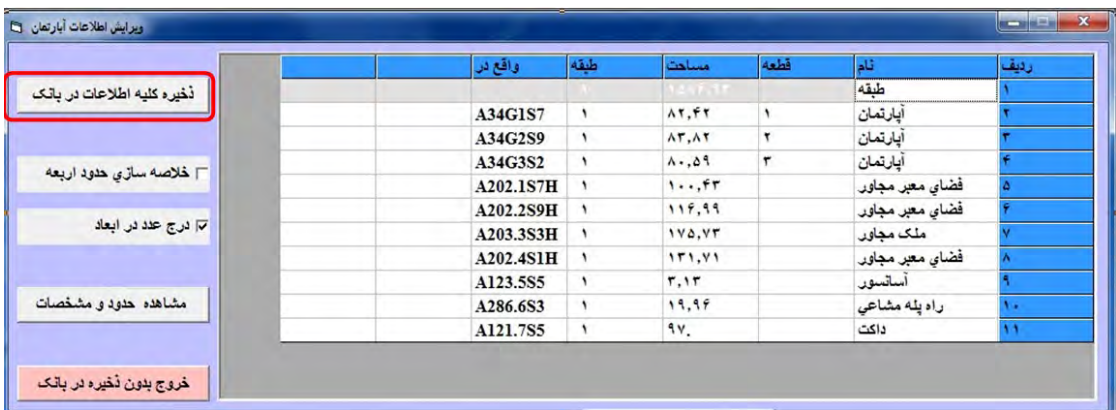

### **گزارش پردازش <sup>ء</sup> شكل 3) پنجره**

**در اين پنجره روي طبلك "ذخيره كليه اطلاعات در بانك" كليـك مـي نمـائيم . در صـورتيكه مـساحت آپارتمانها بنظر نامأنوس باشند نيز مي توان روي طبلك "خروج بدون ذخيره در بانك" كليك كرد.** 

**اما در صورتيكه در حين پردازش، اشكالي وجود داشته باشد، مثلاً مرزي كـه بايـد بـسته باشـد، بطـور** ناخواسته باز مانده، یا مرز بسته ای، فاقد برچسب بوده، یــا خطــوط ترســیم شــده در لایــه هــای اســتاندارد **خودشان نباشند، پردازش در يك جائي متوقف شده و ناچاريد روي طبلك "خروج و اصلاح نقـشه" كليـك نمائيد (. شكل )4** 

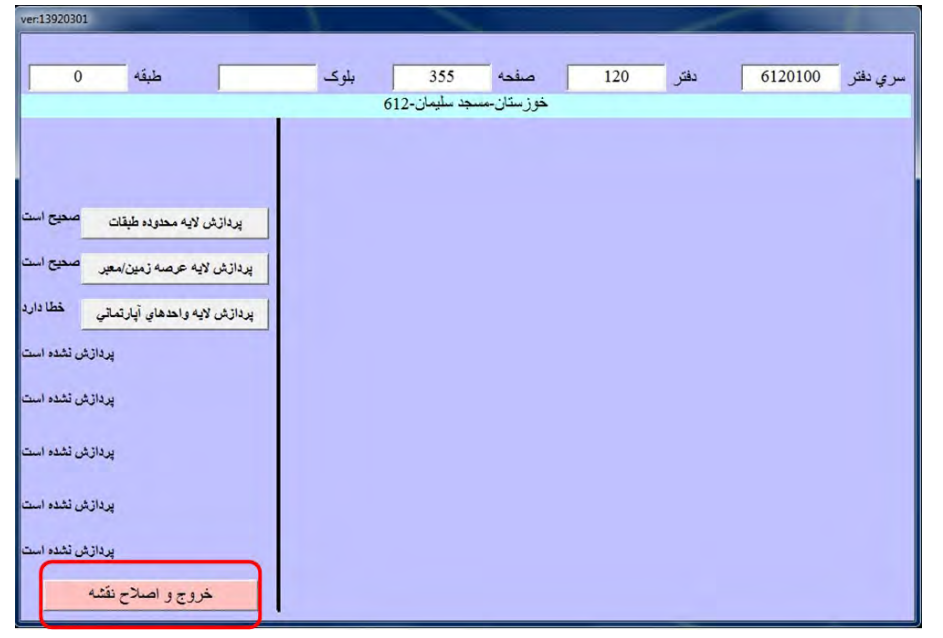

**شكل )4 پردازش با خطا مواجه گرديده است.** 

**رفع آن <sup>ء</sup> 2) خطاهاي پردازش و نحوه**

در این حالت روی، گزینه ٔ "٤- خطاها" در جعبه ابزار کلیک کرده، تا نوار ابزار خطاها بصورت کشوئی **باز شود.(شكل )5** 

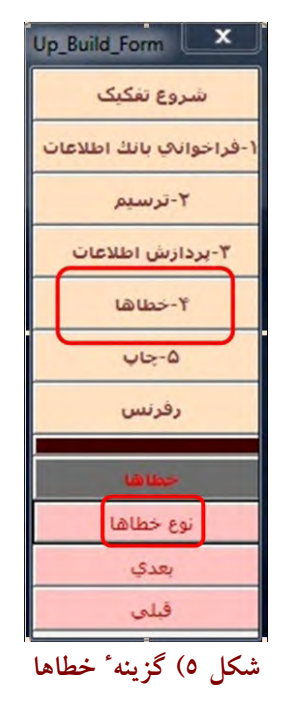

اکنون روی گزینه ٔ "نوع خطاها" کلیک می نمائیم. یک فایل خطائی بنام freepoly تولید شــده کــه آن را **انتخاب مي كنيم(شكل )6** 

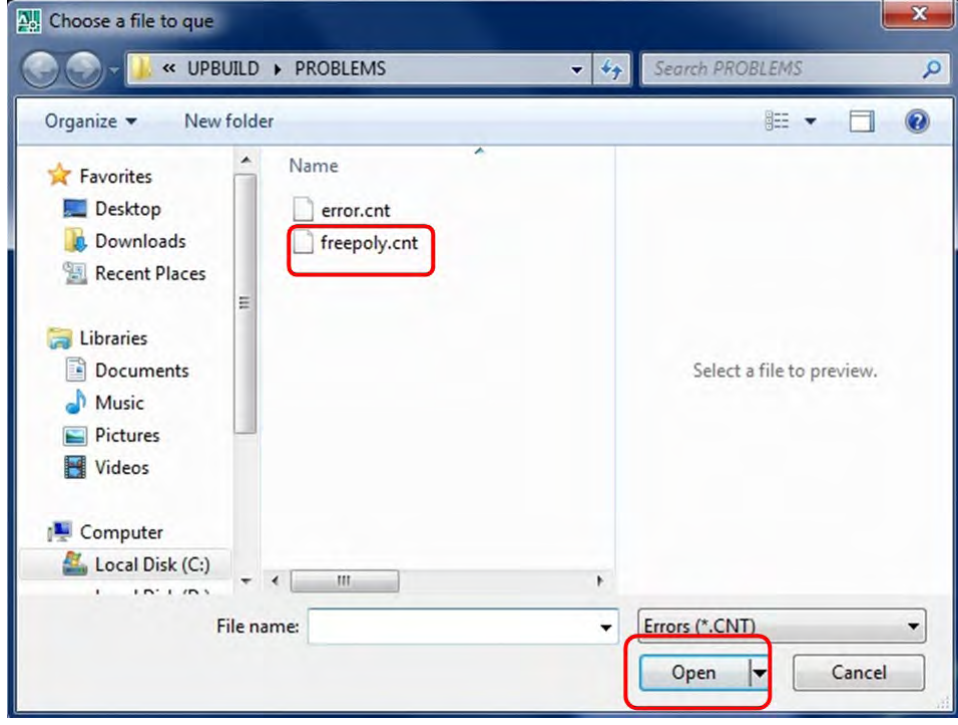

**شكل )6 باز كردن فايل گزارش خطا** 

در این حالت هیچ فایلی باز نمی شود منتها شما می توانید روی گزینه های "بعدی" یــا "قبلــی" کلیــک کرده و نرم افزار صرفاً در محلی که خطا رخ داده است Zoom می کند. اگر در وسط یک پلی گـون ، Zoom کند به معنای آنست که آن پلی گون فاقد برچسب است. اما اگر روی خطوط <mark>Zoom</mark> نمایند به معنای آنــست که پلی گون بسته نیست و برنامه، قادر به محاسبه ٔ مساحت نیست. پس از اصلاح نقشه، کاربر مجدداً میتواند **جهت پردازش اقدام نمايد.** 

**گاهي اوقات عمليات تبديل خطوط بنحو شايسته اي انجام نمي شود و لذا در حـين پـردازش بـا خطـا** مواجه خواهیم شد . هر چقدر هم جستجو کنیم علت خطا را نمی یابیم. لذا برای حل مشکل مــی بایــست از **ابزار Properties Match اتوكد استفاده نمائيم و نواقص تبديل خطوط را ترميم نمائيم .** 

نکته ای که باید بدان نیز توجه داشت آنست که در صورتیکه خطوط، در لایــه هــای قیــد شــده ٔ خــود **نباشند، پيغام Error-time-Run ظاهر خواهد شد. در اين حالت مي بايست كنترل كنيد كـه عـوارض در لايـه** های خود باشند. مثلاً چنانچه نقشه ای در محیط میکرواستیشن ترسیم شده باشــد و ســپس آن را تبــدیل بــه فرمت dwg.\* نمائید عوارض ترسیمی بجای آنکه در لایه ٔ 3 بروند. در لایه ٔ Level 3 مــی رونــد و در هنگــام پردازش با خطای Run-time-Error مواجه خواهید شد. لذا لازم است که این عوارض به لایه ٔ 3 منتقل شوند.

همچنین ممکن است در هنگام پردازش ، با این پیغام خطا نیز مواجه شویم که: "اطلاعات ذخیــره نـــشد لطفاً منتظر اتمام کار دیگران باشید". در این حالت لازم است وارد پنجره ٔ "داده آمائی دفاتر املاک شــده" و روی طبلک <mark>حذف قفل</mark> کلیک نمائیم و سپس از پنجرهٴ داده آمائی خارج شویم و مجدداً پردازش نمائیم.

**فايلهاي پردازش شده <sup>ء</sup> 3) ذخيره**

یس از رفع نواقص و پردازش نهائی یک فایل Up\_Build.dwg (مثلاً برای طبقه ٔ اول) می بایــست آن را در فولدر <mark>CAD ت</mark>حت عنوان T1.dwg ذخیره نمائیم. بدیهی است می توان فایل اولیه ٔ T1.dwg را که تا پیش از آن، در این فولدر وجود داشته است، دیگر پاک نمود. اهمیت این ذخیره از آن جهت است که در صورت از دست رفتن داده های پایگاه داده، بتوان براحتی مجدداً آن را تولید نمود. بدین ترتیب برای یــک ســاختمان ٤ **طبقه روي پاركينگ محتويات فولدر CAD 7 مطابق شكل خواهد بود:** 

| « MIS > 92_02_11 > Asad-Allah_Qasemi > Tafkik > CAD |   |                         |                                 |      |            | $\mathbf{v}$ $\mathbf{t}$  | Search CAD      |             |              | Q |                |  |
|-----------------------------------------------------|---|-------------------------|---------------------------------|------|------------|----------------------------|-----------------|-------------|--------------|---|----------------|--|
| Organize v                                          |   | Include in library v    | Share with $\blacktriangledown$ | Burn | New folder |                            |                 | <b>距 ▼</b>  |              |   | $\circledcirc$ |  |
| Favorites                                           |   | Name                    | 木                               |      |            | Date modified              | Type            | <b>Size</b> |              |   |                |  |
| Desktop                                             |   | <b>FO</b> TO            |                                 |      |            | $T - 1T/TV / - 0 - T T T $ | AutoCAD Drawing |             | <b>98 KB</b> |   |                |  |
| Downloads                                           | Ξ | n                       |                                 |      |            | $T-1T/TV/ - 011: TV$       | AutoCAD Drawing |             | 157 KB       |   |                |  |
| Recent Places                                       |   | <b>N</b> T <sub>2</sub> |                                 |      |            | $T - 1T/TV/-Q$ $-2T$       | AutoCAD Drawing |             | 158 KB       |   |                |  |
|                                                     |   | <b>FL</b> T3            |                                 |      |            | $T+1T/TV/-01-.0T$          | AutoCAD Drawing |             | 158 KB       |   |                |  |
| Libraries<br>▄                                      |   | <b>T4</b>               |                                 |      |            | $T - 1T/TV/-Q 11:-T$       | AutoCAD Drawing |             | 158 KB       |   |                |  |
| Documents                                           |   |                         |                                 |      |            |                            |                 |             |              |   |                |  |
| Music                                               |   |                         |                                 |      |            |                            |                 |             |              |   |                |  |

**شكل )7 محتويات فولدرCAD براي يك ساختمان <sup>4</sup> طبقه روي پاركينگ** 

**جاري <sup>ء</sup> )4 حذف اطلاعات طبقه**

گاهی اوقات ممکن است در پی رفع اشکالات یک فایل و پردازش های مکرر، امکـان ذخیــره ٔ فایــل در بانک با اشکال مواجه شده و نرم افزار پیغام های خطائی مبنی بر اینکه "امکــان ذخیــره<sup>-</sup> اطلاعــات در بانــک وجود ندارد" یا "لطفا به اداره کاداستر اطلاع دهید حذف اطلاعات در یو پی ۲ مشکل دارد" را بدهد. در این حالت لازم است اطلاعات طبقه ٔ مذکور را کلاً از پایگاه داده پــاک کــرده، و مجــدداً بــا اســتفاده از **اطلاعات در پايگاه داده نمائيم. لـذا جهـت پـاك كـردن <sup>ء</sup> فايلهاي (UTM (dwg.Ti اقدام به پردازش و ذخيره** اطلاعات یک طبقه، در پنجره ٔ "فراخوانی اطلاعات" روی طبلک "حــذف اطلاعــات طبقــه ٔ بلــوک جــاری"

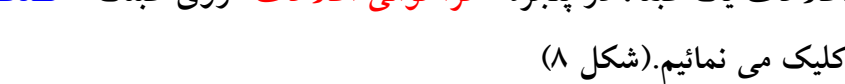

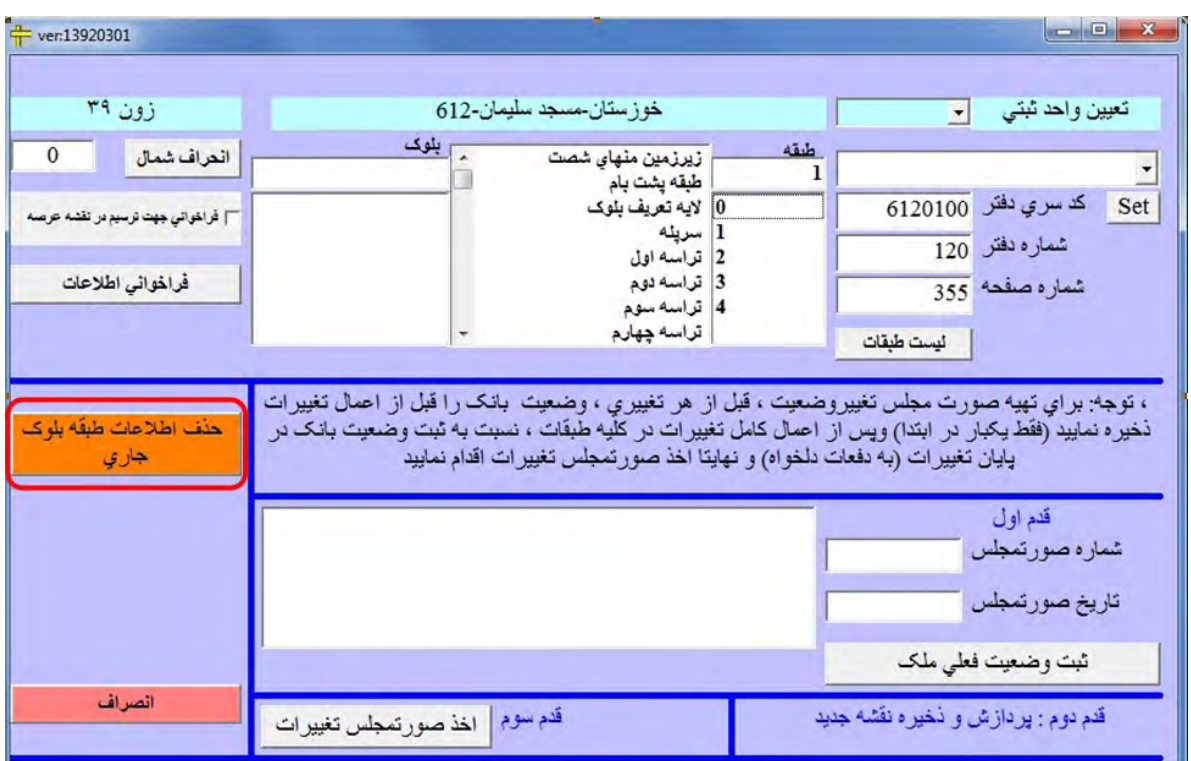

 **بلوك جاري <sup>ء</sup> شكل 8) حذف اطلاعات طبقه** 

# **5) حذف كامل اطلاعات از پايگاه داده**

پیشتر گفته شد که می توان با انتخاب یک طبقه و کلیک روی طبلک <mark>حذف طبقه جــاری</mark> اطلاعــات یــک طبقه را از پایگاه داده حذف کرد و با تکرار آن، اطلاعات کلیه ٔ طبقات را از پایگاه داده حــذف نمــود. منتهــا محدوده ٔ عرصه و نقشه های رستری (طبقــات و واحــدها، حاصـــل از پنجــره ٔ چــاب) هنــوز در پایگــاه داده **موجودند.(شكل 8)** 

اساساً استفاده از طبلک <mark>حذف طبقه ٔ جاری</mark> در مواقعی است که بخواهیم مجدداً یـک طبقــه را ترســیم، برچسب گذاری و پردازش نمائیم. منتها در حالتیکه بخواهیم کلیه ٔ اطلاعات مربوط به ملـک را از پایگــاه داده حذف کنیم لازم است محدوده ٔ عرصه و همچنین نقشه های رستری (طبقات و واحدها) را نیز از پایگــاه داده حذف نمائیم. کاربرد این وضعیت در مواردی است که اداره ٔ ثبت محدوده ٔ عرصه ٔ مالک را اصــلاح کــرده و **ثبت را بخوانيد. <sup>ء</sup> CD ديگري را به شما ارائه دهد و لازم باشد شما مجدداً CD اداره**

لذا در صورتیکه بخواهیم اصطلاحاً "اطلاعات را از ریشه در آوریم" از طریق پنجره ٔ "انتقال داده" عمــل **مي نمائيم (شكل )9** 

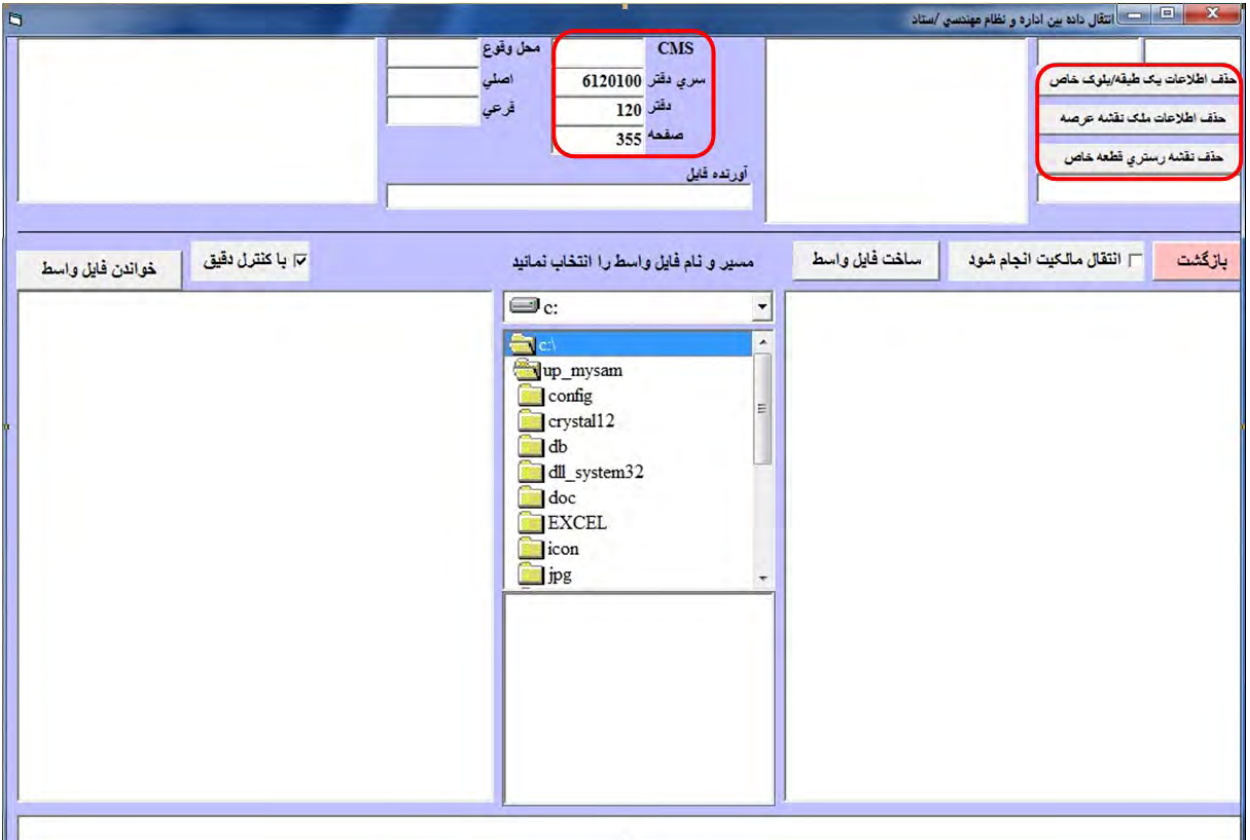

**شكل )9 حذف كامل اطلاعات**

در این پنجره بیش از هر چیز به شماره های "سری دفتر، دفتر و صفحه" دقــت مــی نمــائیم تــا اشــتباهاً اطلاعات مربوط به ملک دیگری را پاک نکنیم. پس از حصول اطمینان ابتدا روی طبلـک "حــذف اطلاعــات یک طبقه ٔ خاص" کلیک می نمائیم. در اینحالت لیست طبقات در باکس مجاور ظاهر شــده و مــی تــوان بــا انتخاب تک تک آنها، طبقات را بطور کامل از پایگاه داده حذف کرد. پــس از ایــن مرحلــه مــی تــوان روی طبلک "حذف نقشه ٔ رستری قطعه ٔ خاص " کلیک کرد و با انتخاب نقشه های رستری نیز آنها را حذف کــرد. نهایتاً نیز می توان روی طبلک "حذف اطلاعات ملک نقشه ٔ عرصه" کلیک کرد و نقشه ٔ عرصه را حذف کرد. پس از این مرحله چنانچه CD جدید عرصه، را در درایور قرار دهیم می توانیم اطلاعات مربوط به عرصه را **"انتقال داده" در پايگاه داده فراخواني نمائيم. <sup>ء</sup> از طريق پنجره**

# **فصل فه تم :::**

**1) چاپ**

پس از پردازش و ذخیره ٔ اطلاعات در بانک، از طریق نوار ابزار روی طبلک "٥– چـاپ" کلیــک مــی نمائیم تا پنجره ٔ چاپ باز شود. لازم به ذکر است گزینه ٔ چاپ تنها گزینه ای است که می تواند بطور مــستقل نیز عمل کند. یعنی نیازی به "شروع تفکیک " یا "فراخوانی بانــک اطلاعــات" و ظهــور نقــشه ای در محــیط اتوکد نیست. برای عملیات چاپ نیاز به شماره<sup>۰</sup> پلاک ثبتی اصلی و فرعی ملک داریــم کــه پیــشتر آن را در فایل <mark>Metadata.xIs ذخ</mark>یره کرده ایم. اما در صورتیکه فراموش کرده باشیم پلاک ثبتی را یادداشت کنیم و یــا به نوشته خود مشکوکیم و یا روی کاغذ یادداشت کرده و اکنون خوانا نیست و… می بایست اکنون بتــوان از **طريق خود نرم افزار پلاك اصلي و فرعي ملك را شناسائي كرد.** 

**كشف پلاك ثبتي ملك (اصلي و فرعي)** 

از طریق پنجره ٔ UPM ، رمز را که حرف A است وارد کرده، روی طبلک <mark>داده آمائی دفاتر املاک</mark> کلیــک می نمائیم و سپس مقادیر سه گانه ٔ "سری ً دفتر"،"شماره ٔ دفتـر"،"شــماره ٔ صـفحه" را وارد کــرده و روی طبلک <mark>شروع</mark> کلیک می نمائیم درصورت بروز پیغام خطا روی طبلک <mark>حذف قفل</mark> کلیک می نمائیم (شکل ۱)

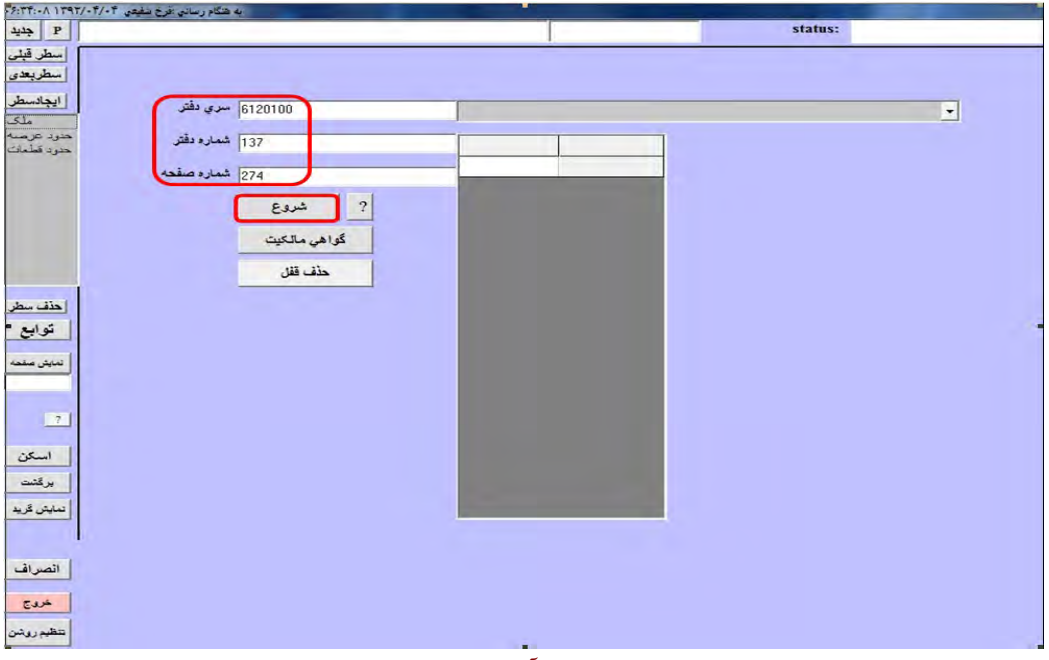

**داده آمائي دفاتر املاك <sup>ء</sup> شكل 1) پنجره** 

در این حالت پنجره ای باز شده که در پائین آن شماره پــلاک ثبتــی اصــلی و فرعــی ملــک درج شــده **است (شكل )2** 

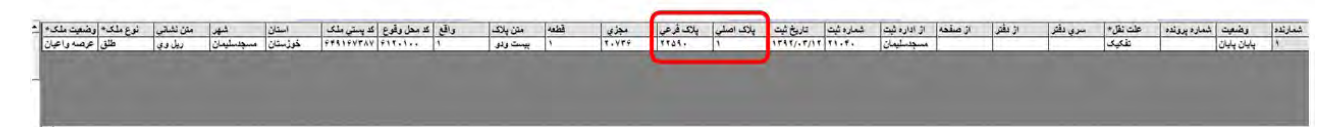

#### **شكل 2) شماره پلاك ثبتي اصلي <sup>و</sup> فرعي**

**پس از يادداشت شماره پلاك ثبتي اصلي و فرعي ملك در فايل xls.Metadata ) جـايگزيني در صـورت عدم مغايرت با پلاك ثبتي موجود)، با كليك روي طبلك خروج، خارج مي شويم.** 

لازم به یادآوری است حتی اگر از بابت پلاک ثبتی مطمئن باشیم، بهتر است عملیات بالا را انجــام دهــیم **چاپ بطور خودكار شناسائي شود. <sup>ء</sup> تا سري دفتر، شماره دفتر و صفحه در پنجره**

- **2) عمليات چاپ براي هر طبقه** 
	- **نقشه جديد**

باید دقت کرد در صورتیکه TextBox های "کُد سری ِ دفتر "،"شماره ٔ دفتـر "،"شــماره ٔ صــفحه" خــالمی باشند یا اینکه مقادیر صحیح را داشته باشند، در پنجره ٔ چاپ ابتدا "کُد محل" را معادل "کُد سری دفتر" (کــه قسمت ابتدائی نام فولدر محدوده ٔ عرصه CD اداره ثبت است، وارد می نمائیم. سپس شماره پلاک ثبتی اصلی و فرعی ملک را (که پیشتر آن را در فایل Metadata.xls ذخیره کرده ایسم) وارد مسی نمسائیم. در ایسن حالـت چنانچه روی طبلک "List" کلیک نمائیم می بایست لیست طبقاتی که پردازش کرده ایم ظـاهر شــود. بــدیهی **است در صورتيكه پلاك ثبتي اشتباه وارد شود، ليست طبقات ظاهر نمي گردد (. شكل )3** 

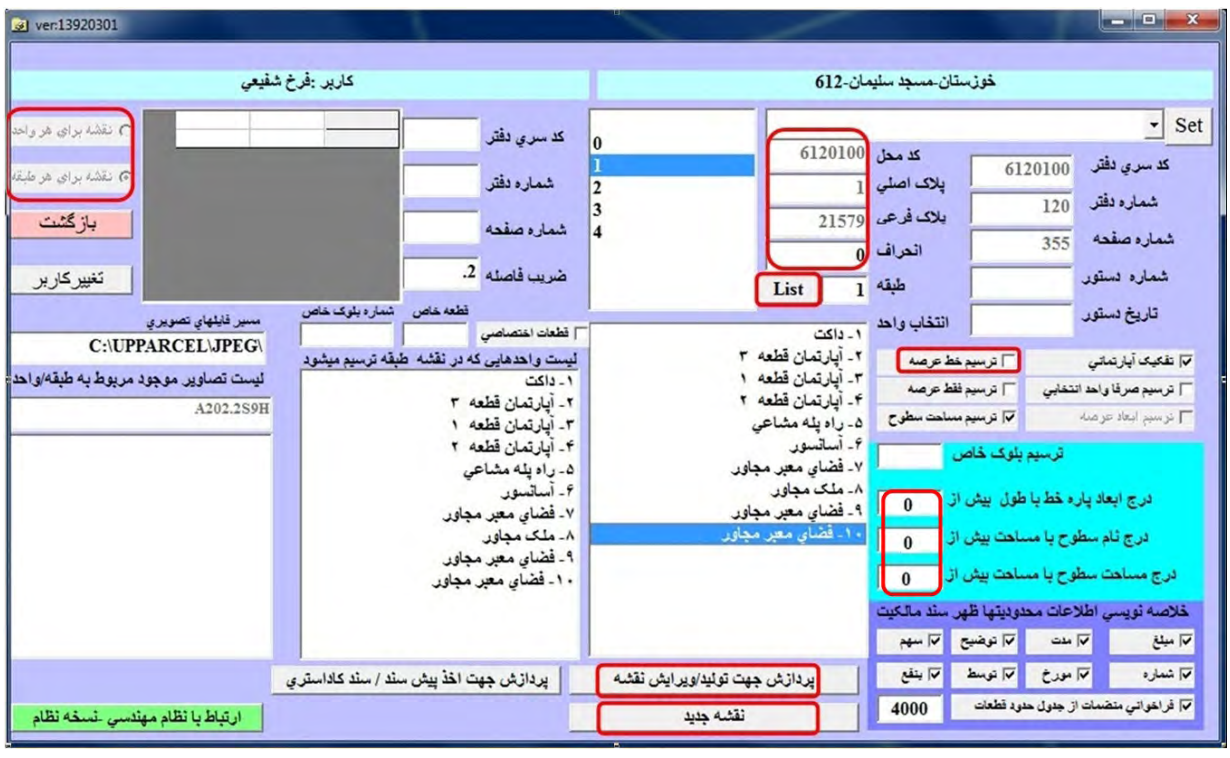

**چاپ براي هر طبقه <sup>ء</sup> شكل 3) تنظيمات پنجره** 

پس از آن رادیو گروپ "نقشه برای هر طبقه" را انتخاب می کنیم. سپس روی طبلـک "پــردازش جهــت تولی*د او*یرایش نقشه" کلیک می نمائیم. بدین ترتیب لیست عوارض برچسب خورده ظاهر می شود. حال تیــک "ترسیم خط عرصه" را بر می داریم. سپس تک تک عوارض را با موشواره (یا کلید √) انتخاب مــی نمــائیم تا در سمت چپ به عنوان اجزای ترسیم شونده ظاهر شوند.باید دقت کرد که آنها را بـیش از یکبــار انتخــاب نکنیم و گرنه عوارض تکراری خواهیم داشت. اکنون روی طبلک ''<mark>نقشه جدید</mark>'' کلیک می نمائیم. پنجره ٔ ذیل **باز مي شود (شكل )4** :

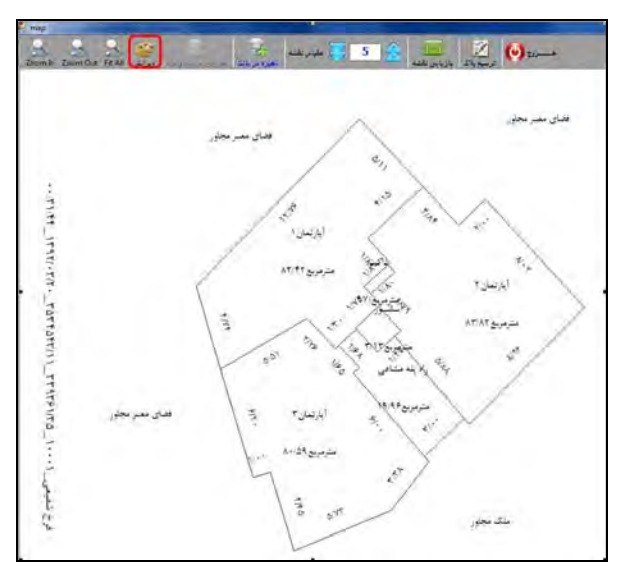

**جديد براي هر طبقه <sup>ء</sup> نقشه <sup>ء</sup> شكل )4 پنجره**

همانگونه که ملاحظه می کنید، اعداد و ارقام درج شده روی این نقشه، بهم ریخته است.در ایــن حالــت **ويرايش باز شود.(شكل )5 <sup>ء</sup> روي آيكون كليك كرده، تا پنجره**

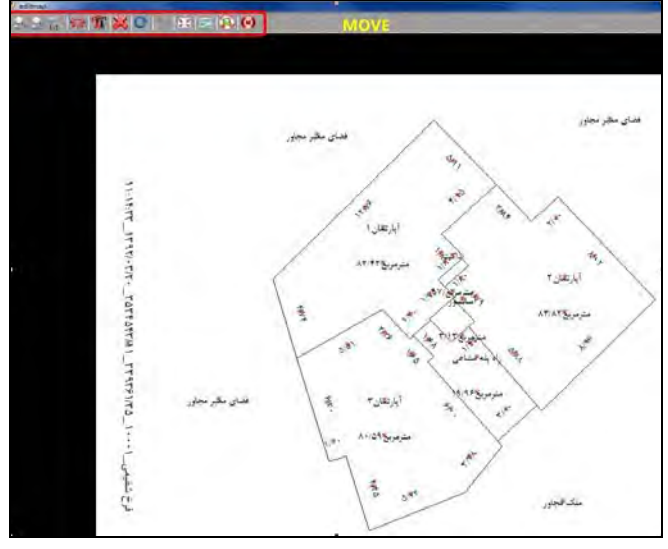

**نقشه براي هر طبقه <sup>ء</sup> ويرايش شكل 5) پنجره** 

 **در اينجا به كمك آيكون هاي انتقال و دوران و در صورت لزوم حذف ارقام تكراري با آيكـون** ی اقدام به ویرایش نقشه می کنیم.در صورتیکه اعداد بسیاری در یک جا تجمع کــرده باشــند مــی تــوان از **ا** آیکون <mark>Zoom in ا</mark>ستفاده نمود. در این حالت از آیکون گنتا نیز می توان برای جابجائی نقــشه بهــره بــرد. در یایان کار نیز مجدداً روی آیکون مشتقل گذاریک کرده و سپس نیز روی آیکون <mark>کتا (Fit Map)</mark>کلیک می نمائیم و نهایتاً از محیط ویرایش به کمک آیکون <sup>6</sup>ا خارج می شویم. در این حالت نقشه، شکیل شده و مطابق شــکل **ذيل خواهد شد (شكل :)6** 

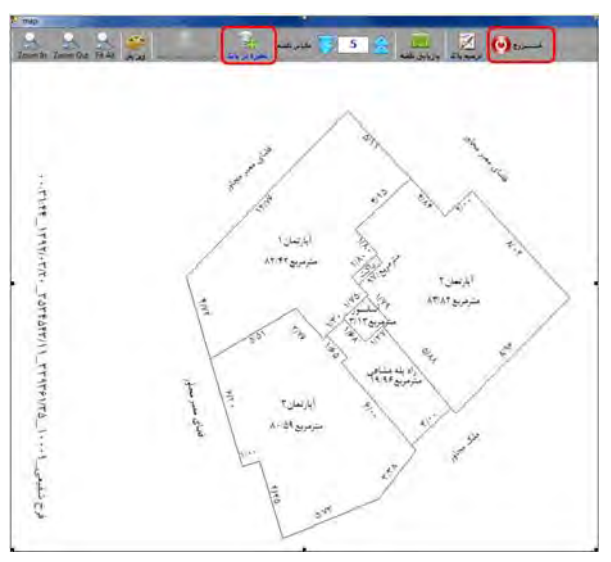

**( جديد براي طبقه) <sup>ء</sup> نقشه <sup>ء</sup> شكل 6) بازگشت به پنجره**

اکنون روی آیکون مسیحی کلیک کرده، تا نقشه ٔ طبقه ٔ مذکور، در پایگاه داده، ذخیره گــردد. بــه تعــداد

**طبقات مي بايست نقشه در پايگاه داده، ذخيره داشته باشيم. پس از ذخيره در بانك نيـز روي آيكـون چاپ بازگرديم.(شكل )7 <sup>ء</sup> كليك كرده تا مجدداً به پنجره**

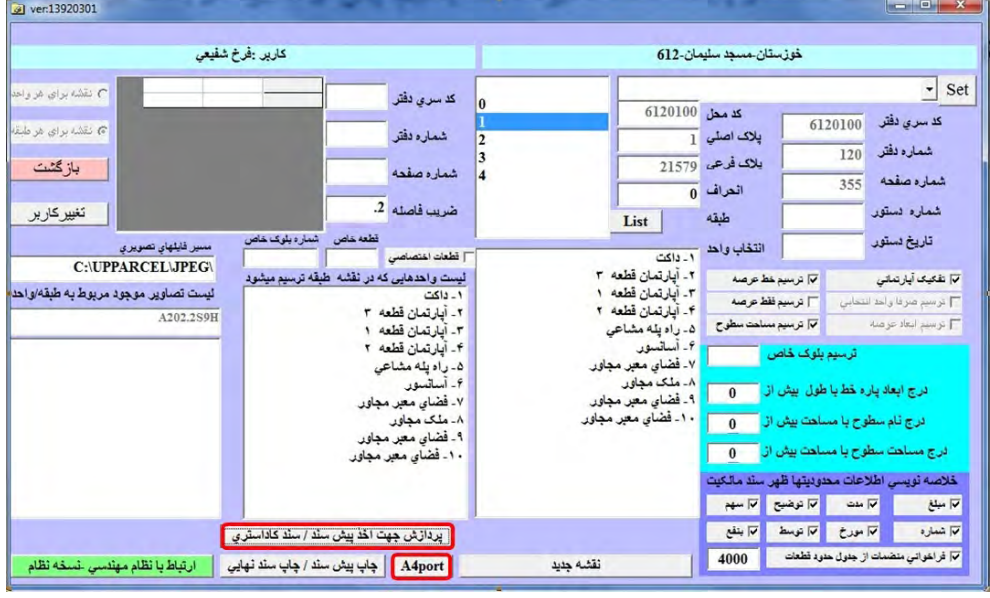

**شكل 7) بازگشت مجدد به محيط چاپ** 

در این حالت با کلیک روی طبلک "<mark>پردازش جهت اخذ پیش سند/سند کاداستری</mark>'' طبلک A4Port ظاهر **شده كه روي آن كليك مي نمائيم و به فضاي پرينت مي رويم.(شكل )8** 

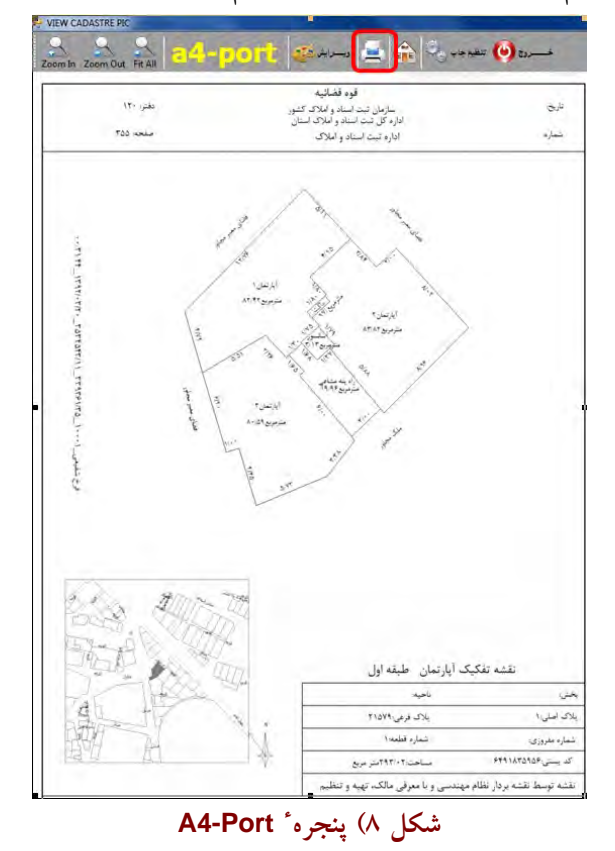

**با كليك روي آيكون پرينت به فضاي نهائي مي رسيم.(شكل )9** 

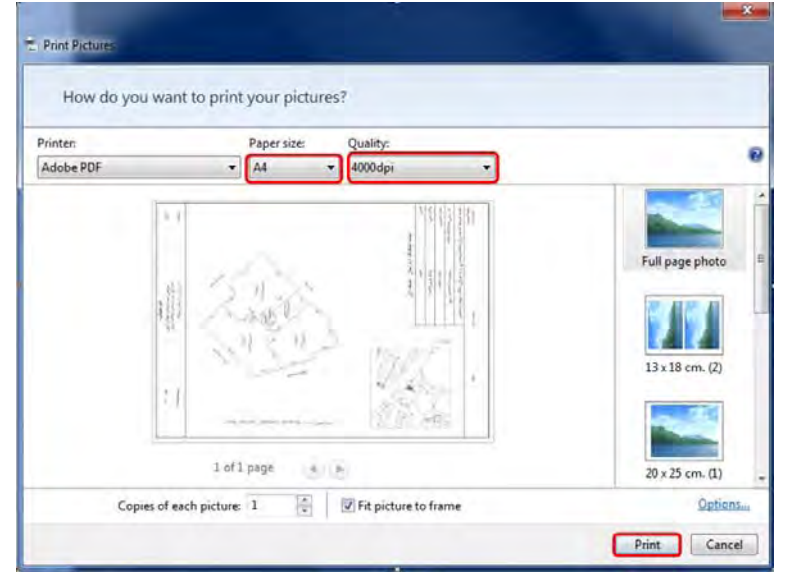

**شكل 9) پيش تصوير پرينت**

گزینه ٔ "Letter" را به "A4 " تبدیل کرده، کیفیت را روی 4000dpi قرار داده و نهایتـاً روی طبلـک Print کلیک می نمائیم تا فایل T1.pdf در مسیر فولدر D:۱...۱Pdf تولید شود. سپس این فایل را در محیط Acrobat باز کرده و به روی یک چاپگر لیزری فرستاده، و پس از چاپ در قطع A4 زیر آن را مهــر و امــضاء مــی نمــائیم. برای هر طبقه می بایست یک برگ A4 پرینت شده مُزیّن به مُهر نظام مهندسی و امــضاء خــود را تهیــه کنــیم. بدین ترتیب اگر یک ساختمان دارای ۵ طبقه روی پارکینگ باشد و قسمتی از انباری ها هم در پشت بام واقــع **شده باشند، جمعاً 7 برگ پرينت 4A . تهيه مي گردد** 

#### **اصلاح نقشه**

در صورتیکه بعداً متوجه شدیم که نقشه ٔ طبقه به شکل مناسبی ویرایش نــشده اســت. مــی تــوانیم آنــرا بازیابی کرده و مجدداً ویرایش نمائیم تا مطابق آنچه مدّ نظر داریم شود. برای اینکار مجدداً روی گزینه ٔ چــاپ  **( چاپ باز شود شكل 3) <sup>ء</sup> در نوار ابزار كليك كرده تا پنجره**

پس از آن رادیو گروپ "نقشه برای هر طبقه" را انتخاب می کنیم. سـپس روی طبلـک "پـردازش جهـت تولید/ویرایش نقشه" کلیک می نمائیم. مشاهده خواهیم کرد که این بار بجای طبلک "نقشه جدیــد" طبلــک "اصلاح نقشه" ظاهر خواهد شد. بدین ترتیب لیست عوارض برچسب خورده ظـاهر مـبی شـود. حـال تیـک ''ترسیم خط عرصه'' را بر می داریم. تک تک عوارض را با موشواره (یا کلید ً √ ) انتخاب می نمــائیم تــا در سمت چپ به عنوان اجزای ترسیم شونده ظاهر شوند. باید دقت کرد که آنها را بیش از یکبار انتخاب نکنیم و

گرنه عوارض تکراری خواهیم داشت. اکنون روی طبلک ''<mark>ااصلاح نقشه'</mark>' کلیک می نمائیم. پنجــره ٔ ذیــل بــاز **مي شود (شكل 10)**:

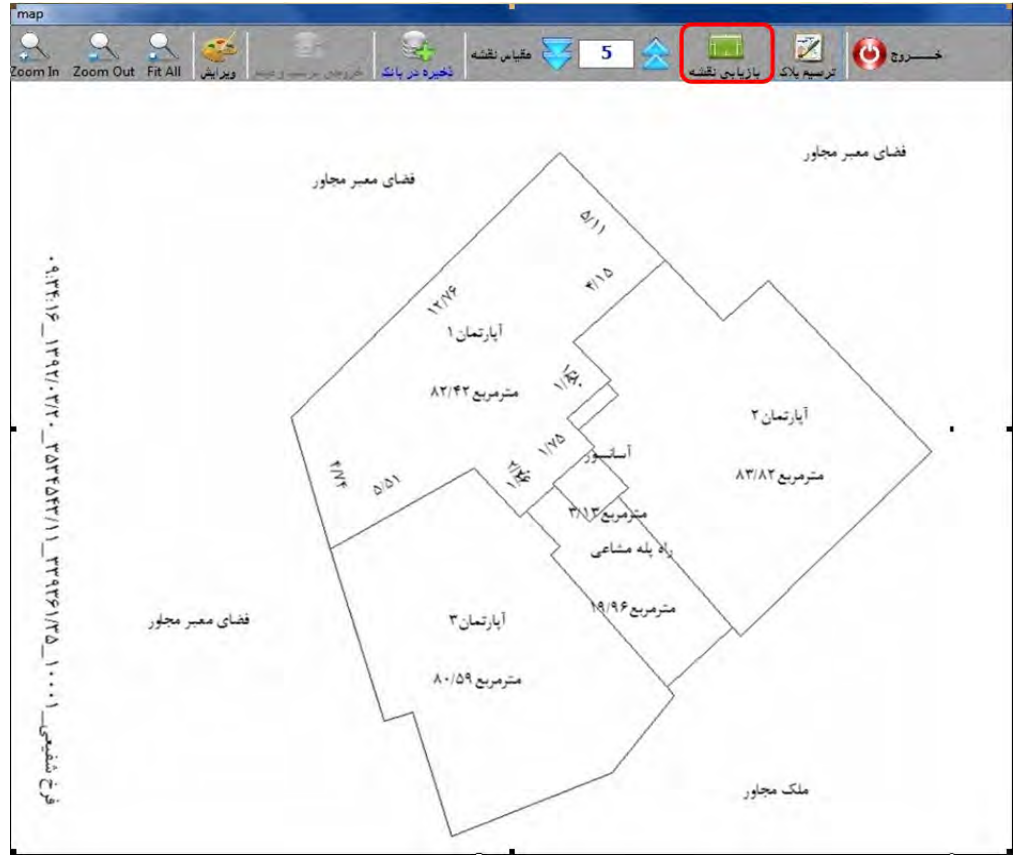

**اصلاح نقشه <sup>ء</sup> شكل 10) پنجره**

همانگونه که در شکل ۱۰ نیز ملاحظه می شود. نقشه بهم ریخته است در این حالت، چنانچه در ویــرایش قبلی که ذخیره کرده ایم، اندازه ٔ طولی را ناخواسته پاک کرده باشیم و اکنون بخــواهیم آن را اصــلاح نمــائیم چاره ای نداریم جز آنکه مجدداً با کلیک روی آیکون مُتَّتَّه نقشه را از نو ویــرایش نمــائیم. امــا حالــت دیگــر ۔<br>آنست که بخواهیم نقشه را شکیل تر کنیم. در ایــن حالــت روی آیکــون <mark>استان</mark> کلیــک کــرده (شــکل ۱۰) و مشاهده خواهیم کرد که محیط ویرایشی با آخرین وضعیت نقشه ٔ موجود در بانک اطلاعات(بطور شکیل) بــاز می شود و اکنون قادر به ویرایش هستیم. لذا مجدداً بــه کمــک اَیکــون هــای انتقــال کمته و دوران <mark>مــــا</mark> و در صورت لزوم حذف ارقام تکراری با آیکون گذار اقدام به ویرایش نقشه مــی کنــیم و نهایتــاً FitMap کــرده از محیط ویرایش به کمک اَیکون �� خارج می شویم. در این حالت نقشه، شکیل تر شده (چــون قــبلاً شــکیل بود) و مطابق شکل ذیل خواهد شد.پس از ویرایش و خروج ، پنجره ٔ ذیل باز می شود (شکل ۱۱)

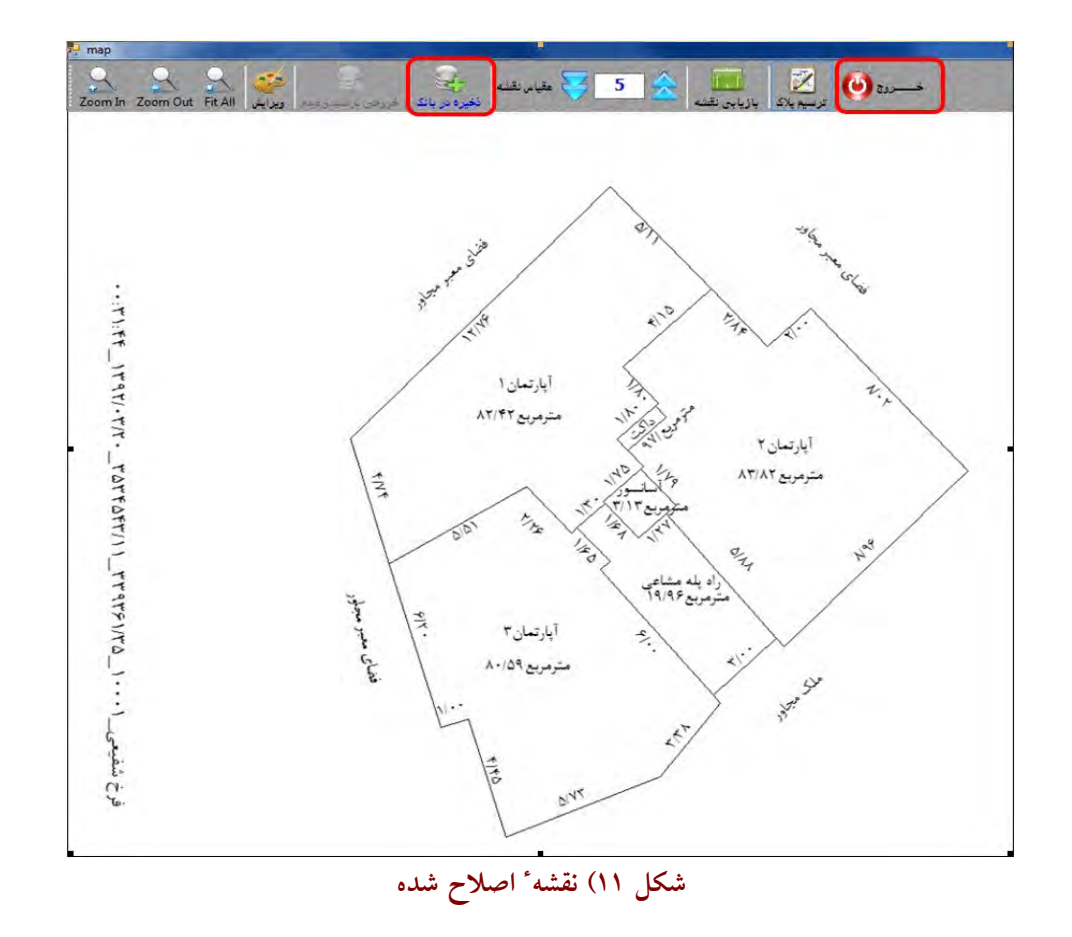

**اصـلاح شـده روي پايگـاه <sup>ء</sup> در اينجا نيز بترتيب روي طبلك هاي و كليك مي نمائيم تا نقشه داده ذخيره گردد (شكل 11)** 

**3) عمليات چاپ براي هر واحد** 

علاوه بر ذخیره در بانک و پرینت روی کاغذِ هر طبقه، لازم است نقشه ای نیز بــرای هــر "واحــد" تهیــه کنیم. منتها در این حالت نیازی به پرینت روی کاغذ نیست و معیشمانه از به تنهائی کفایت می کند. بدین منظــور مجدداً روی گزینه ٔ "چاپ" در نوار ابزار کلیک می نمائیم. پنجره ٔ چاپ باز می شود(شکل ۱۲)

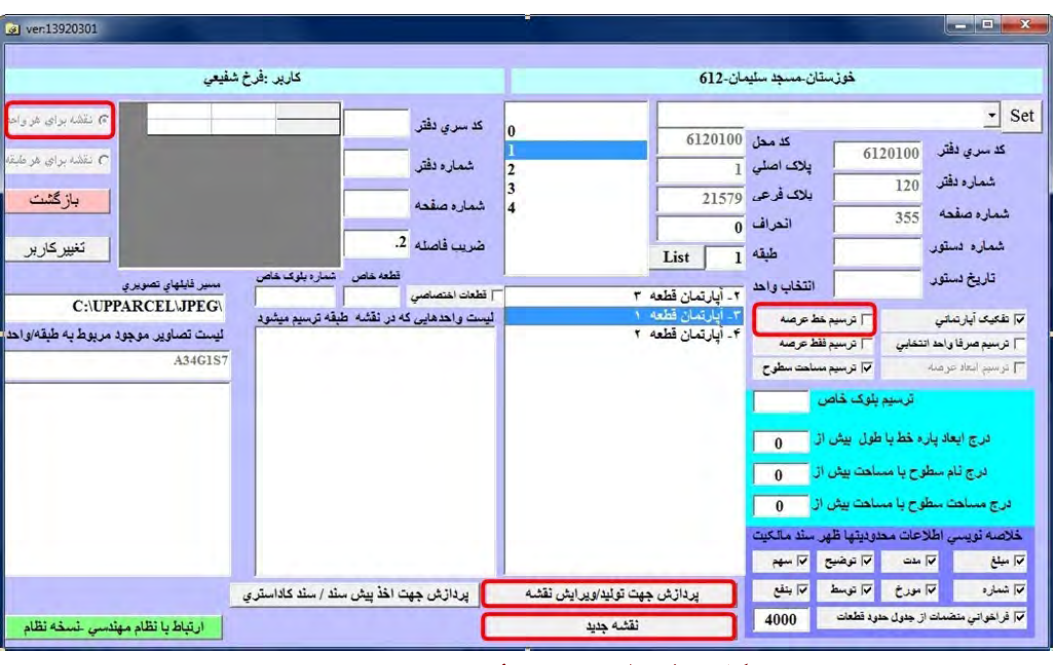

**چاپ براي هر واحد <sup>ء</sup> شكل 12) تنظيمات پنجره**

در باکس لیست طبقات، بر روی یک طبقه کلیک می کنیم. خوشبختانه پیش فرض رادیوگروپ، گزینه ْ "نقـْشه برای هر واحد" است. روی طبلک "پردازش جهت تولید/ویرایش نقشه" کلیک می کنیم تا لیست واحـدهای موجود در این طبقه ظاهر شود. تیک "ترسیم خط عرصه" را بر می داریم. حال یکی از این واحدها را انتخاب **ذيل باز مي شود (شكل 13 ) <sup>ء</sup> جديد كليك مي نمائيم . پنجره <sup>ء</sup> كرده، و روي طبلك نقشه**

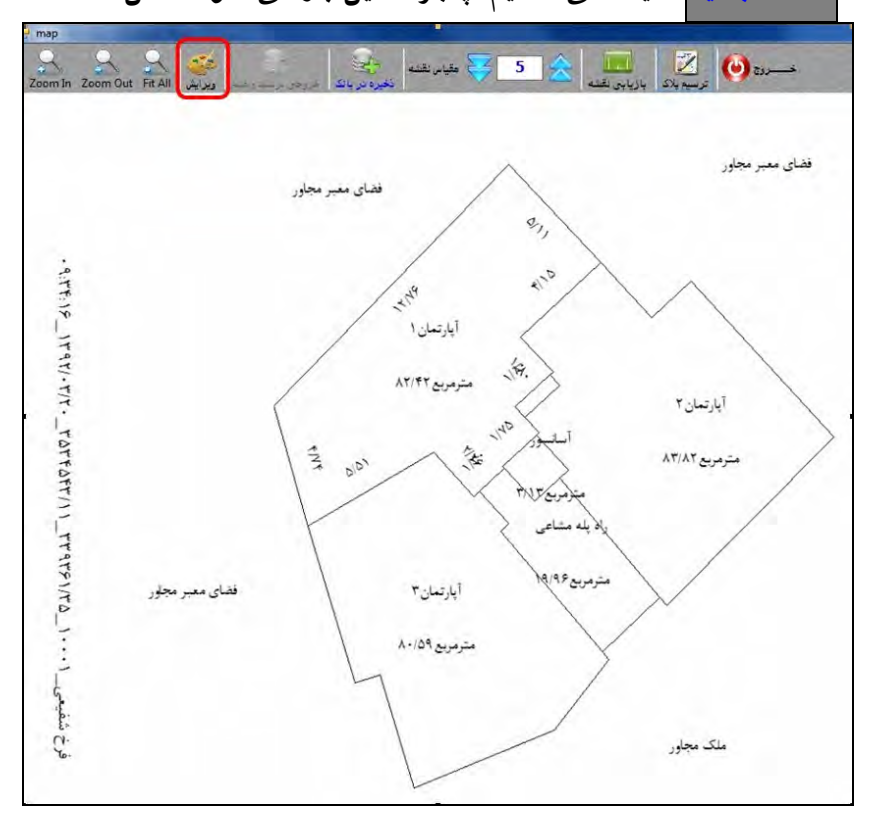

**جديد براي هر واحد <sup>ء</sup> نقشه <sup>ء</sup> شكل 13) پنجره** 

همانگونه که در این پنجره نیز ملاحظه می شود. تنها، اضلاع روی اَپارتمــان قطعــه ٔ یــک، دارای انــدازه است. و سایر قطعات صرفاً دارای مساحت هستند. منتها اعداد و ارقام بهم ریخته است. در ایــن حالــت ابتــدا **ويرايش باز شود.(شكل 14) <sup>ء</sup> روي آيكون كليك كرده، تا پنجره**

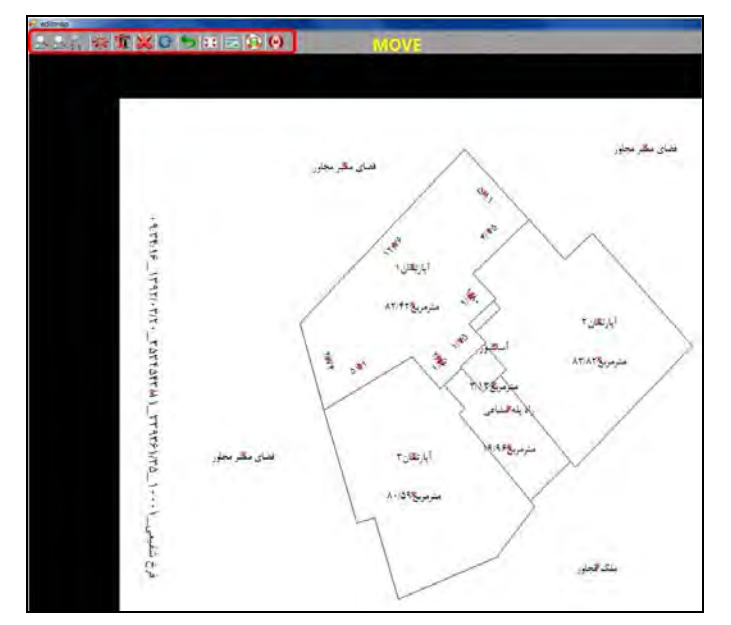

**نقشه براي هر واحد <sup>ء</sup> ويرايش شكل 14) پنجره حال به كمك آيكون هاي انتقال و دوران و در صورت لزوم حذف ارقام تكراري با آيكـون** اقدام به ویرایش نقشه می کنیم و نهایتاً FitMap کرده و از محیط ویرایش بــه کمــک آیکــون <sup>6</sup>0 خــارج مــی **شويم . در اين حالت نقشه، شكيل شده و مطابق شكل ذيل خواهد شد (شكل 15 :)** 

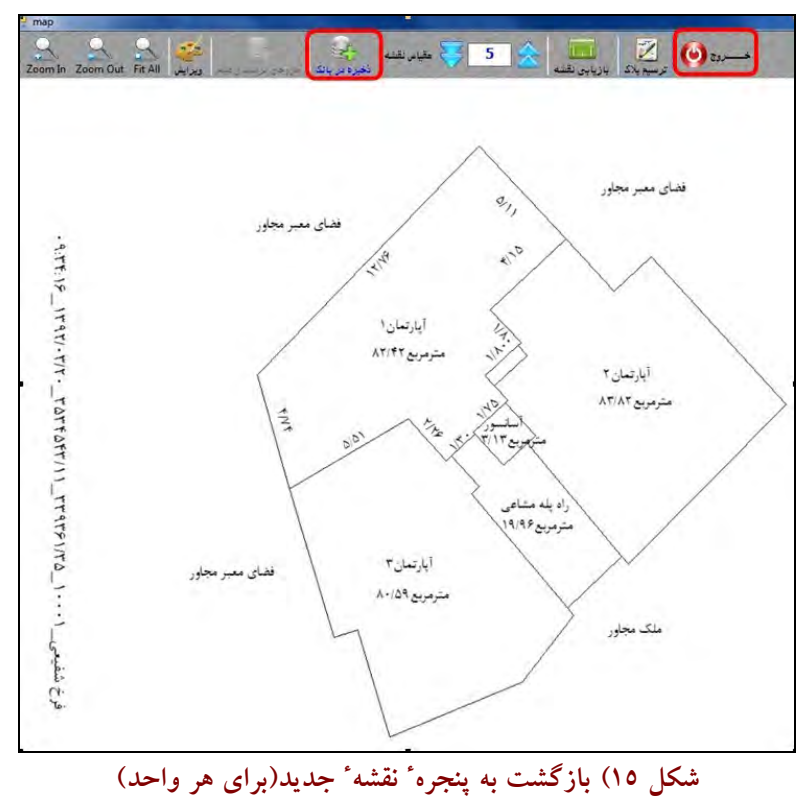

٧٩

 **در اينجا نيز كافيست ابتدا روي آيكون كليك كرده و سپس روي آيكون كليـك نمـائيم .** عملیات فوق می بایست برای هر قطعه صورت پذیرد. بنابراین در صورتی که یک مجتمــع مــسکونی دارای <mark>5</mark> طبقه روی پارکینگ و در هر طبقه 4 واحد، با 12 قطعه پارکینگ در همکف و 8 قطعــه انبــاری در پـــشت بــام باشد. تنها لازم است جمعاً تنها 20=4×5 بار عملیات فوق را تکرار نمائیم.(صرفاً به تعداد واحدهای مسکونی)

# **4) توليد خروجي نهائي از پايگاه داده**

جهت تولید فایل خروجی از پایگاه داده، مجدداً روی آیکون upm در صفحه ٔ DeskTop کلیــک کــرده تــا **پنجره "يو پي ميثم" ( باز شود شكل 16) <sup>ء</sup>**

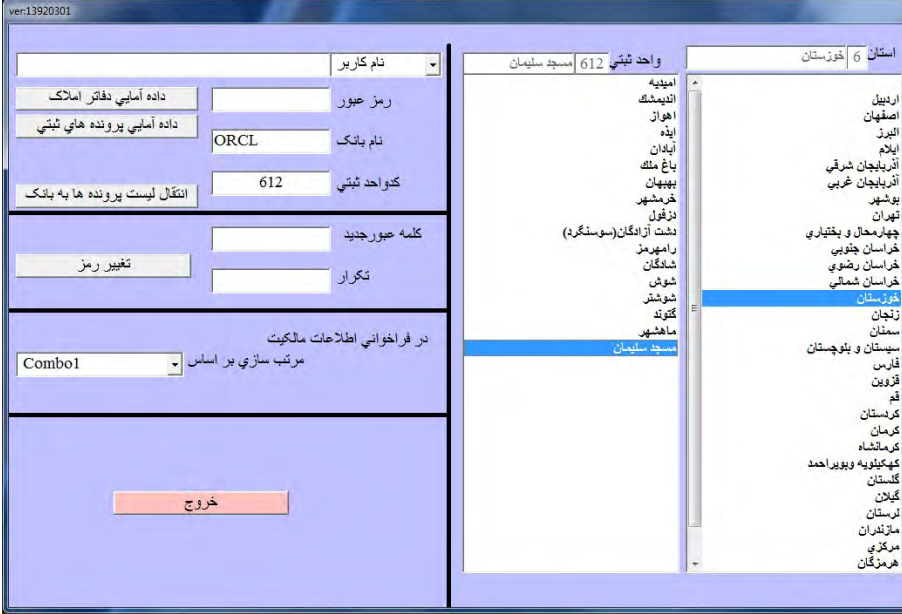

**UPM <sup>ء</sup> شكل 16) پنجره**

 **دقت نموده كه استان و شهرستان محل عمليات تفكيك درست تنظيم شده باشد در غير اينـصورت مجـدداً** تنظیم می کنیم. نام کاربر را " <mark>نظا</mark>م مهندسی" انتخاب می نمائیم. پنجره ٔ نام کاربر ظاهر می شود (شکل ۱۷):

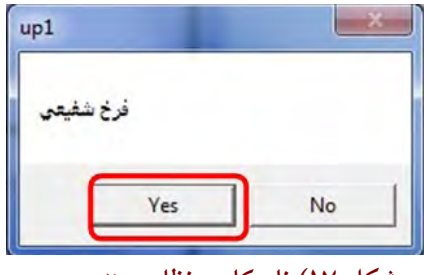

 **شكل 17) نام كاربر نظام مهندسي** 

طبلک Yes را کلیک می کنیم. رمز عبور را که حرف A است وارد کرده، نهایتاً روی طبلـک ''داده آمــائی **دفاتر املاك" كليك مي نمائيم .** 

پیشتر نیز گفته شد، در صورتیکه قبلاً پنجره ٔ UPM را تنظیم کرده باشیم و کُد واحد ثبتی (در اینجا 612) بــا انتهای کُد فعال کاربر نظام مهندسی (EXTS16.00057C612) برابر باشد، آنگاه تنهــا وارد نمــودن پـــسورد بــه **تنهائي و كليك روي طبلك "داده آمائي دفاتر املاك" كفايت مي كند. (شكل 18)** 

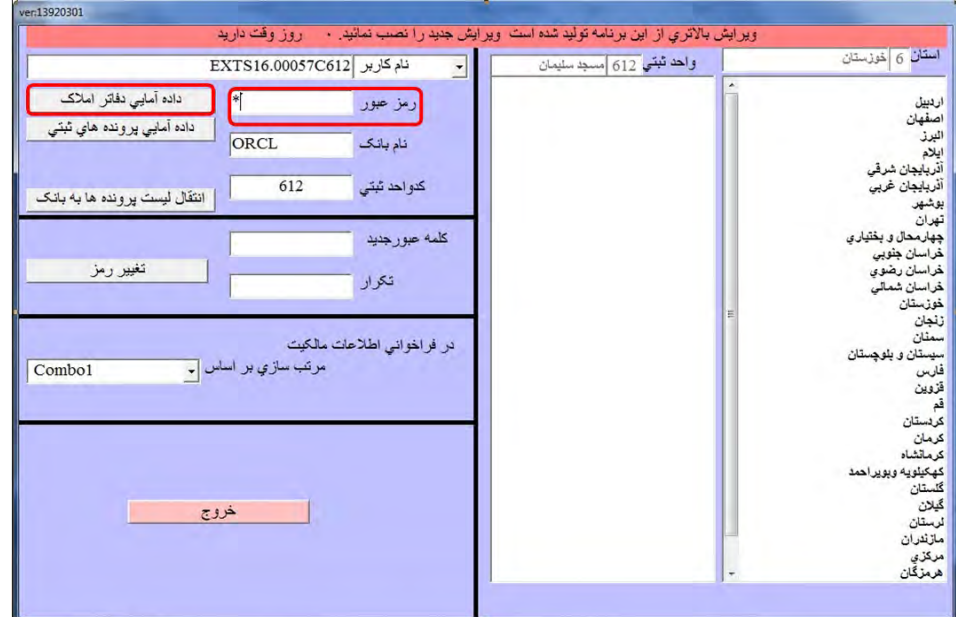

**"داده آمائي دفاتر املاك" با كاربر نظام مهندسي <sup>ء</sup> شكل 18) ورود به پنجره** 

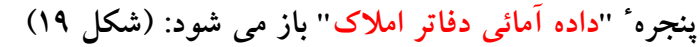

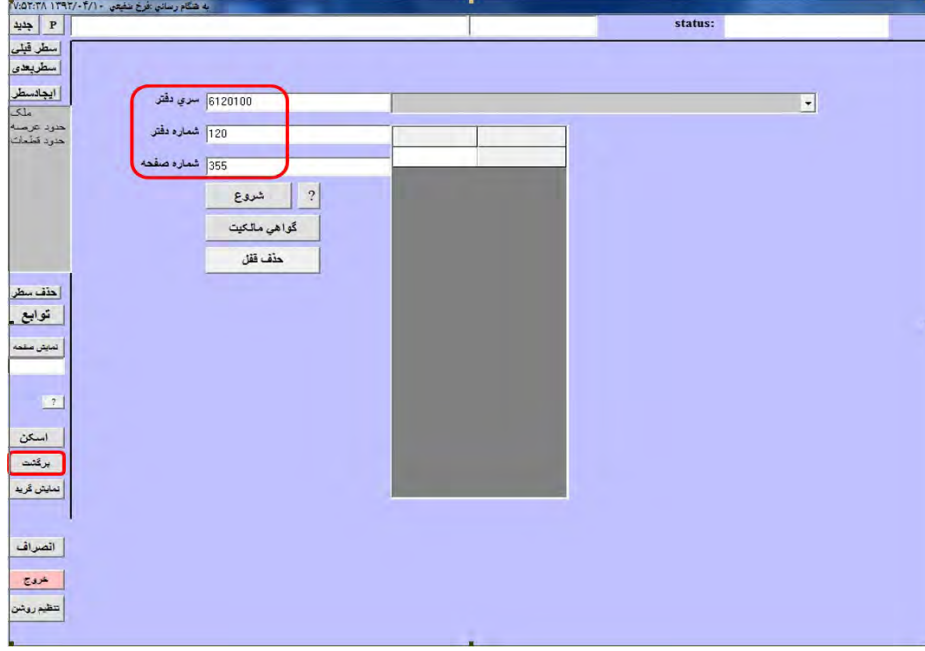

 **داده آمائي دفاتر املاك <sup>ء</sup> شكل 19) پنجره** 

در ينجره ٔ "داده آمائی دفاتر املاک". TextBox "سری دفتر "'''دفتر "،''صفحه'' را کنترل می کنیم که معــادل نام فولدر سه گانه ٔ CD اداره ثبت باشند و اگر نباشند اصلاح می کنیم. سپس روی طبلک "برگــشت" کلیــک **" به هنگام رساني " ( باز مي شود شكل 20): <sup>ء</sup> مي نمائيم. بدين ترتيب پنجره**

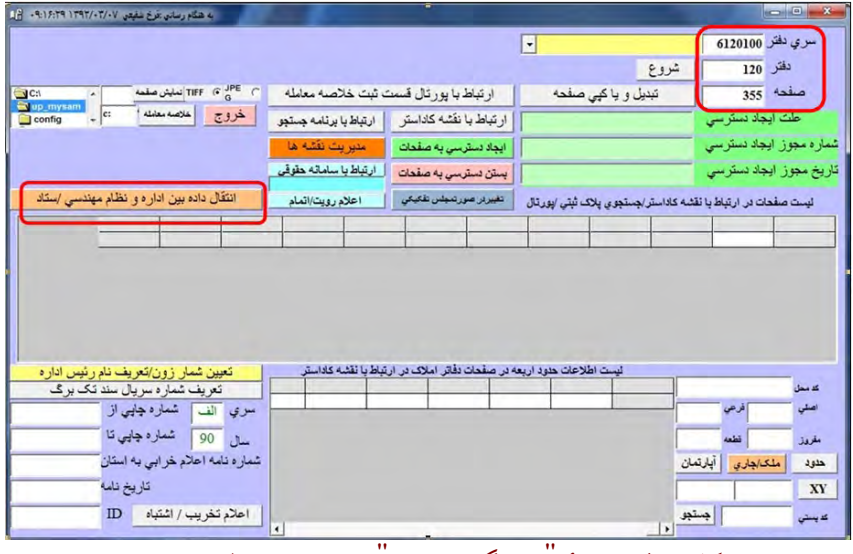

**بين اداره و نظام مهندسي " به هنگام رساني <sup>ء</sup> " شكل 20) پنجره**

چنانچه در پنجره ٔ قبل فراموش کرده باشیم TextBox "سری دفتر"'''دفتر"، "صفحه" را کنتـرل کنـیم کـه معادل نام فولدر سه گانه ٔ CD اداره ثبت باشند در پنجره ٔ "بــه هنگــام رســانی"، کنتــرل کــرده و در صـــورت **مغايرت اصلاح مي نمائيم (شكل 22).** 

حال روی طبلک <mark>انتقال داده بین اداره و نظام مهندسی</mark> کلیک می نمائیم. اکنــون در پنجــره ٔ "انتقــال داده" مسیر فایل خروجی را تنظیم می نمائیم و روی طبلک <mark>ساخت فایل واسط</mark> کلیک می کنیم. توجه داشــته باشــید که باز هم باید در این پنجره "سری دفتر"'''دفتر"،"صفحه" را کنترل نمائیم منتهــا در اینجــا اجــازه ٔ ویــرایش **نداريم و در صورت عدم طت ابق مي بايست به پنجره هاي قبل بازگرديم (. شكل 21)** 

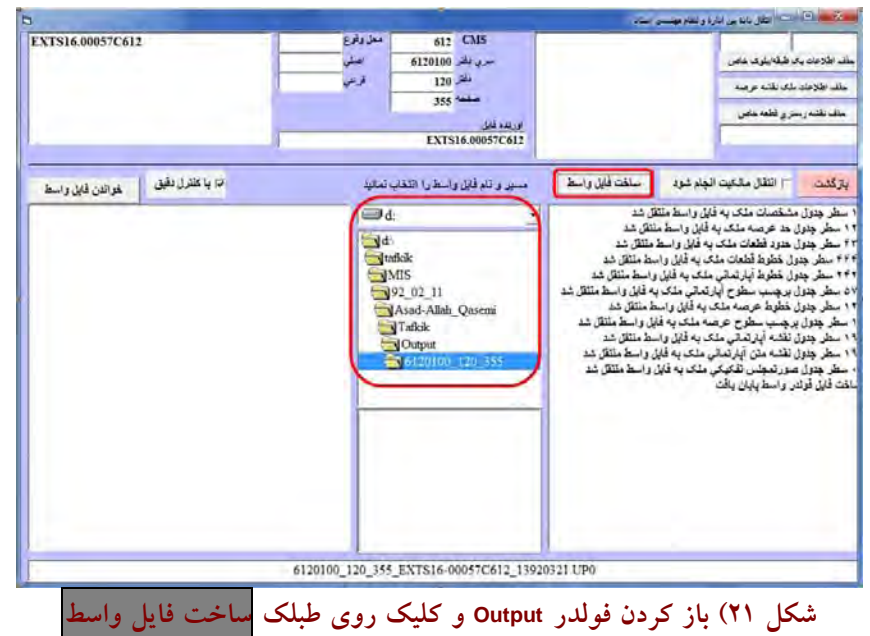

بدین ترتیب یک فولدر بطور خودکار در مسیر Output ساخته شده، و در آن فایلهای پایگاه داده، ذخیــره مي گردد. دقت نمائيد چنانچه در سمت چپ پنجره، عباراتي نوشته شود به معناي آنست کــه عمليــات چــاپ **بطور كامل براي طبقات و واحدها صورت نپذيرفته و لازم است كاربر مجدداً بازگـشته و عمليـات چـاپ را تكميل نمايد و سپس اقدام به اخذ خروجي كند ( . شكل 22)** 

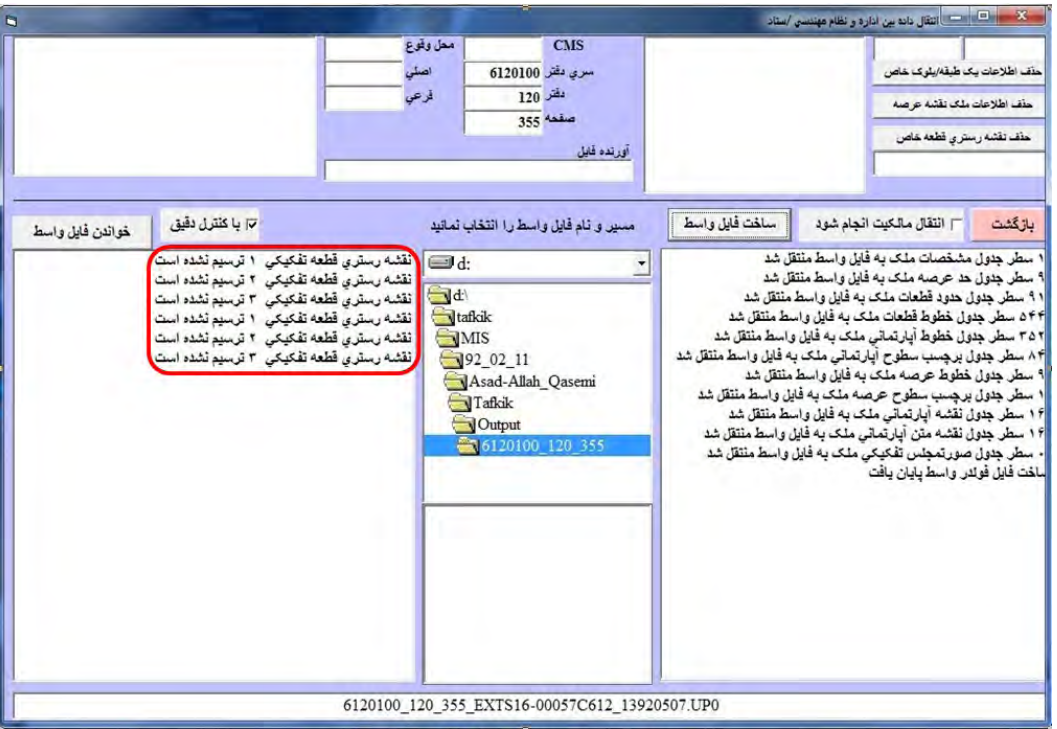

**شكل 22) خطاهاي موجود در هنگام ساخت فايل واسط (جهت خروجي نهائي)** 

محتویات این فولدر را روی یک فقره CD خام ذخیره کرده و به همراه پرینت های طبقات که در قطع A4 گرفته شده و مهمور به مهر و امضاء گشته است را به همراه پرونده ٔ فرد، تحویل سازمان نظـام مهندســی مــی **دهيم.** 

# **تفكيك انجام شده <sup>ء</sup> فراخواني يك پروژه <sup>ء</sup> 5) نحوه**

 **حال فرض كنيد، بخواهيم پروژه اي كه توسط فرد ديگري انجام گرفتـه را بـه قـصد بررسـي، در بانـك اطلاعاتي خود فراخواني كرده، و آن را در محيط اتوكد مشاهده كنيم.** 

لازم به یادآوری است پروژه ٔ مذکور تنها زمانی قابل مشاهده است که جزء یکی از شهرهائی کــه کــاربر نظام مهندسی تعریف کرده است باشد. بدین ترتیب اگر پروژه ٔ مذکور خارج از استان باشــد لازم اســت یــک **كاربر نظام مهندسي براي استان مذكور تعريف نمائيم تا بتوان آن پروژه را مشاهده كرد.** 

برای انجام این کار ابتدا CD مربوطه را در درایو قرار داده و آن را روی قسمتی از هارد کیی می نمـائیم. سپس از طریق پنجره ٔ UPM، وضعیت را روی استان و شهرستانی که پروژه درآن انجام گرفته است قرار مــی دهیم، بدیهی است در صورتیکه ندانیم پروژه در کدام شهر انجام شده، از روی "کُد محل" می توانیم پی بــه نام آن ببریم. نام کاربر را "نظام مهندسی" انتخاب می نمائیم. پنجره ٔ نام کاربر ظاهر مــی شــود (شــکل ۱۷) طبلک Yes را کلیک می کنیم. رمز عبور را که حرف A است وارد کرده، نهایتاً روی طبلک "داده آمائی دفاتر املاک" کلیک می نمائیم. حال روی طبلک <mark>برگشت</mark> کلیک کرده تا وارد پنجره<sup>ء</sup> "به هنگــام رســانی" شــده و سپس روی طبلک <mark>انتقال داده بین اداره و نظام مهندسی</mark> کلیک می نمائیم. در این پنجره، مسیر پــروژه ٔ مــورد نظر را انتخاب کرده و فایل را انتخاب می نمائیم و روی طبلک <mark>خواندن فایل واسط</mark> کلیک می نمائیم. ســپس روی طبلک <mark>انتقال اطلاعات به بانک</mark> کلیک می نمائیم. در این حالت پنجره ای باز مــی شــود کــه درآن کُــد **فايل را درخواست (. مي كند شكل 23) <sup>ء</sup> آورنده**

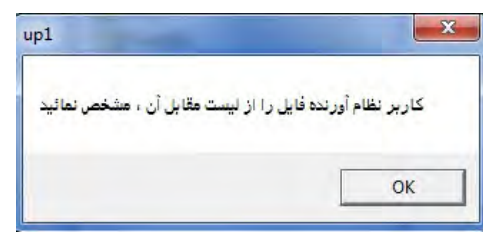

شکل ۲۳) پس از کلیک روی طبلک ''انتقال اطلاعات به بانک'' این پنجره ٔ خطا ظاهر می شود. برای رفع این خطا، کُد مربوطه در بالا را انتخاب کرده و سپس روی طبلک |خواندن فایل واســط|کلیــک **ذيل باز مي شود (شكل 24): <sup>ء</sup> مي نمائيم .در اين حالت در بار اول پنجره**

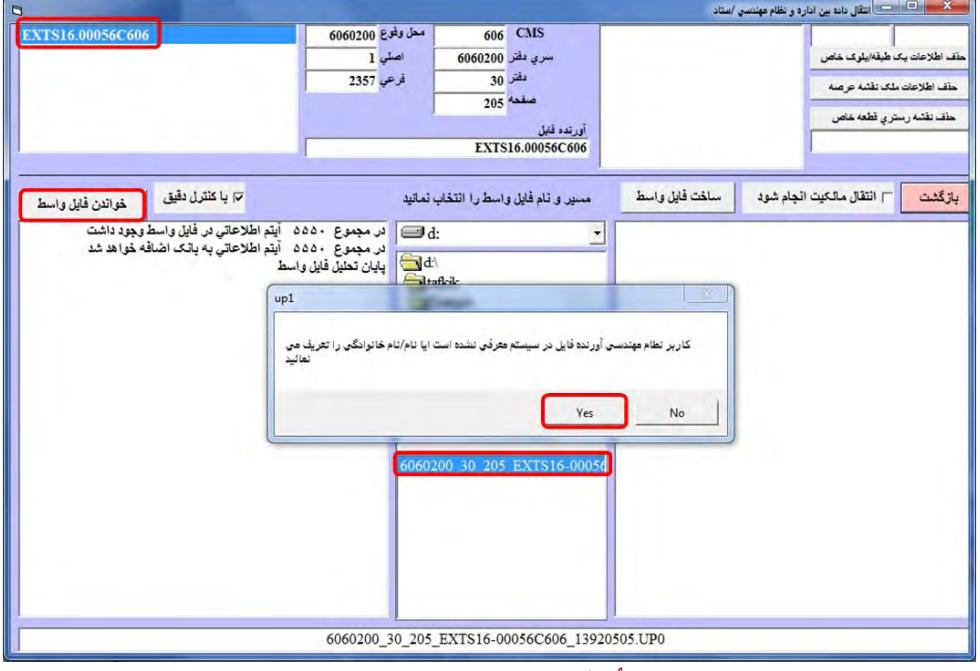

**شكل 24) پس از انتخاب كُد آورنده فايل ممكن است با اين پيغام روبرو شويم.** 

با کلیک روی طبلک Yes، پنجره ٔ ذیل باز شده که در آن نام کاربر را لحاظ می نمائیم و سپس Ok مــی **نمائيم (. شكل 25)** 

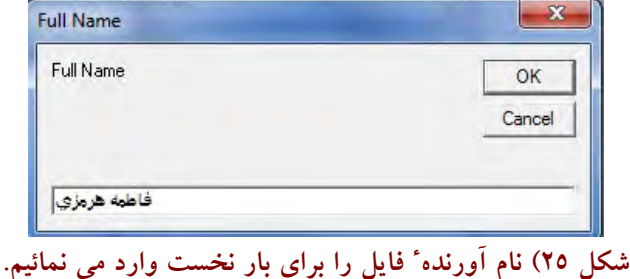

**تأئيديه باز مي شود (شكل 26) <sup>ء</sup> بدين ترتيب پنجره**

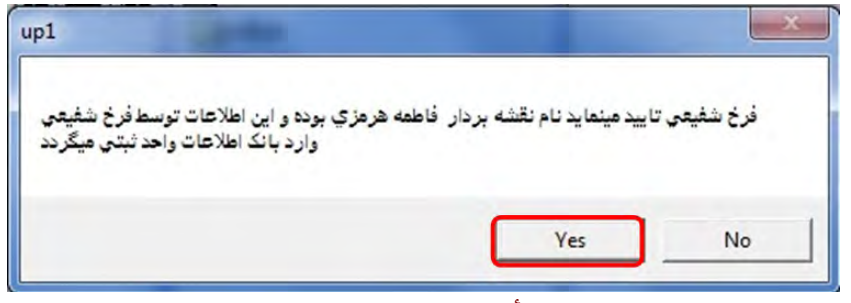

**تأئيديه روي طبلك Yes كليك مي نمائيم. <sup>ء</sup> شكل 26) در پنجره** 

 **بديهي است پس از اين، چنانچه در اين شهرستان فايل ديگري از اين شخص داشـته باشـيم ديگـر نـام فايل پرسش . نخواهد شد <sup>ء</sup> آورنده**

اکنون وارد محیط اتوکد می شویم، روی گزینه ٔ "شروع تفکیک" کلیک می نمائیم. تیـک "ایجـاد طبقــه ٔ مشابه" را برداشته و روی طبلک <mark>شروع عملیات جدید</mark> کلیک می نمائیم. می تــوانیم بــا کلیــک روی طبلــک ''فراخوانی اطلاعات'' و وارد نمودن کُد محلّ، شماره دفتر و شماره صفحه، لیست طبقات را مشاهده کرده و **مورد نظر را مشاهده . كنيم <sup>ء</sup> طبقه <sup>ء</sup> با انتخاب هر كدام از آنها، نقشه**

در کلیه ٔ این مراحل باید بخاطر داشت که نباید هیچ اطلاعات قبلی از این شــماره دفتــر و صــفحه درون بانک موجود باشد (مثلاً قبلاً CD عرصه ٔ اَن وارد بانک شده باشد) چون در اینــصورت بــا خطــا مواجــه مــی شویم. در این حالت می بایست اطلاعات قبلی شامل عرصه و یا … را کُلاً از بانک پاک کرد. که برای اینکــار **"به هنگام سازي" ( استفاده نمود شكل 27) <sup>ء</sup> مي توان از طبلكهاي سه گانه، در پنجره**

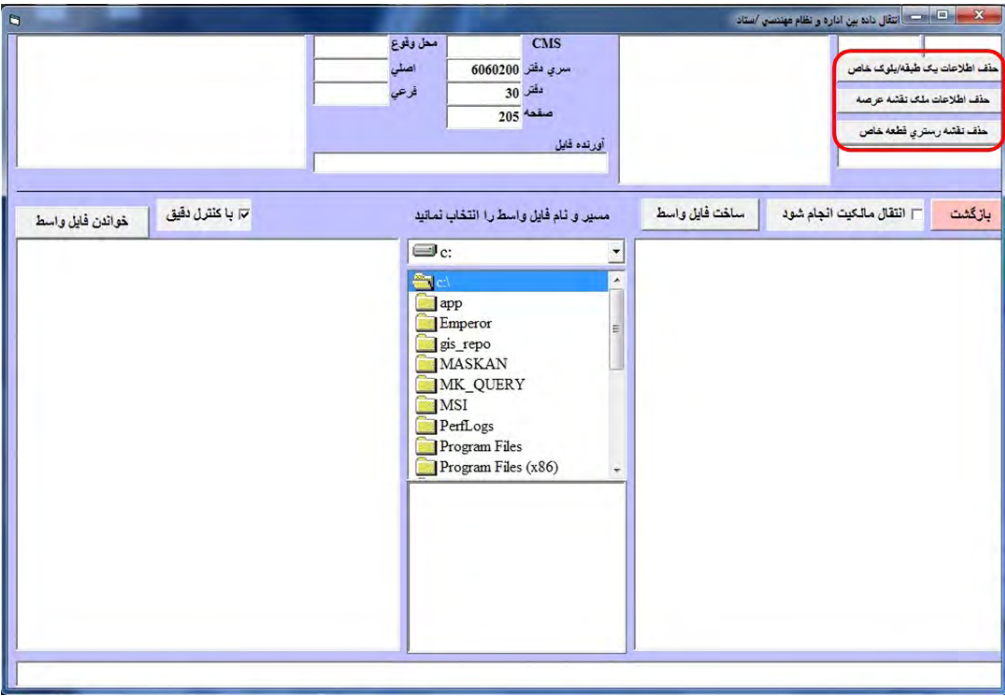

**شكل 27) حذف اطلاعات قبلي به كمك طبلكهاي سه گانه** 

**مديريت پروژه <sup>ء</sup> ثبت و نحوه <sup>ء</sup> عرصه از طرف اداره <sup>ء</sup> 6) تغيير محدوده**

 **در صورتيكه اندازه گيري هاي زميني كارشناس نظام مهندسي با ابعاد عرصه، همخواني نداشته باشد، لازم** است ابعاد دقیق عرصه، تحت عنوان فایل(Arseh.dwg(Save as 2000) برای اداره ٔ ثبت ارسال شود تا آنها نیسز با یک بررسی میدانی و سایر مسائل حقوقی، CD عرصه ٔ جدید را در فرمت اوراکس بــرای کارشــناس نظــام **مهندسي ارسال نمايند. منتها در اين فاصله لزومي نيست كارشناس نظام مهندسي بيكـار بنـشيند و مـي توانـد** ترسیمات را بر اساس همان عرصه ٔ غلط انجام داده و پردازش کند، خطاها را رفع کنــد و در پــی پــردازش صحیح نتایج را نیز در بانک اطلاعاتی ذخیره نماید. منتها دیگر وارد مرحله ٔ چاپ نمی شود. در این حالت اگر ساختمان مورد نظر، ٥ طبقه روی پارکینگ باشد، به همراه پشت بام جمعاً ۷ طبقه را ترسیم کرده اســت. پــس از دریافت <mark>CD</mark> عرصه ٔ جدید از طرف اداره ٔ ثبت، از طریق پنجـره ٔ <mark>UPM</mark> و طــی مراحــل قبلــی وارد پنجــره ٔ ''انتقال داده'' شده و نهایتاً نیز می تواند روی طبلک<mark>|حذف اطلاعات ملک نقشه ٔ عرصه</mark>|کلیک نماید تا عرصه ٔ **غلط قبلي از پايگاه داده پاك شود (. شكل 28)** 

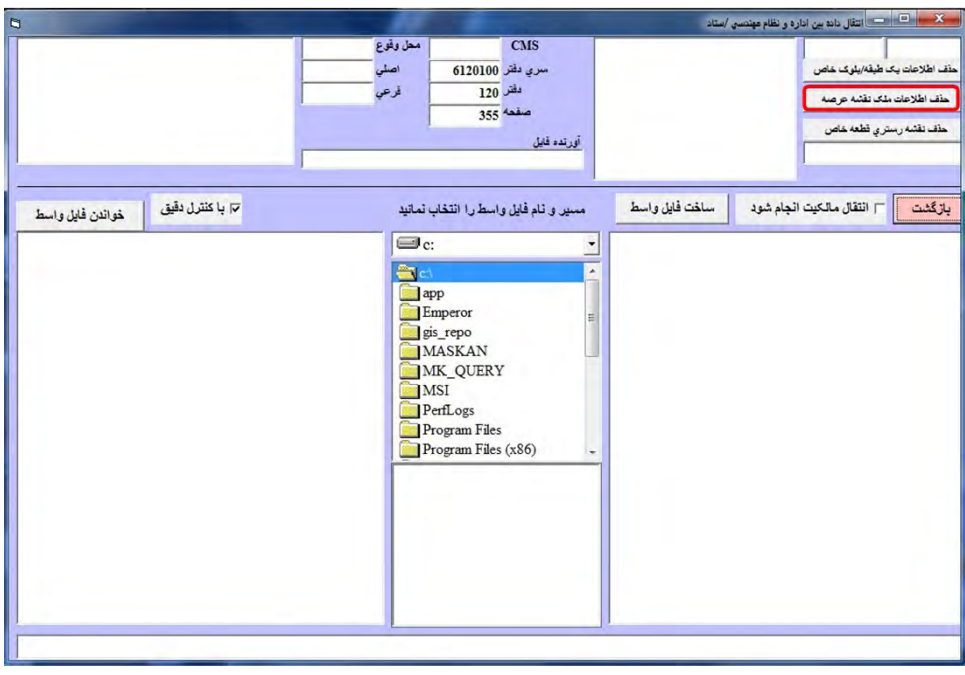

**شكل 28) حذف اطلاعات ملك نقشه عرصه** 

اکنون CD را در درايو قرار داده و عرصه ٔ جديد را روي هارد در مسير CD-Sabt کيي نموده (در زير فولدري بنام New) و سیس عرصه ٔ جدید را از طریق همین پنجره ٔ "انتقال داده" در بانک اطلاعات فراخوانی می نماید (همانگونه که بار اول فراخوان<sub>ی</sub> کرده است) و سپس روی طبلک <mark>|انتقال به بانک</mark> کلیک می کند. بدین ترتیـب عرصه ٔ جدید صحیح جایگزین عرصه ٔ قبلی غلط در کلیه ٔ طبقات خواهد شد. منتها لازم است که پردازش ها را مجدداً انجام دهد و از آنجا که پردازش های قبلی با عرصه ٔ غلط بدون خطا بوده اند در اینجــا نیــز بــدون خطا خواهند بود و زمانی از وی تلف نخواهد شد. لذا می تواند نتایج را در بانک ذخیره کــرده و ســپس وارد **پنجره چاپ شود.** 

برای جایگزینی عرصه ٔ جدید بجای عرصه ٔ قدیم که بسیار هم پیش می آید، باید خیلی خوش شانس باشیم که اداره ثبت، عرصه ٔ جدید را با یک شماره دفتر و صفحه جدید به ما ارائــه ندهــد و همــان شــماره دفتــر و صفحه قبلی لحاظ شده باشد. چون مواردی پیش آمده که قضیه به تفکیک عرصه برخورد کرده و متأسفانه بــه دلیل نبود دانش کافی در خود کارشناسان ثبت، شماره دفتر و صفحه قسمت اصلی ملک (که در آن آپارتمــان سازی صورت گرفته است) تغییر کرده است. در اینجا دیگر ناچاریم پس از خواندن عرصه ٔ جدیــد، دیگــر از فايلهاي (UTM) Ti.dwg كه در يايان يک يردازش بدون خطا، از فايل Up\_Build.dwg در فولــدر CAD ذخيــره کرده ایم، طبقات جدید را بازسازی کنیم. منتها مــشکلی کــه در اینجــا پــیش مــی آیــد اینــست کــه همیــشه **Original as Paste\_Copy در محيط 2007AutoCad) در هنگامي كه نرم افزار واسط فعال است ) بدرستي عمل** نمی کند و دائم باید تکرار نمائیم تا نقشه ٔ مورد نظر ما روی عرصه Paste شود. بعــضاً دههــا تکــرار نیــز راه بجائی نمی برد. مناسبترین راه برای حل این مشکل نیز ، خروج از اتوکد و بارگذاری مجدد آنست.

# **سپاسگزاري :::**

پیش از هر چیز خداوند متعال را شاکریم که توفیق تدوین چنین مقالی را با توسل به مقــام حــضرت ولیعصر (عج) نصیبمان نمود. تیم تهیه کننده ٔ نرم افزار واسط کاداستر، به رهبری دوست و همکار قــدیمی **اينجانب، جناب آقاي مهندس عليشاهي زحمات بسياري را متحمل شـدند كـه از همگـي آنـان تـشكر و قدرداني مي نمايم.** 

افزون براین، برخود لازم می دانم از راهنمائی ها و نقطه نظرات کلیدی دوستانی که هر یک به نحـوی **از انحاء، در تدوين اين نوشتار مرا ياري نموده اند تشكر و قدرداني بعمل آورم:** 

**مهندس محمد علي انواري**

 **كارشناس ارشد ژئودزي از دانشگاه صنعتي خواجه نصير الدين طوسي** 

 **عضو نظام مهندسي استان خراسان رضوي** 

 **دكتر سيد محمد ايازي دانشجوي دكتراي فتوگرامتري / دانشكده فني دانشگاه تهران** 

 **عضو نظام مهندسي استان خراسان رضوي** 

 **مهندس غلامرضا طلايه حسيني ثبت اهواز <sup>ء</sup> كارشناس نقشه برداري و مسئول كاداستر اداره**

 **عضو نظام مهندسي استان خوزستان** 

**مهندس احمدي** 

**ثبت مسجدسليمان <sup>ء</sup> كارشناس نقشه برداري و مسئول كاداستر اداره**